# **MGate MB3000 Modbus Gateway User Manual**

**Version 12.1, April 2022**

**[www.moxa.com/products](https://www.moxa.com/products)**

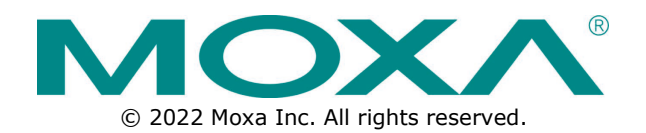

### **MGate MB3000 Modbus Gateway User Manual**

The software described in this manual is furnished under a license agreement and may be used only in accordance with the terms of that agreement.

### **Copyright Notice**

© 2022 Moxa Inc. All rights reserved.

### **Trademarks**

The MOXA logo is a registered trademark of Moxa Inc. All other trademarks or registered marks in this manual belong to their respective manufacturers.

### **Disclaimer**

- Information in this document is subject to change without notice and does not represent a commitment on the part of Moxa.
- Moxa provides this document as is, without warranty of any kind, either expressed or implied, including, but not limited to, its particular purpose. Moxa reserves the right to make improvements and/or changes to this manual, or to the products and/or the programs described in this manual, at any time.
- Information provided in this manual is intended to be accurate and reliable. However, Moxa assumes no responsibility for its use, or for any infringements on the rights of third parties that may result from its use.
- This product might include unintentional technical or typographical errors. Changes are periodically made to the information herein to correct such errors, and these changes are incorporated into new editions of the publication.

### **Technical Support Contact Information**

**[www.moxa.com/support](https://www.moxa.com/support)**

### **Table of Contents**

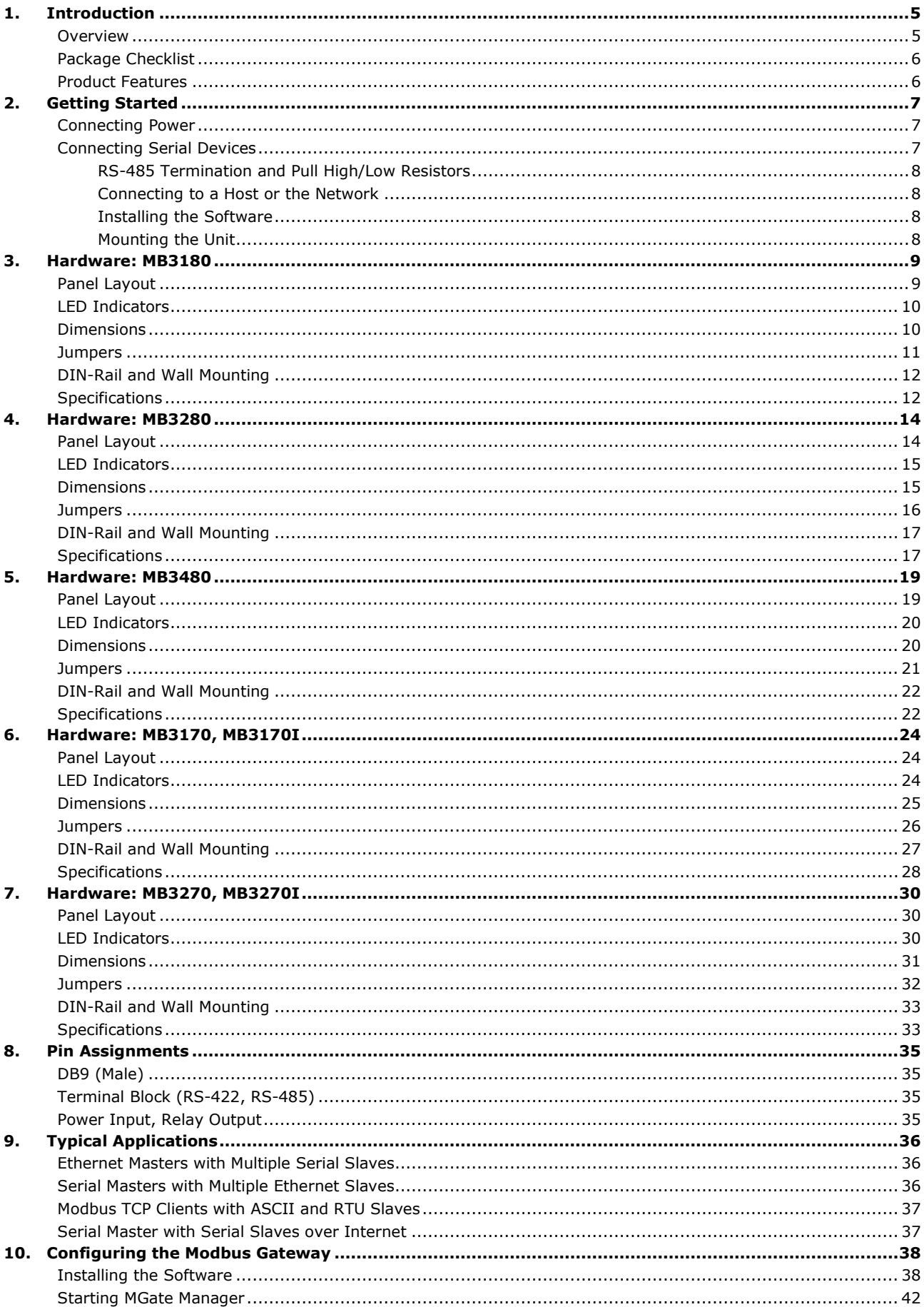

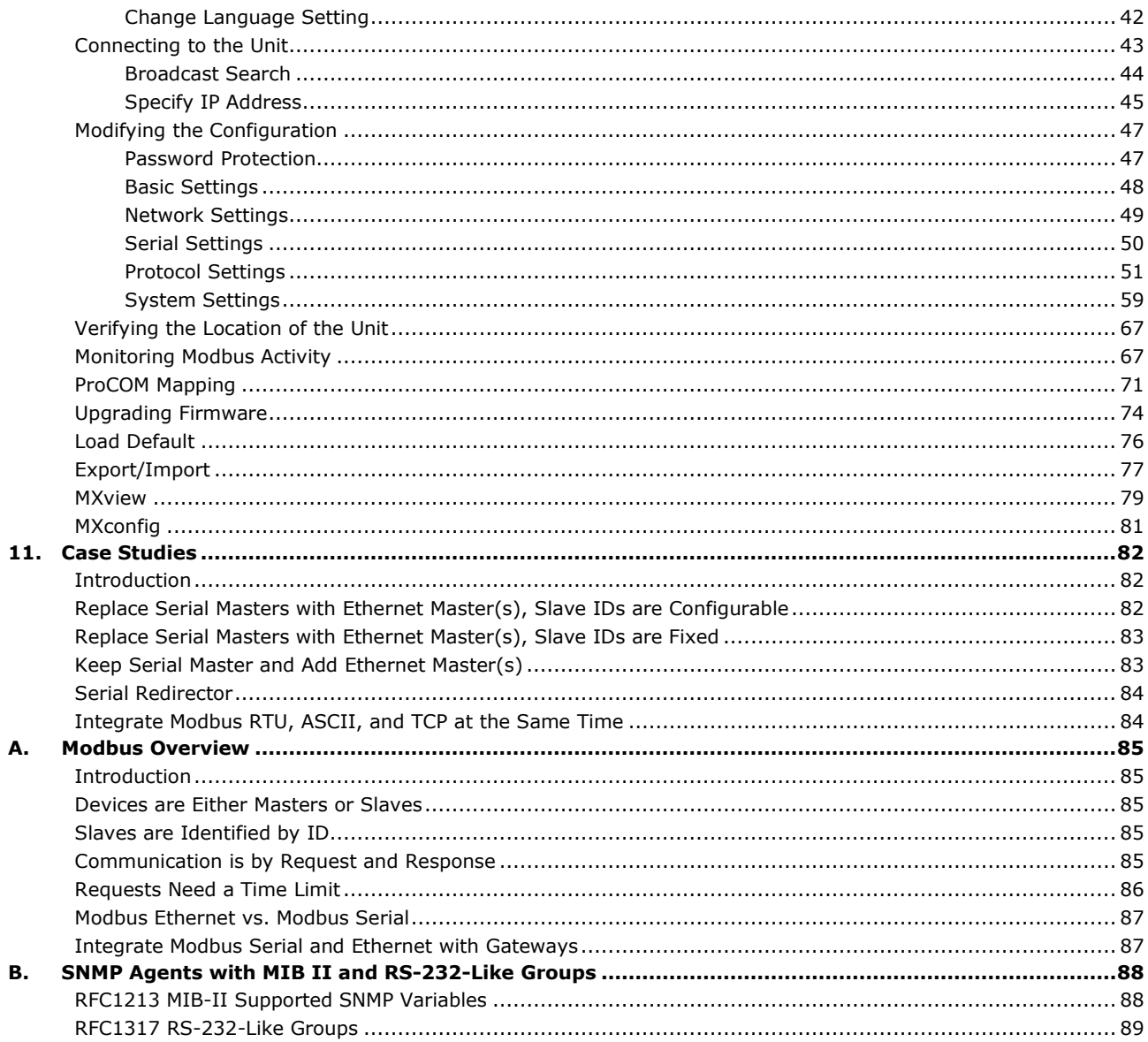

<span id="page-4-0"></span>Welcome to the MGate MB3000 line of Modbus gateways. All models feature easy integration of Modbus TCP to Modbus RTU/ASCII and feature RS-232/422/485 ports for Modbus serial communication. One, two, and four-port models are available.

This user's manual applies to the following models:

- MGate MB3180
- MGate MB3280
- MGate MB3480
- MGate MB3170/3170I
- MGate MB3270/3270I

### <span id="page-4-1"></span>**Overview**

The MGate MB3000 is a line of Modbus protocol gateways that provides users with

- seamless integration of Ethernet and serial Modbus devices
- powerful operation modes to handle almost any Modbus application
- Windows utilities for easy setup and traffic monitoring

#### **Seamless integration of Ethernet and serial Modbus devices**

Modbus is one of the most popular automation protocols in the world, supporting traditional RS-232/422/485 devices and recently developed Ethernet devices. Many industrial devices, such as PLCs, DCSs, HMIs, instruments, and meters, use Modbus as their communication standard. However, the Ethernet-based Modbus protocol is so different from the original serial-based protocols that a communication gateway is needed as a bridge for integration.

In order to integrate Modbus networks, the MGate MB3000 includes an Ethernet port and up to four serial ports that support RS-232, RS-422, and RS-485 communication. It automatically and intelligently translates between Modbus TCP (Ethernet) and Modbus ASCII/RTU (serial) protocols, allowing Ethernet-based PLCs to control instruments over RS-485 without additional programming or effort.

#### **Powerful operation modes to handle almost any Modbus application**

With the Modbus protocol, devices must be clearly defined as either masters or slaves. Unlike other Modbus gateways, the MGate MB3000's operation modes allow users to select master or slave operation for each serial port. Not only does the MB3000 allow Ethernet masters to control serial slaves, it also allows serial masters to control Ethernet slaves. In addition, the advanced models (the MGate MB3170 and MB3270 Series) allow both Ethernet and serial slaves to be controlled by both Ethernet and serial masters. On multiport models, each serial port's operation mode is independent of the other ports, so that one port may be configured for slave mode and another port configured for master mode.

Extra address mapping and exception parameters are provided to ensure that most situations can be handled.

#### **Web console and Windows utilities for easy setup and traffic monitoring**

A Windows utility is provided to make configuration and operation of the MGate MB3000 as easy as possible. The utility automatically connects to all available MGate MB3000 units on the LAN for you. Traffic monitoring functions help you troubleshoot Modbus communication problems by tracking items such as connection status and address translation errors. All series provide a web console for configuration.

# <span id="page-5-0"></span>**Package Checklist**

All models in the MGate MB3000 line are shipped with the following items:

#### **Standard Accessories**

- 1 MGate MB3000 Modbus gateway
- Quick installation guide (printed)
- Power adapter (MB3180, MB3280, and MB3480 only)
- Warranty card

#### **Optional Accessories**

- DK-35A: DIN-rail mounting kit (35 mm)
- Mini DB9F-to-TB Adaptor: DB9 female to terminal block adapter
- DR-4524: 45W/2A DIN-rail 24 VDC power supply with universal 85 to 264 VAC input
- DR-75-24: 75W/3.2A DIN-rail 24 VDC power supply with universal 85 to 264 VAC input
- DR-120-24: 120W/5A DIN-rail 24 VDC power supply with 88 to 132 VAC/176 to 264 VAC input by switch

### **NOTE**

Notify your sales representative if any of the above items is missing or damaged.

### <span id="page-5-1"></span>**Product Features**

- Integration of Modbus TCP and Modbus RTU/ASCII networks
- Auto device routing (patented)
- Up to 31 Modbus RTU/ASCII slaves per serial port
- Allow access to up to 16 (MB3180/MB3280/MB3480) or 32 (MB3170/MB3270) TCP master/client devices, connect up to 32 TCP slave/server devices
- Configuration over Ethernet with easy-to-use Windows utility
- 10/100M Fast Ethernet with automatic IP setting (DHCP)
- Software-selectable RS-232/485/422 communication
- High-speed serial interface supporting 921.6 Kbps
- Serial port routing by IP address, TCP port, or ID mapping
- Extend transmission distance up to 4 km / 20 km through multimode/single-mode fiber models.
- ProCOM: Virtual Serial Port for flexible Modbus to Modbus TCP communication (for MB3170/MB3170I/MB3270/MB3270I)
- Supports MXview utility
- Supports SNMP v1, v2c, and v3.

<span id="page-6-0"></span>This chapter provides basic instructions for installing the MGate MB3000.

### <span id="page-6-1"></span>**Connecting Power**

The unit can be powered using the AC adaptor or by connecting a power source to the terminal block, depending on the model. The following instructions are for the AC adaptor:

- 1. Plug the connector of the power adapter into the DC-IN jack on the back of the unit.
- 2. Plug the power adapter into an electrical outlet.
- 3. Follow these instructions to connect a power source to the terminal block:
- 4. Loosen or remove the screws on the terminal block.
- 5. Connect the 12~48 VDC power line to the terminal block.
- 6. Tighten the connections using the screws on the terminal block.

Note that the unit does not have an on/off switch. It automatically turns on when it receives power. The PWR LED on the top panel will glow to indicate that the unit is receiving power.

For power terminal block pin assignments, please refer to the hardware reference chapter for your model.

## <span id="page-6-2"></span>**Connecting Serial Devices**

The unit's serial port(s) are located on the back panel. There are two options for connecting serial devices, depending on the serial interface:

- You may use a DB9-to-DB9 cable to connect a serial device to the unit. Plug one end of the cable into the port on the unit's back panel and plug the other end of the cable into the device's serial port.
- You may make your own customized serial cable to connect a serial device to the unit. For the pin assignments of the unit's serial port, please refer to Chapter 10. This information can then be used to construct your own serial cable.

If you are connecting a RS-485 multidrop network with multiple devices, please note the following:

- All devices that are connected to a single serial port must use the same protocol (i.e., either Modbus RTU or Modbus ASCII).
- Each master device must get its own port on the unit. If you are connecting a network with both master and slave devices, the master must be connected to a separate port from the slaves. Furthermore, the master will only be able to communicate to Modbus TCP servers, not to the ASCII or RTU slaves that are connected to a different serial port.

For serial port pin assignments, please refer to the hardware reference chapter for your model.

### <span id="page-7-0"></span>**RS-485 Termination and Pull High/Low Resistors**

In some critical RS-485 environments, you may need to add termination resistors to prevent the reflection of serial signals. When using termination resistors, it is important to set the pull high/low resistors correctly so that the electrical signal is not corrupted. For each serial port, DIP switches or jumper settings are used to set the pull high/low resistor values. For all models except the MB3180, a built-in 120  $\Box$  termination resistor can also be enabled.

To modify the termination and pull high/low resistor settings, please refer to the hardware reference chapter for your model.

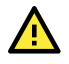

### **ATTENTION**

Do not use the 1 KΩ pull high/low setting on the MGate MB3000 when using the RS-232 interface. Doing so will degrade the RS-232 signals and reduce the effective communication distance.

### <span id="page-7-1"></span>**Connecting to a Host or the Network**

A 10/100BaseT Ethernet port is located on the unit's front panel. This port is used for the unit's connection to a host or Ethernet network, as follows:

- For normal operation, use a standard straight-through Ethernet cable to connect the unit to your Modbus TCP network.
- For initial configuration or for troubleshooting purposes, you may connect the unit directly to a PC. In this case, use a crossover Ethernet cable to connect the unit to your PC's Ethernet connector.

The unit's Link LED will light up to indicate a live Ethernet connection.

For advanced models (MB 3170, MB3170I, MB3270, and MB3270I), two Ethernet ports are provided. One port can be used to connect to the network, and the other port can be used to connect to another Ethernet device.

### <span id="page-7-2"></span>**Installing the Software**

The Windows management utility is available for download. Please download it from Moxa's website at [http://www.moxa.com.](http://www.moxa.com/) For additional details, please refer to Chapter 9.

### <span id="page-7-3"></span>**Mounting the Unit**

The unit can be placed on a desktop, mounted on the wall, or mounted on a DIN-rail. The MB3180, MB3280, and MB3480 require optional attachments for DIN-rail mounting. For additional details, please refer to the hardware reference chapter for your model.

<span id="page-8-0"></span>This chapter provides hardware information for the MGate MB3180.

## <span id="page-8-1"></span>**Panel Layout**

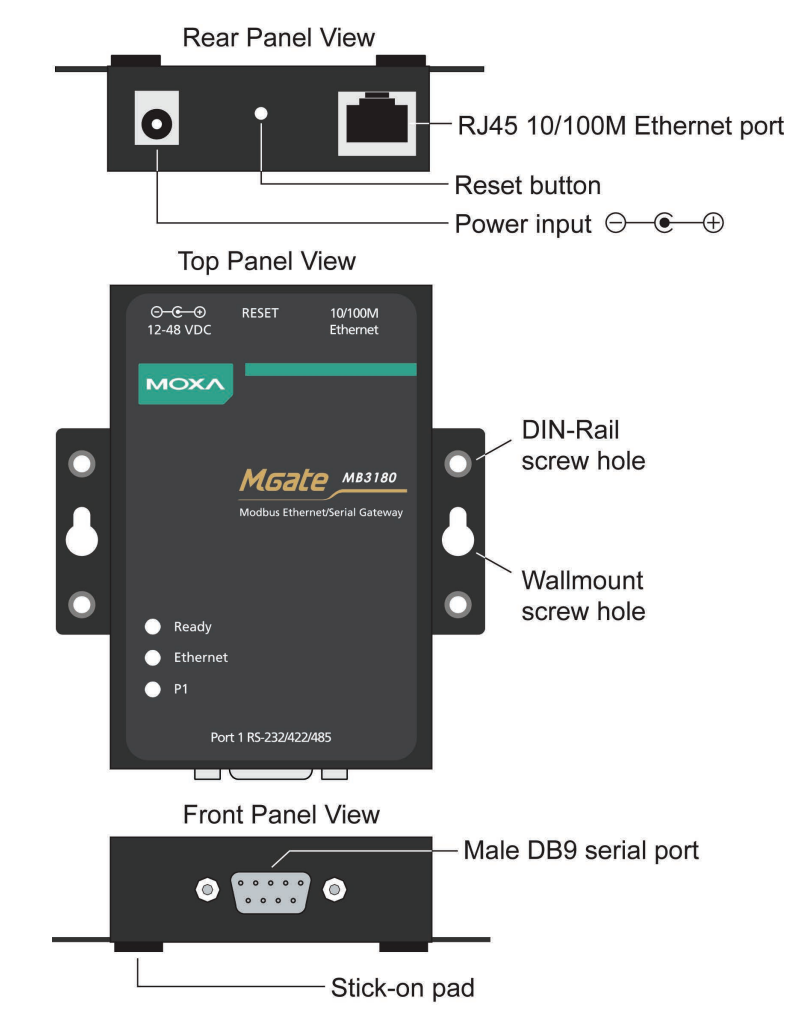

# <span id="page-9-0"></span>**LED Indicators**

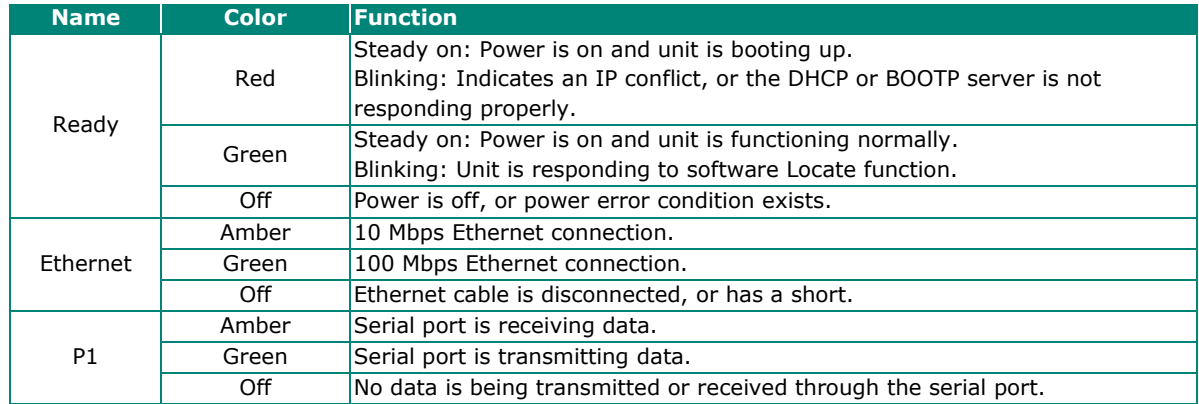

# <span id="page-9-1"></span>**Dimensions**

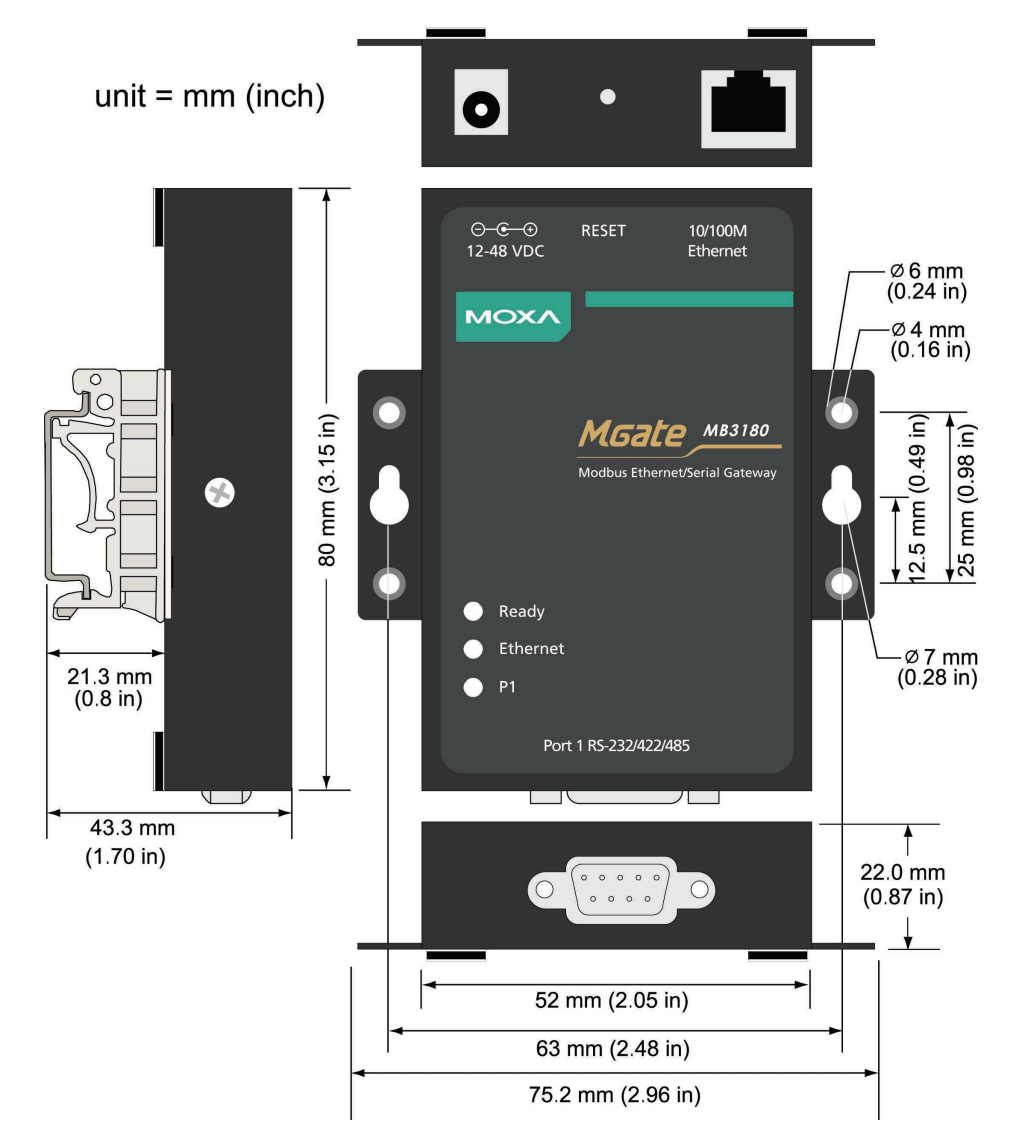

## <span id="page-10-0"></span>**Jumpers**

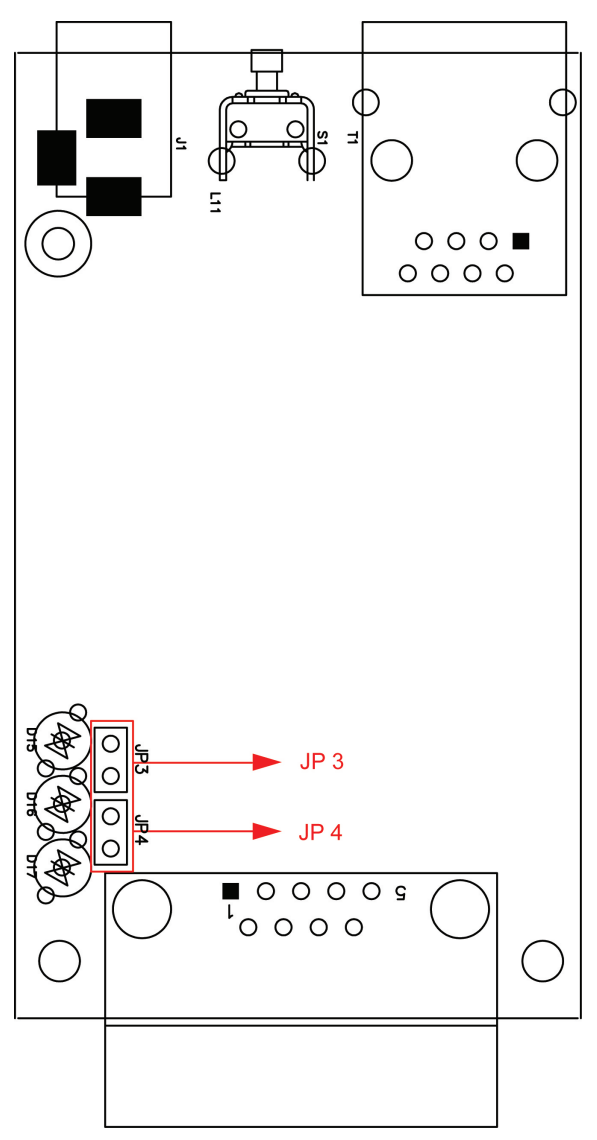

**To set the pull high/low resistors to 150 K**Ω, leave jumpers **JP3** and **JP4** open (not shorted). This is the default setting.

**To set the pull high/low resistors to 1 K**Ω, short jumpers **JP3** and **JP4** with jumper caps.

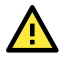

### **ATTENTION**

Do not use the 1 KΩ pull high/low setting on the MGate MB3000 when using the RS-232 interface. Doing so will degrade the RS-232 signals and reduce the effective communication distance.

# <span id="page-11-0"></span>**DIN-Rail and Wall Mounting**

**Mounting on a DIN-rail:** Attach the DIN-rail accessories and latch the unit onto the DIN-rail as shown. The DIN-rail kit is ordered separately.

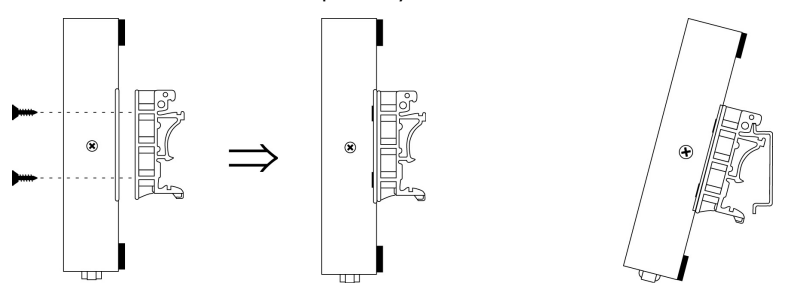

**Mounting on the wall:** Place two screws in the wall and slide the unit onto the screws as shown. The head of the screws should be 5 to 7 mm in diameter, the shaft should be 3 to 4 mm in diameter, and the length of the screws should be at least 10.5 mm. Make sure to leave about 2 mm of space between the head and the wall.

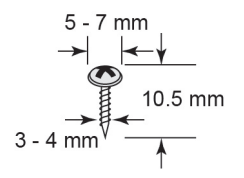

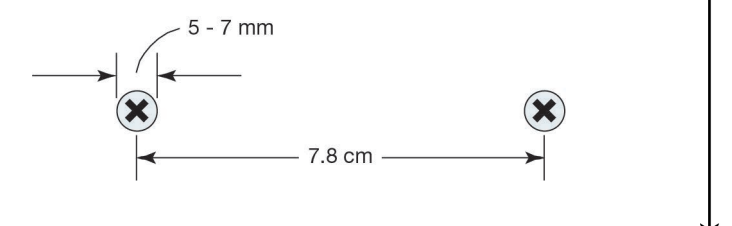

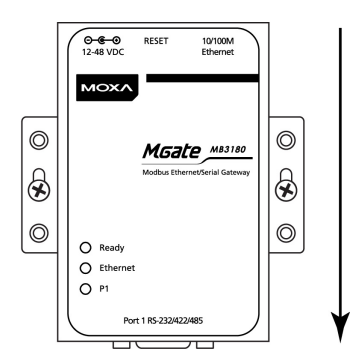

## <span id="page-11-1"></span>**Specifications**

#### **LAN**

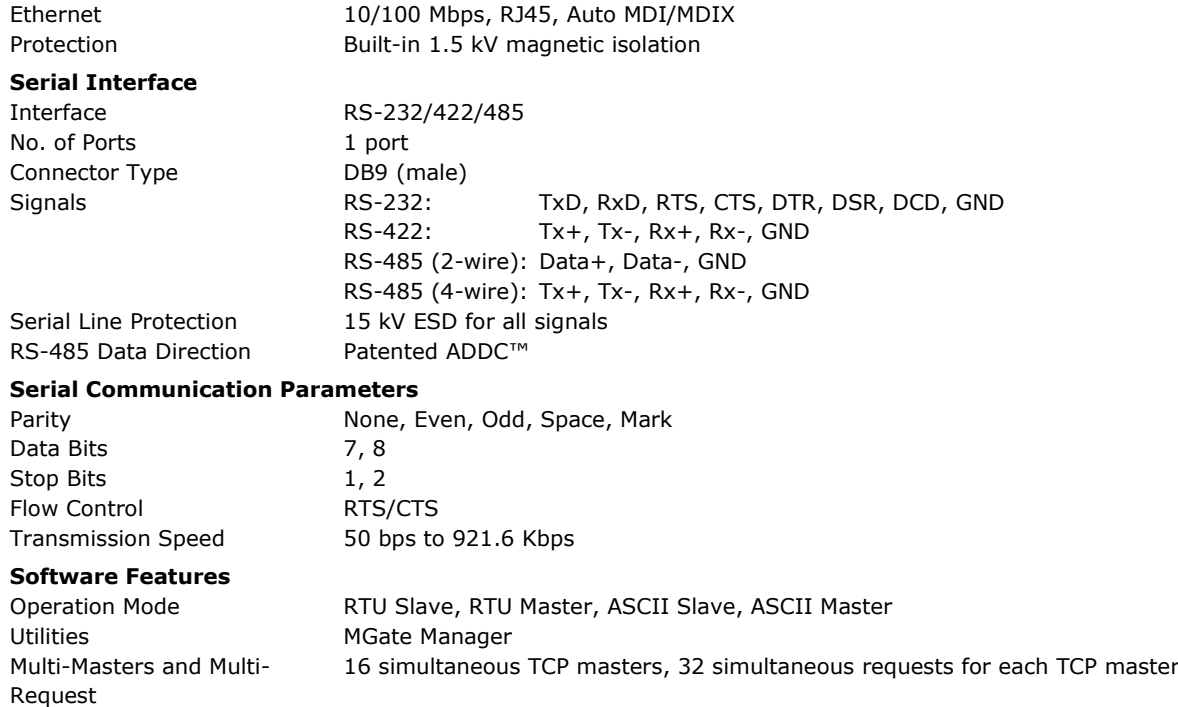

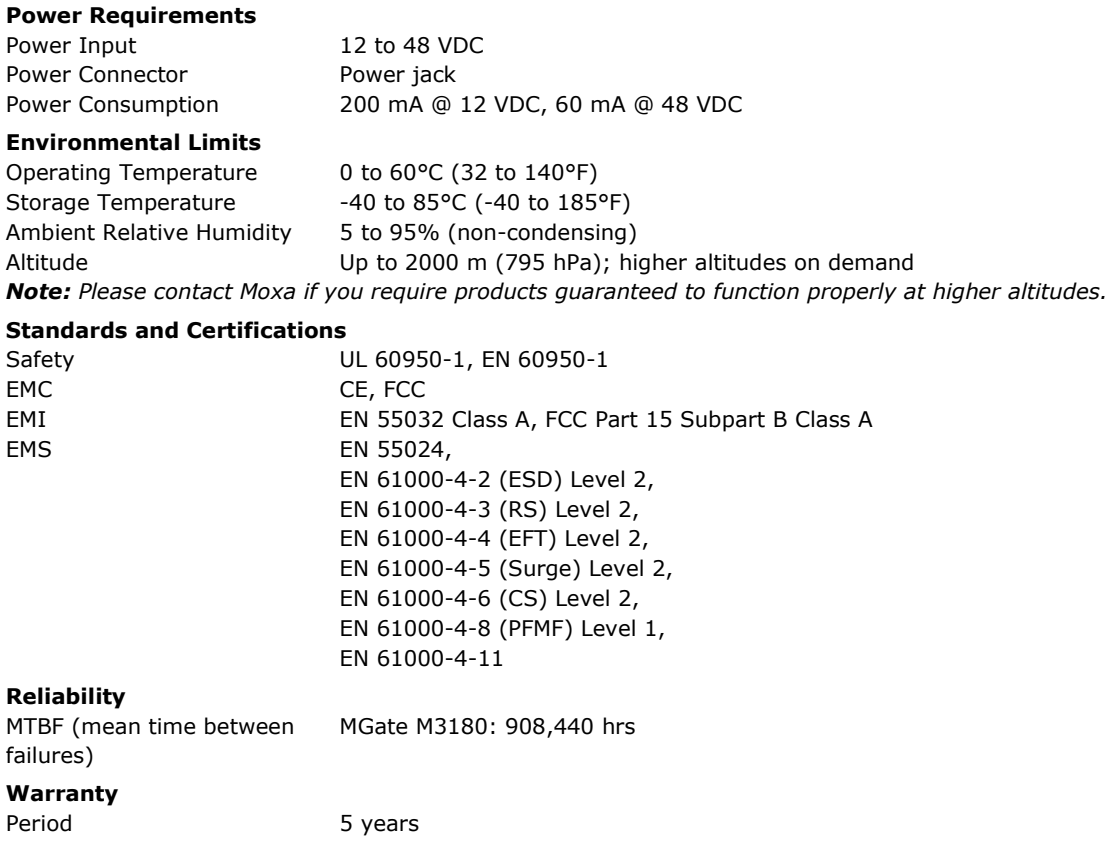

<span id="page-13-0"></span>This chapter provides hardware information for the MGate MB3280.

# <span id="page-13-1"></span>**Panel Layout**

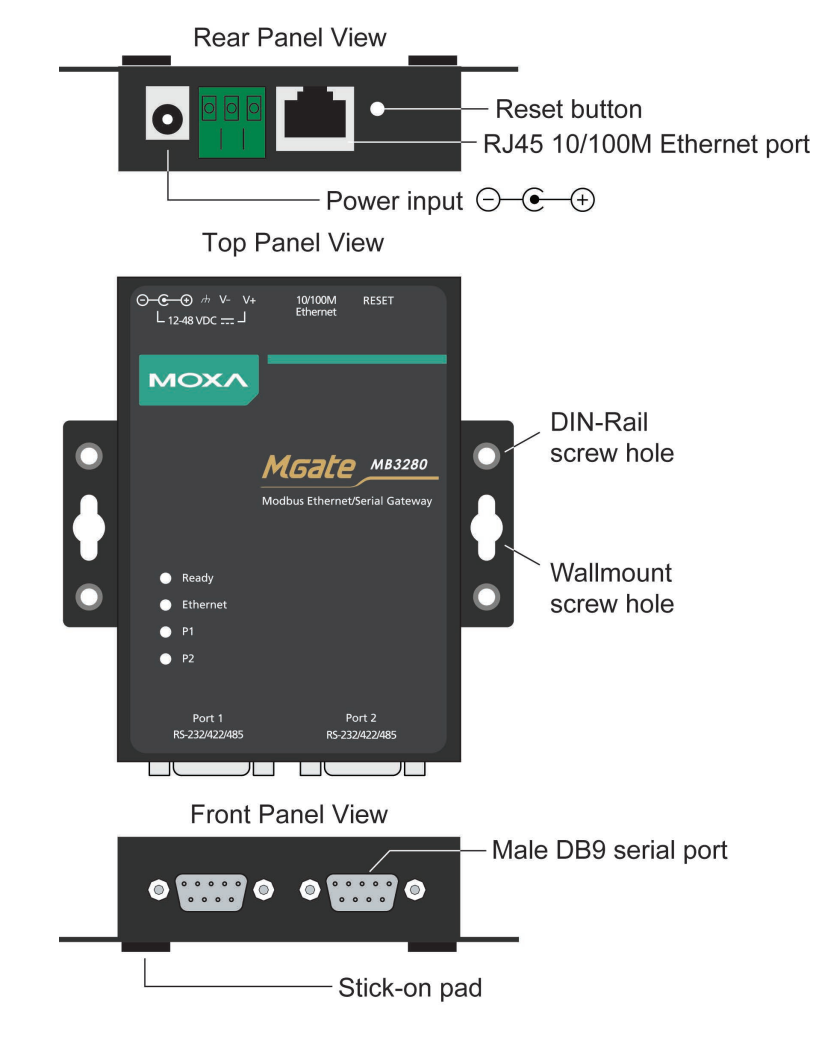

# <span id="page-14-0"></span>**LED Indicators**

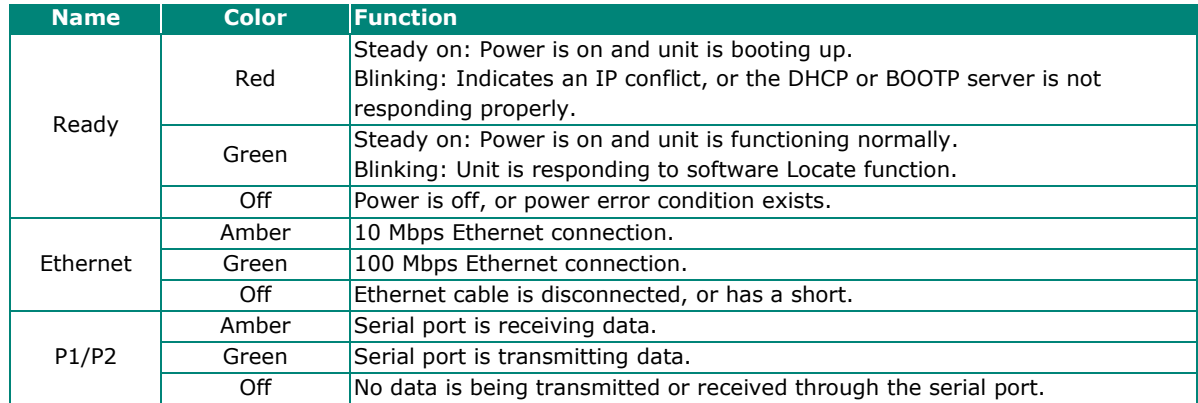

# <span id="page-14-1"></span>**Dimensions**

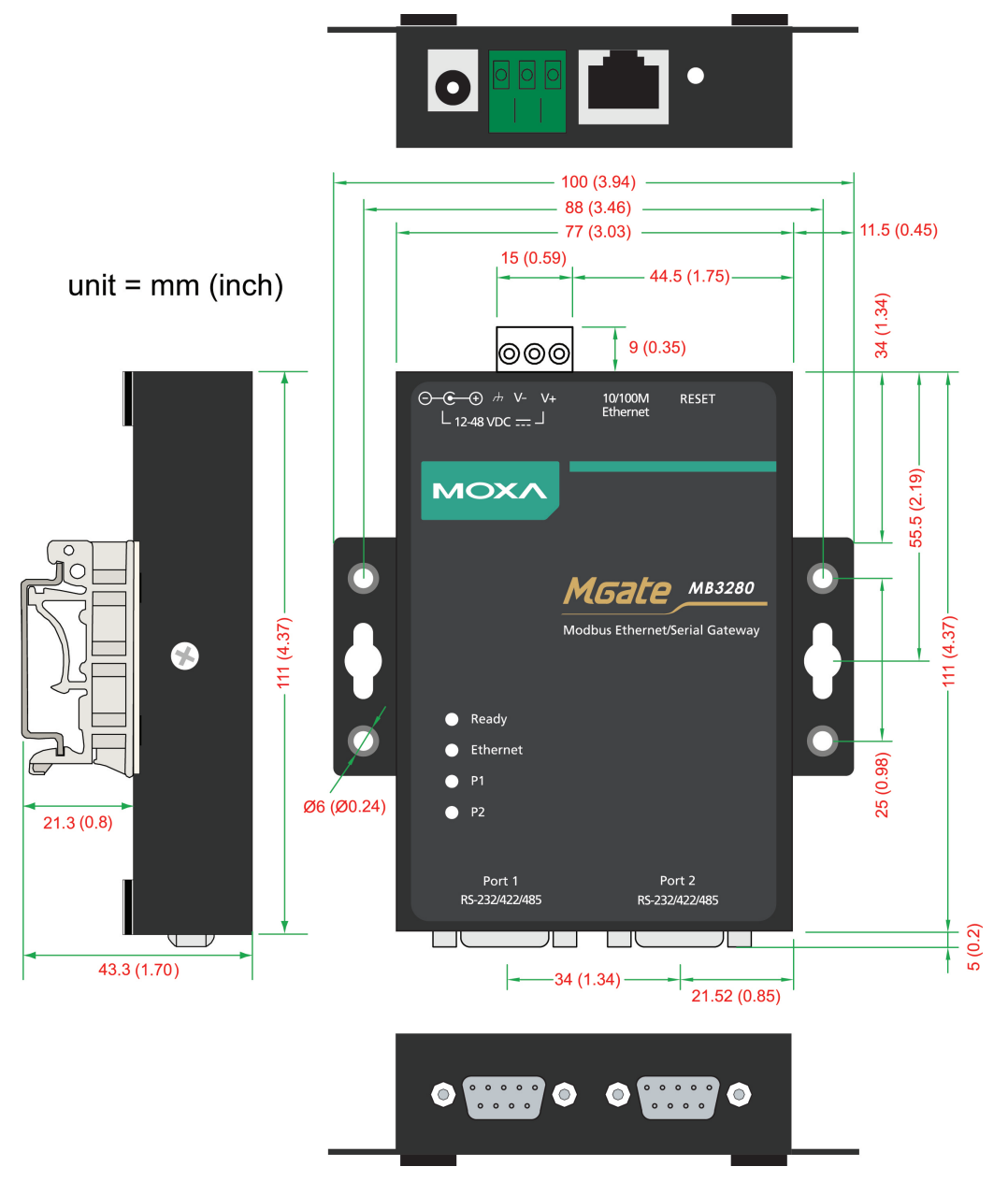

## <span id="page-15-0"></span>**Jumpers**

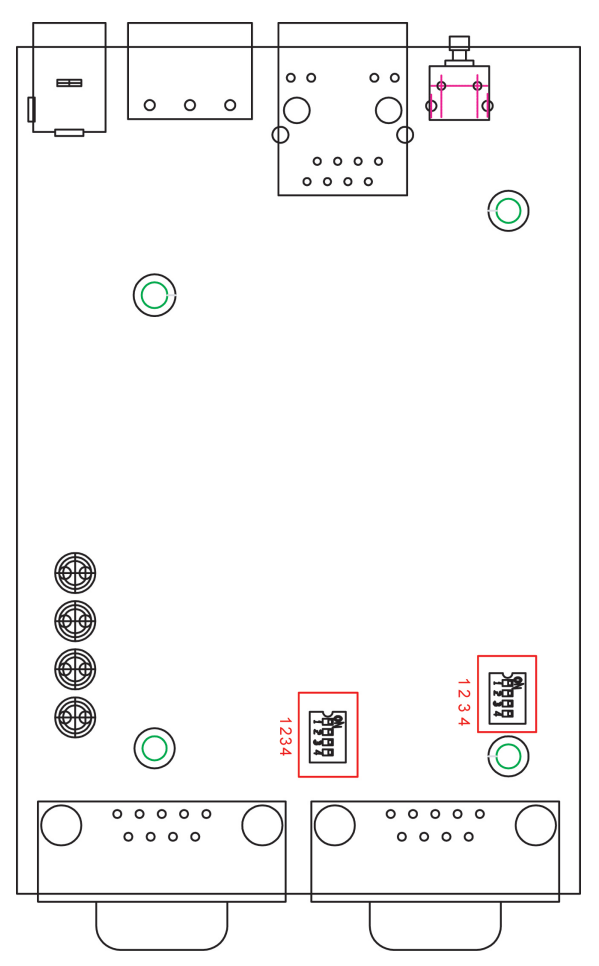

**To add a 120** Ω **termination resistor**, set switch 3 on the port's assigned DIP switch to ON; set switch 3 to OFF (the default setting) to disable the termination resistor.

**To set the pull high/low resistors to 150 K**Ω, set switches 1 and 2 on the port's assigned DIP switch to OFF. This is the default setting.

**To set the pull high/low resistors to 1 K**Ω, set switches 1 and 2 on the port's assigned DIP switch to ON.

Switch 4 on the port's assigned DIP switch is reserved.

### $\blacktriangle$

#### **ATTENTION**

Do not use the 1 KΩ pull high/low setting on the MGate MB3000 when using the RS-232 interface. Doing so will degrade the RS-232 signals and reduce the effective communication distance.

# <span id="page-16-0"></span>**DIN-Rail and Wall Mounting**

**Mounting on a DIN-rail:** Attach the DIN-rail accessories and latch the unit onto the DIN-rail as shown. The DIN-rail kit is ordered separately.

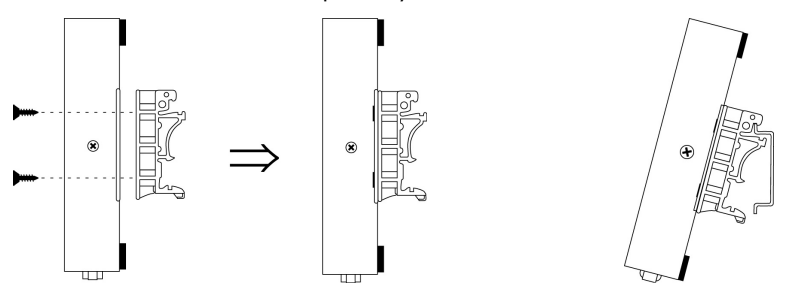

**Mounting on the wall:** Place two screws in the wall and slide the unit onto the screws as shown. The head of the screws should be 5 to 7 mm in diameter, the shaft should be 3 to 4 mm in diameter, and the length of the screws should be at least 10.5 mm. Make sure to leave about 2 mm of space between the head and the wall.

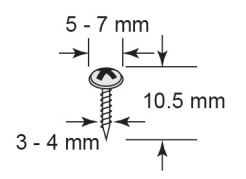

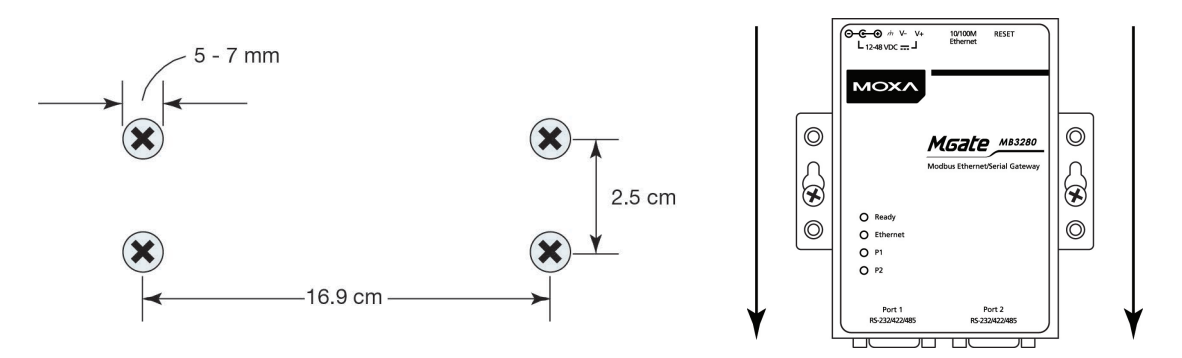

# <span id="page-16-1"></span>**Specifications**

#### **LAN**

Ethernet 10/100 Mbps, RJ45, Auto MDI/MDIX Protection **Built-in 1.5 kV** magnetic isolation **Serial Interface** Interface RS-232/422/485 No. of Ports 2 ports Connector Type DB9 (male) Signals **RS-232:** TxD, RxD, RTS, CTS, DTR, DSR, DCD, GND RS-422: Tx+, Tx-, Rx+, Rx-, GND RS-485 (2-wire): Data+, Data-, GND RS-485 (4-wire): Tx+, Tx-, Rx+, Rx-, GND Serial Line Protection 15 kV ESD for all signals RS-485 Data Direction Patented ADDC™ **Serial Communication Parameters** Parity **None, Even, Odd, Space, Mark** Data Bits 7, 8 Stop Bits 1, 2 Flow Control RTS/CTS Transmission Speed 50 bps to 921.6 Kbps **Software Features** Operation Mode RTU Slave, RTU Master, ASCII Slave, ASCII Master Utilities MGate Manager Multi-Masters and Multi-16 simultaneous TCP masters, 32 simultaneous requests for each TCP master

Request

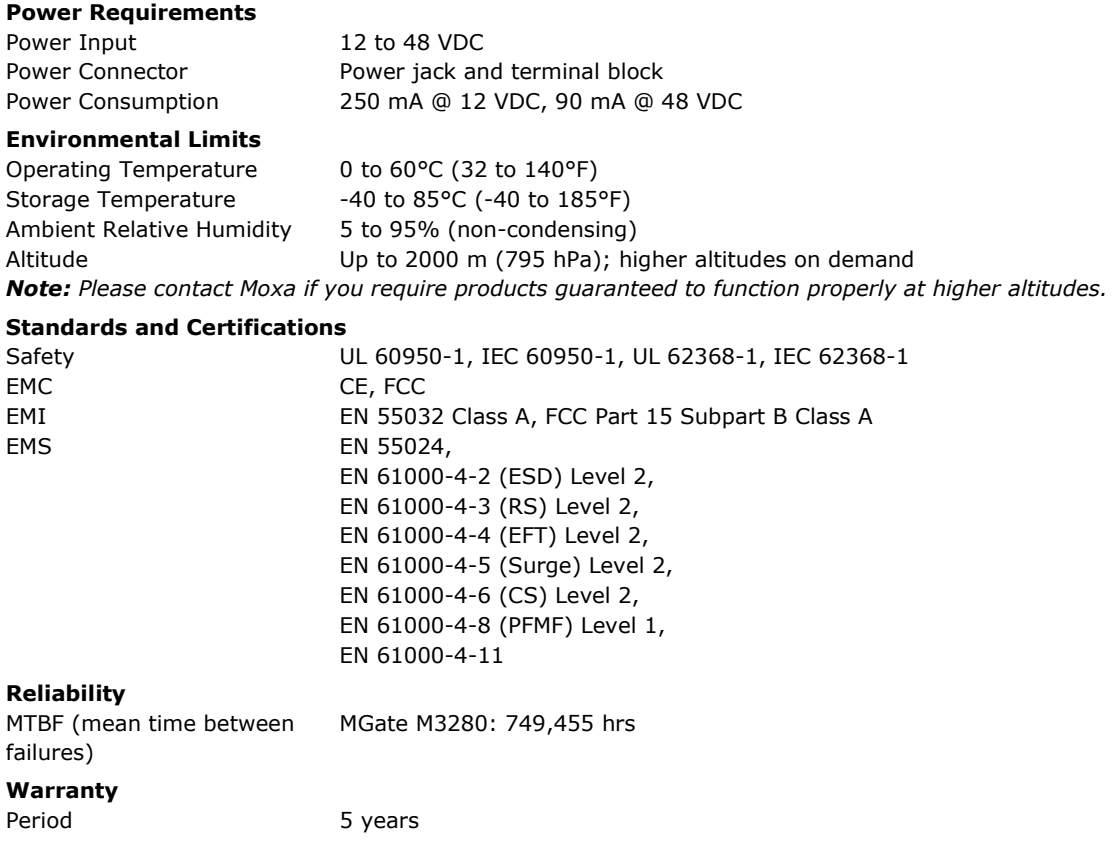

<span id="page-18-0"></span>This chapter provides hardware information for the MGate MB3480.

# <span id="page-18-1"></span>**Panel Layout**

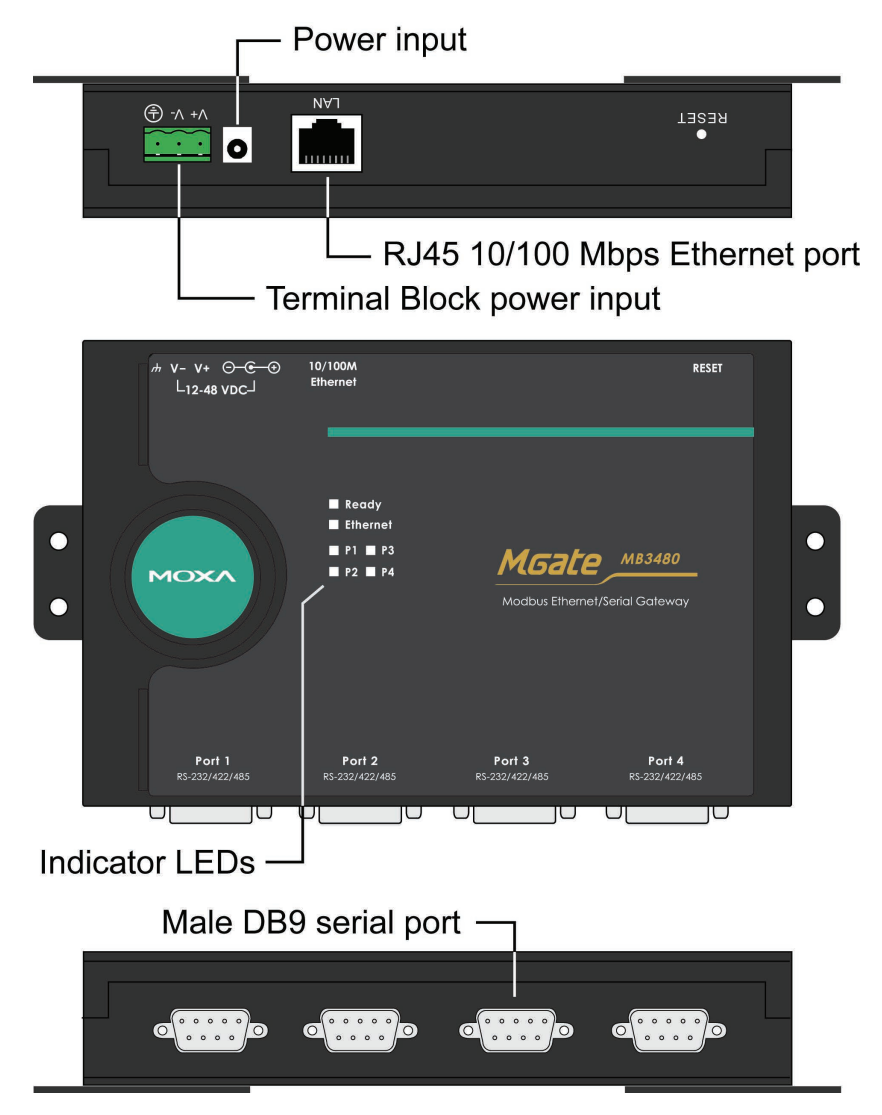

# <span id="page-19-0"></span>**LED Indicators**

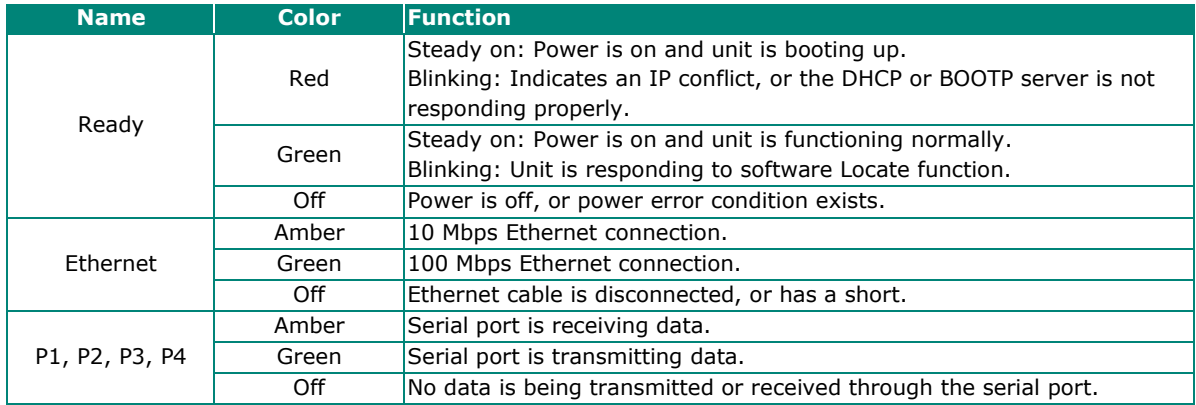

# <span id="page-19-1"></span>**Dimensions**

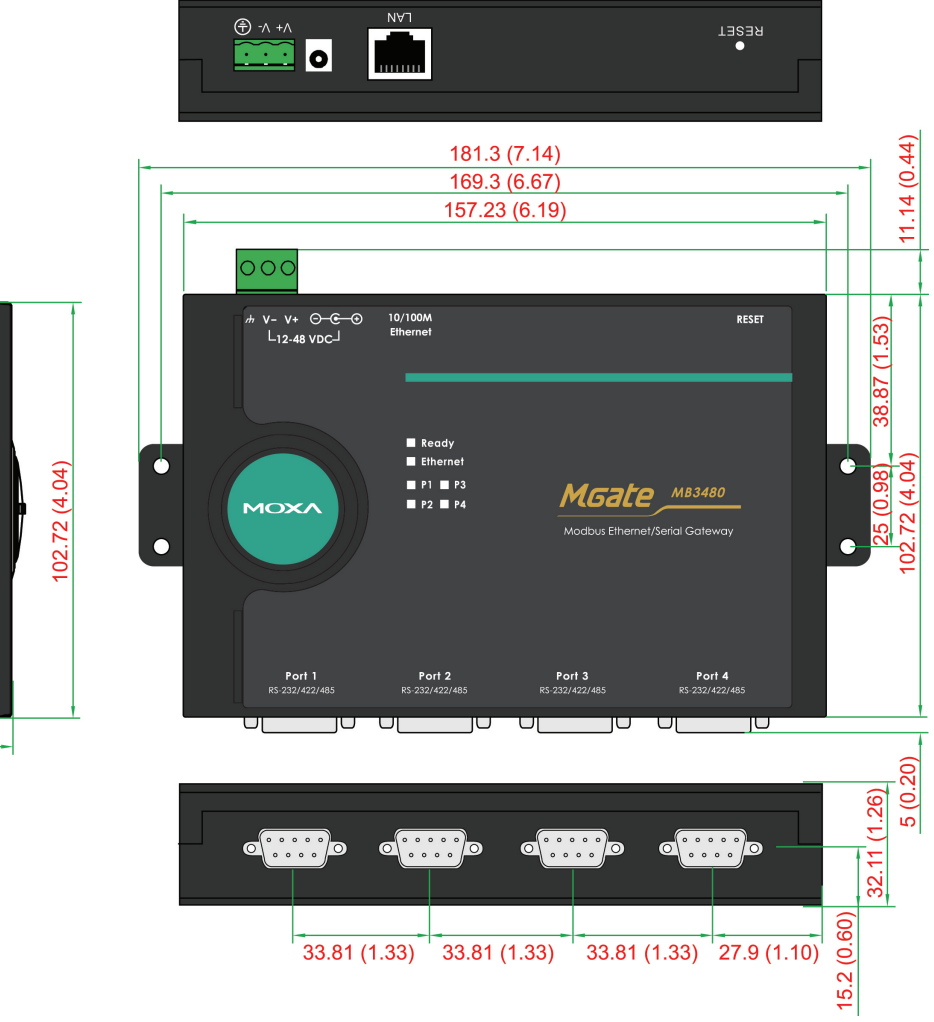

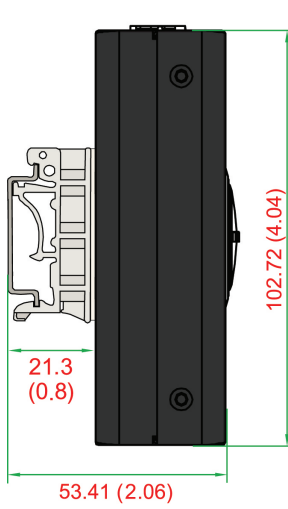

## <span id="page-20-0"></span>**Jumpers**

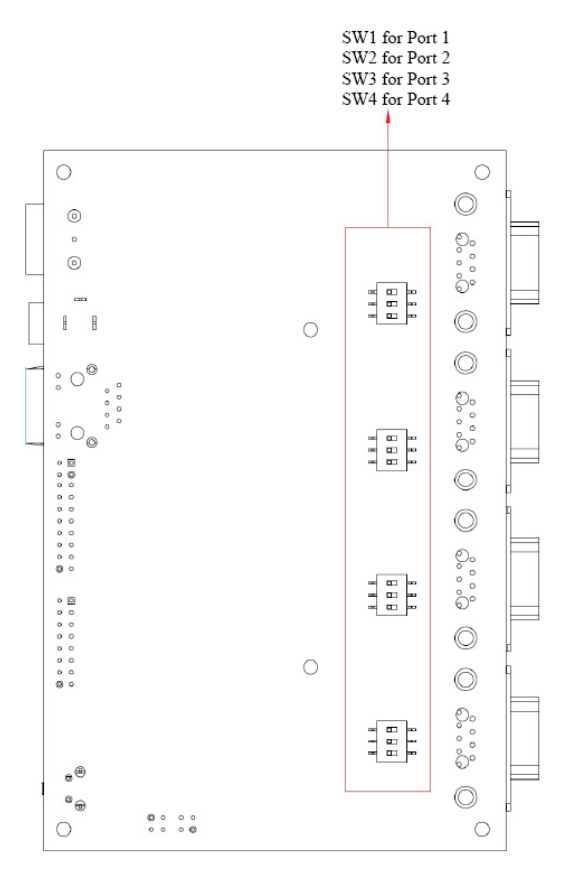

**To add a 120** Ω **termination resistor**, set switch 3 on the port's assigned DIP switch to ON; set switch 3 to OFF (the default setting) to disable the termination resistor.

**To set the pull high/low resistors to 150 K**Ω, set switches 1 and 2 on the port's assigned DIP switch to OFF. This is the default setting.

**To set the pull high/low resistors to 1 K**Ω, set switches 1 and 2 on the port's assigned DIP switch to ON.

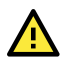

#### **ATTENTION**

Do not use the 1 KΩ pull high/low setting on the MGate MB3000 when using the RS-232 interface. Doing so will degrade the RS-232 signals and reduce the effective communication distance.

# <span id="page-21-0"></span>**DIN-Rail and Wall Mounting**

**Mounting on a DIN-rail:** Attach the DIN-rail accessories and latch the unit onto the DIN-rail as shown. The DIN-rail kit is ordered separately.

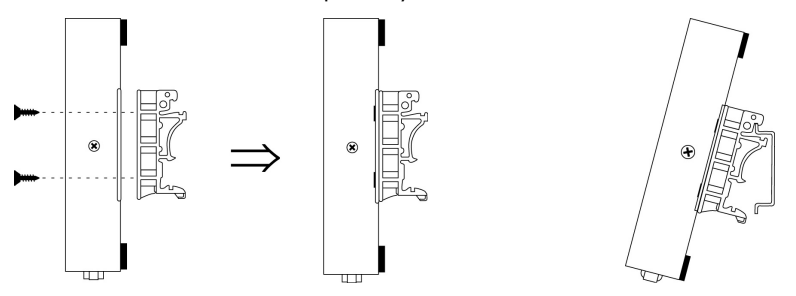

**Mounting on the wall:** You will first need to attach the mounting plates to the unit. Place four screws in the wall and slide the unit onto the screws as shown.

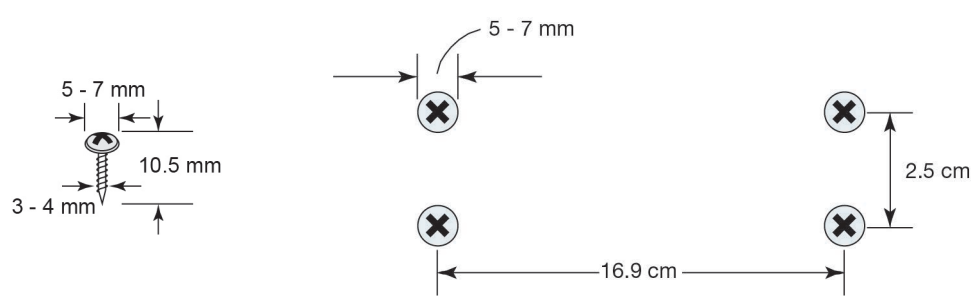

The head of the screws should be 5 to 7 mm in diameter, the shaft should be 3 to 4 mm in diameter, and the length of the screws should be at least 10.5 mm. Make sure to leave about 5 mm of space between the head and the wall.

# <span id="page-21-1"></span>**Specifications**

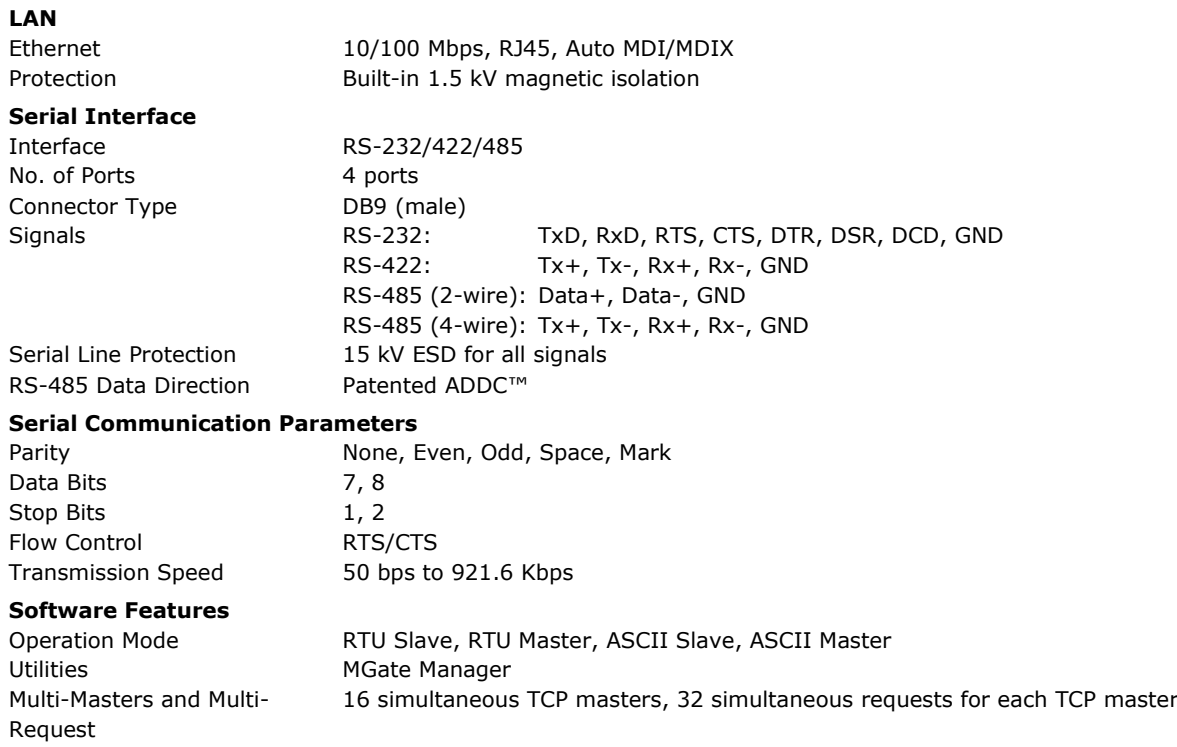

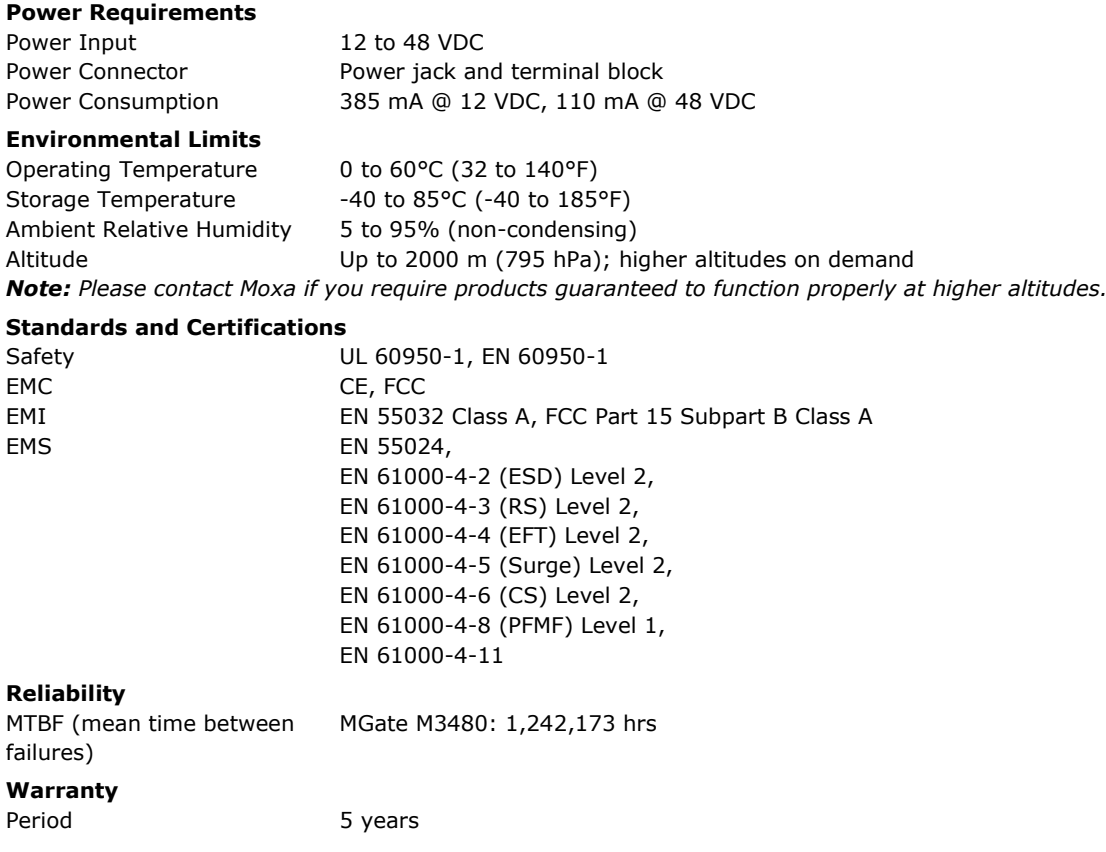

<span id="page-23-0"></span>This chapter provides hardware information for the MGate MB3170 and MB3170I.

# <span id="page-23-1"></span>**Panel Layout**

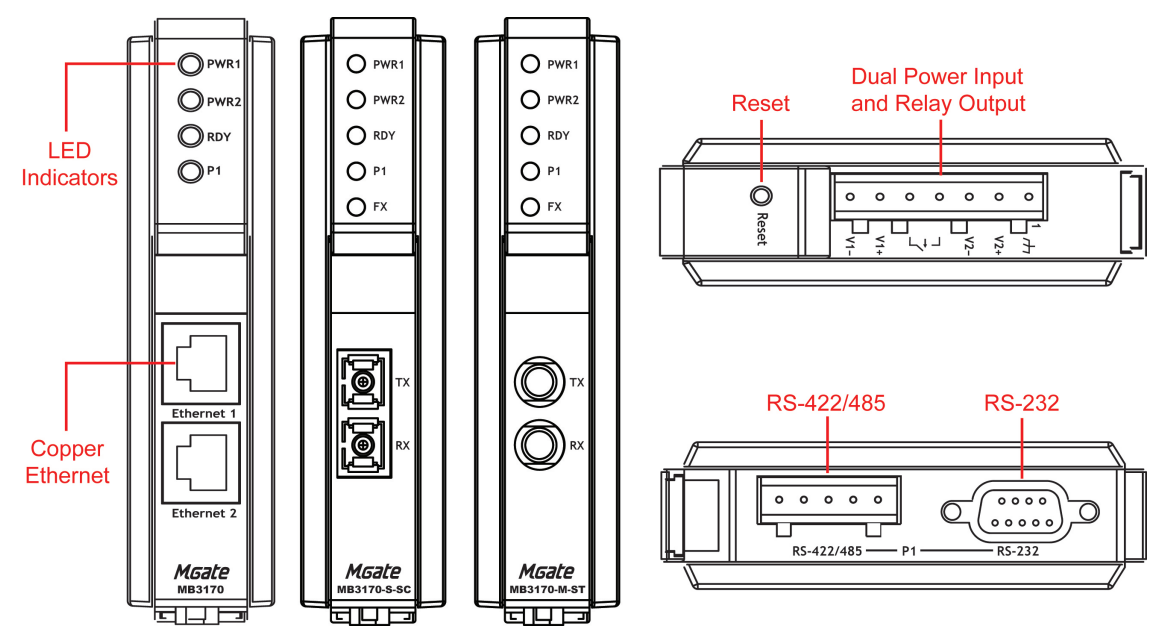

## <span id="page-23-2"></span>**LED Indicators**

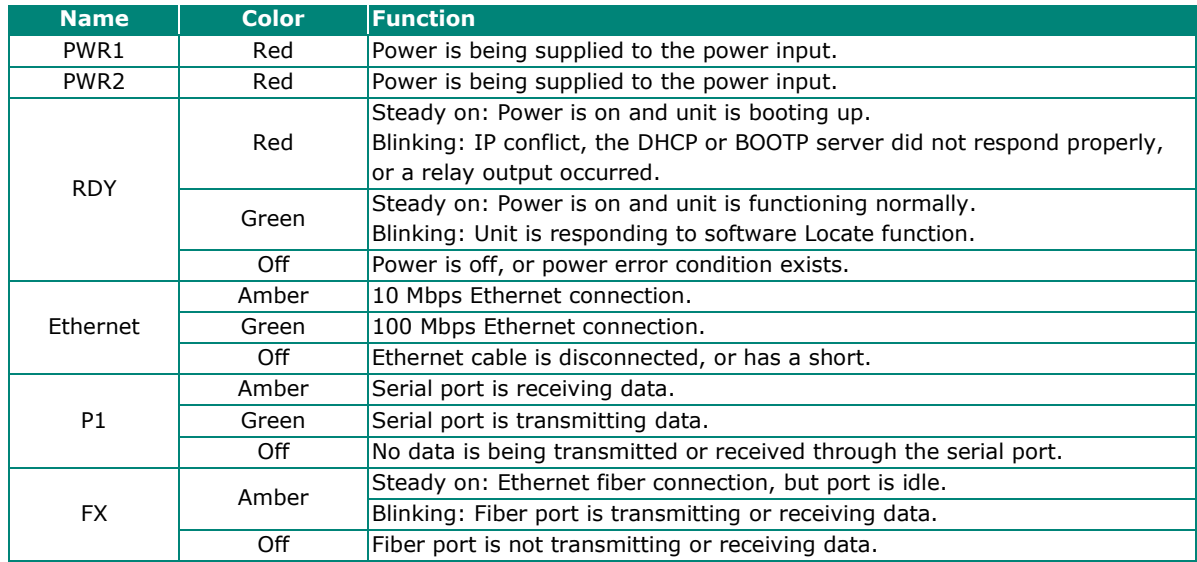

# <span id="page-24-0"></span>**Dimensions**

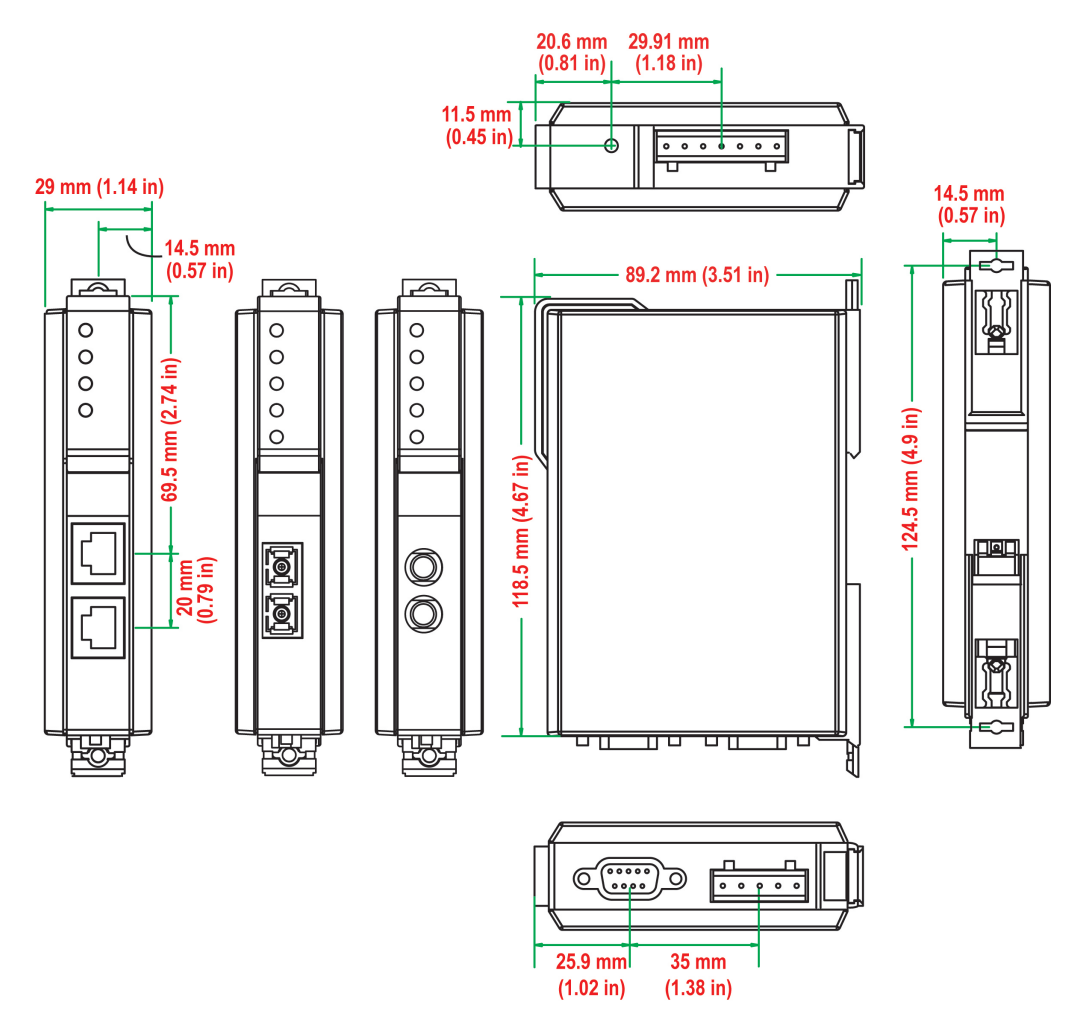

## <span id="page-25-0"></span>**Jumpers**

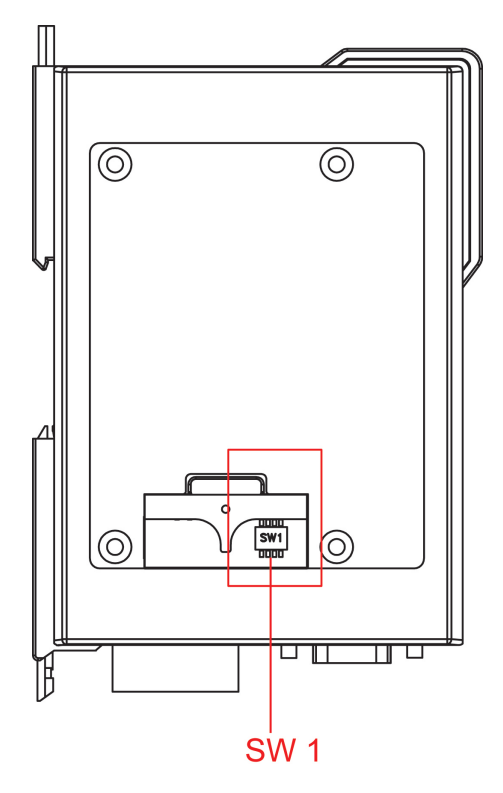

The DIP switches are located beneath the DIP switch panel on the side of the unit.

**To add a 120** Ω **termination resistor**, set switch 3 to ON; set switch 3 to OFF (the default setting) to disable the termination resistor.

**To set the pull high/low resistors to 150 K**Ω, set switches 1 and 2 to OFF. This is the default setting.

**To set the pull high/low resistors to 1 K**Ω, set switches 1 and 2 to ON.

Switch 4 on the port's assigned DIP switch is reserved.

## Δ

#### **ATTENTION**

Do not use the 1 KΩ pull high/low setting on the MGate MB3000 when using the RS-232 interface. Doing so will degrade the RS-232 signals and reduce the effective communication distance.

# <span id="page-26-0"></span>**DIN-Rail and Wall Mounting**

There are two sliders on the back of the unit for DIN-rail and wall mounting.

**Mounting on a DIN-rail:** Pull out the bottom slider, latch the unit onto the DIN-rail, and push the slider back in.

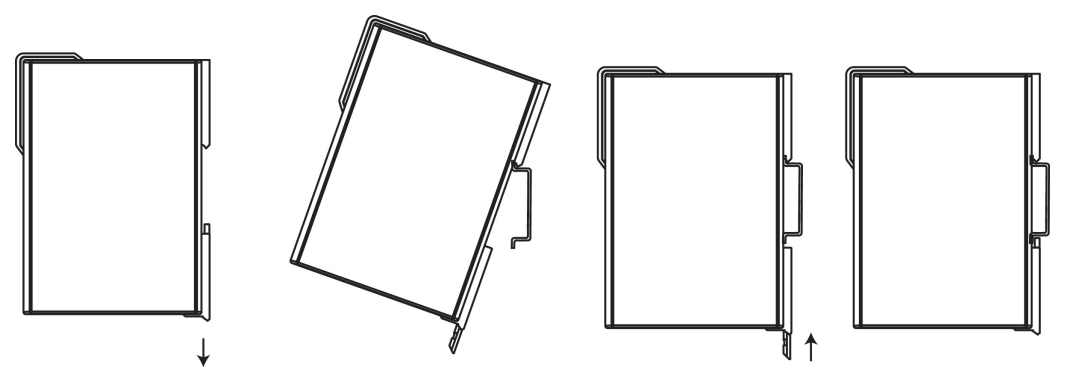

**Mounting on the wall: P**ull out both the top and bottom sliders and align the screws accordingly.

Mounting the MGate MB3170 Series on to a wall requires two screws. The heads of the screws should be 5 to 7 mm in diameter, the shafts should be 3 to 4 mm in diameter, and the length of the screws should be more than 10.5 mm.

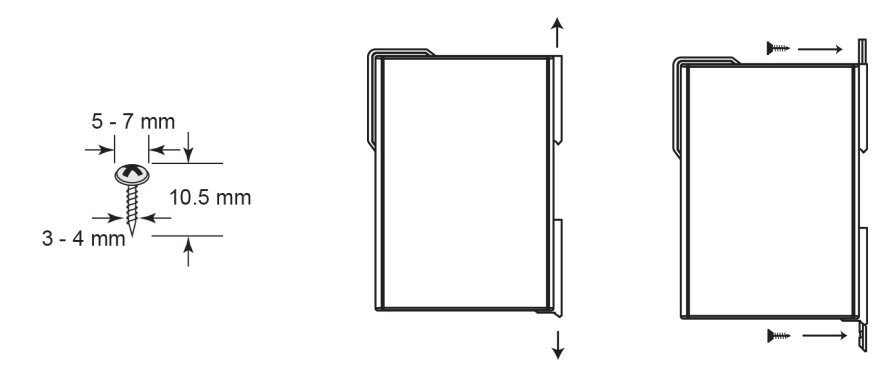

#### **NOTE**

Wall mounting is certified for use in maritime applications. The device must be installed more than 60 cm from the compass.

# <span id="page-27-0"></span>**Specifications**

#### **LAN**

Connector 8-pin RJ45

Ethernet 10/100 Mbps, RJ45, Auto MDI/MDIX Number of Ports 2 (1 IP, Ethernet cascade) Protection Built-in 1.5 kV magnetic isolation

#### **Optical Fiber Interface**

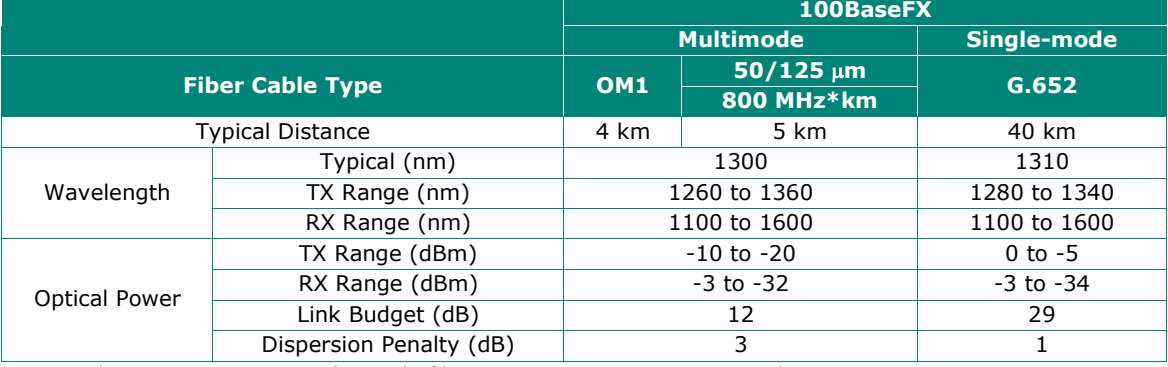

*Note: When connecting a single-mode fiber transceiver, we recommend using an attenuator to prevent damage caused by excessive optical power.*

*Note: Compute the "typical distance" of a specific fiber transceiver as follows: Link budget (dB) > dispersion penalty (dB) + total link loss (dB).*

#### **Serial Interface**

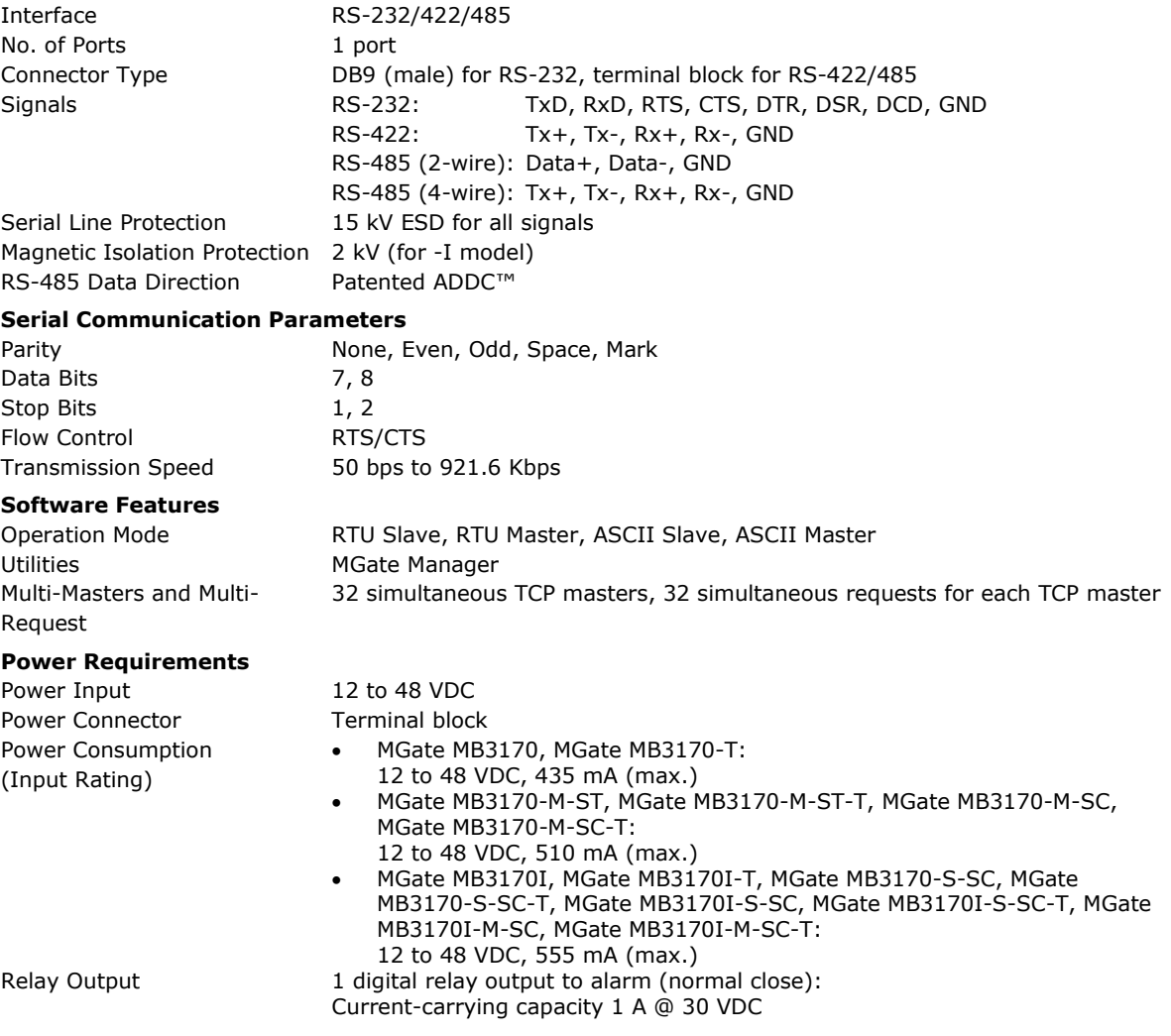

#### **Environmental Limits**

Marine DNV

MTBF (mean time between

**Reliability**

failures)

**Warranty**

Shock IEC 60068-2-27<br>Freefall IEC 60068-2-32

Vibration IEC 60068-2-6

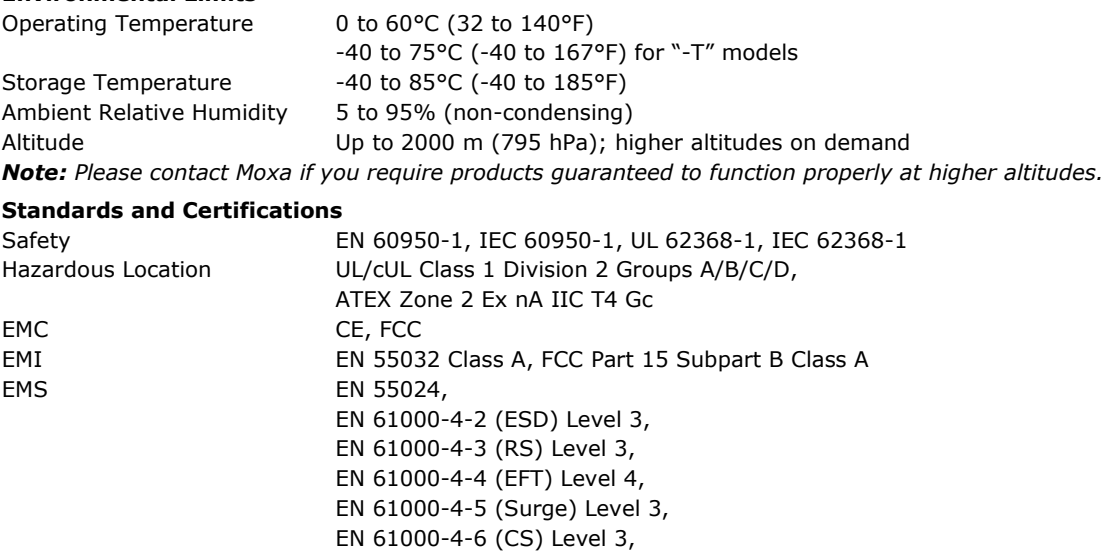

EN 61000-4-8 (PFMF) Level 1,

MGate MB3170: 1,349,710 hrs.

EN 61000-4-11

IEC 60068-2-32

5 years

**MGate MB3000 Modbus Gateway User Manual 29**

# **7. Hardware: MB3270, MB3270I**

<span id="page-29-0"></span>This chapter provides hardware information for the MGate MB3270 and MB3270I.

# <span id="page-29-1"></span>**Panel Layout**

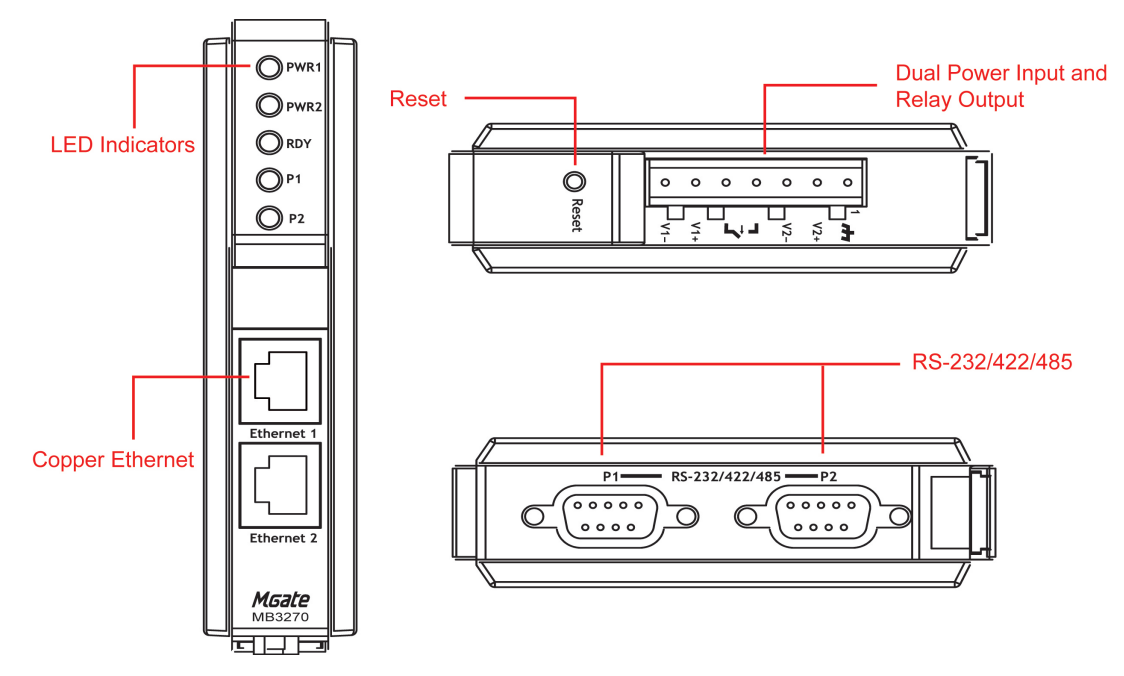

# <span id="page-29-2"></span>**LED Indicators**

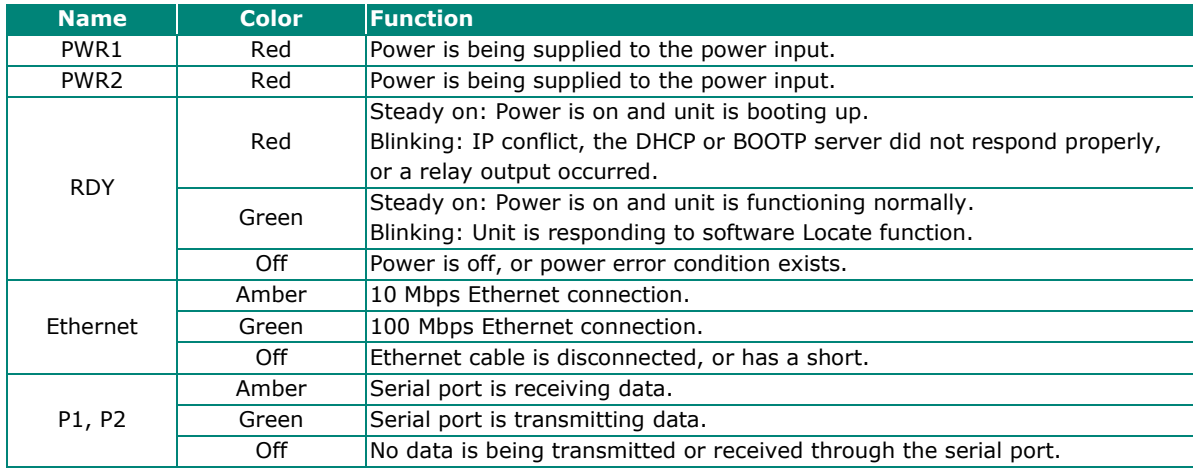

# <span id="page-30-0"></span>**Dimensions**

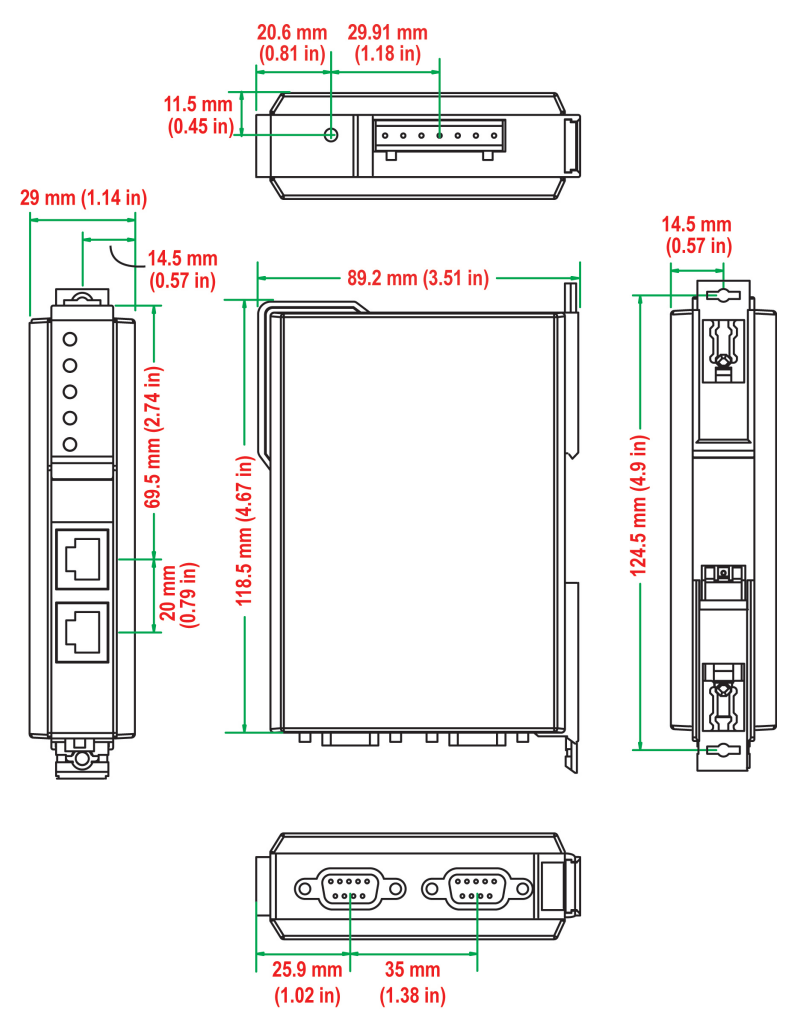

## <span id="page-31-0"></span>**Jumpers**

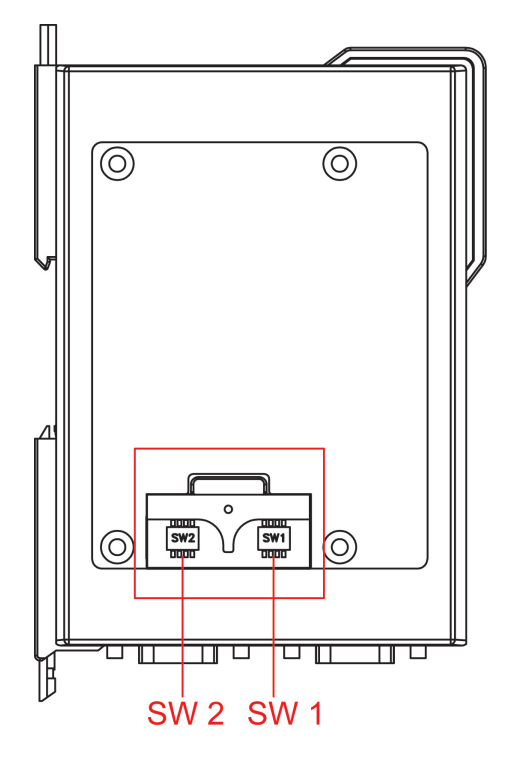

The DIP switches are located beneath the DIP switch panel on the side of the unit.

**To add a 120** Ω **termination resistor**, set switch 3 on the port's assigned DIP switch to ON; set switch 3 to OFF (the default setting) to disable the termination resistor.

**To set the pull high/low resistors to 150 K**Ω, set switches 1 and 2 on the port's assigned DIP switch to OFF. This is the default setting.

**To set the pull high/low resistors to 1 K**Ω, set switches 1 and 2 on the port's assigned DIP switch to ON.

Switch 4 on the port's assigned DIP switch is reserved.

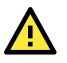

#### **ATTENTION**

Do not use the 1 KΩ pull high/low setting on the MGate MB3000 when using the RS-232 interface. Doing so will degrade the RS-232 signals and reduce the effective communication distance.

# <span id="page-32-0"></span>**DIN-Rail and Wall Mounting**

There are two sliders on the back of the unit for DIN-rail and wall mounting.

**Mounting on a DIN-rail:** Pull out the bottom slider, latch the unit onto the DIN-rail, and push the slider back in.

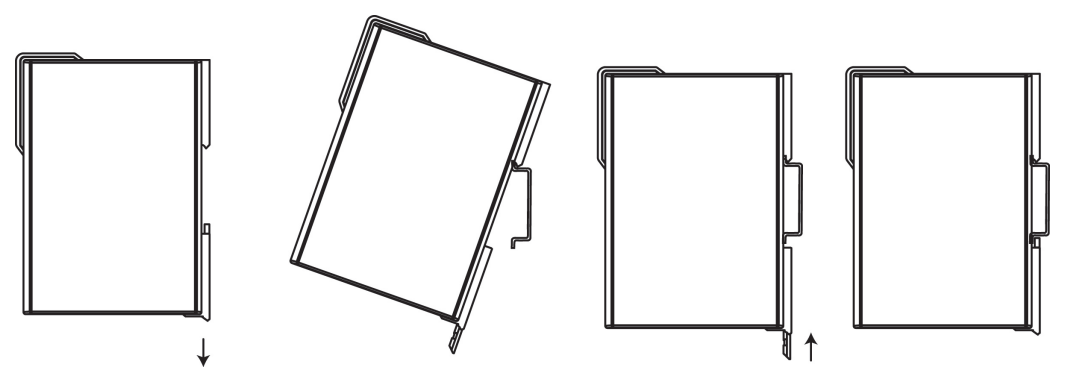

**Mounting on the wall: P**ull out both the top and bottom sliders and align the screws accordingly.

Mounting the MGate MB3270 Series on to a wall requires two screws. The heads of the screws should be 5 to 7 mm in diameter, the shafts should be 3 to 4 mm in diameter, and the length of the screws should be more than 10.5 mm.

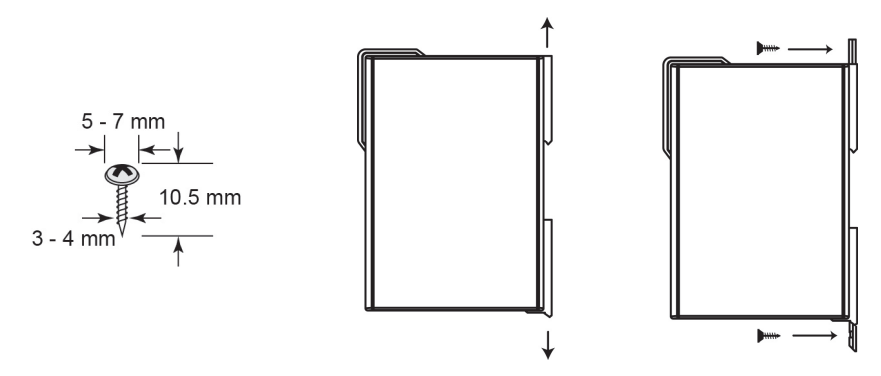

### **NOTE**

Wall mounting is certified for use in maritime applications. The device must be installed more than 60 cm from the compass.

# <span id="page-32-1"></span>**Specifications**

#### **LAN**

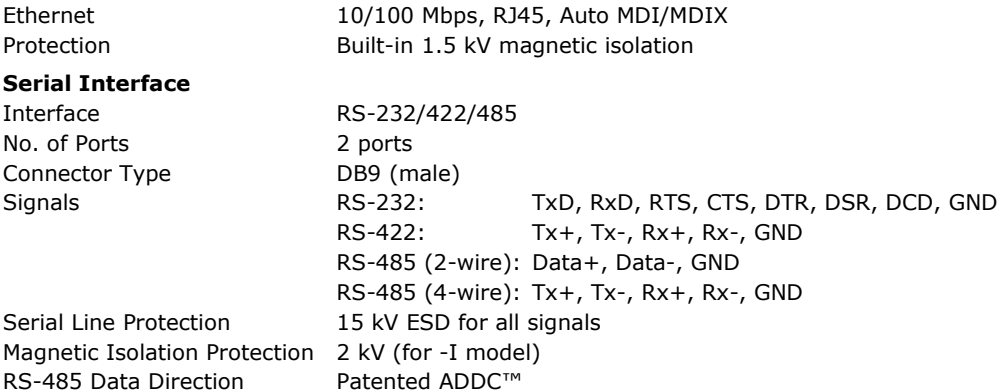

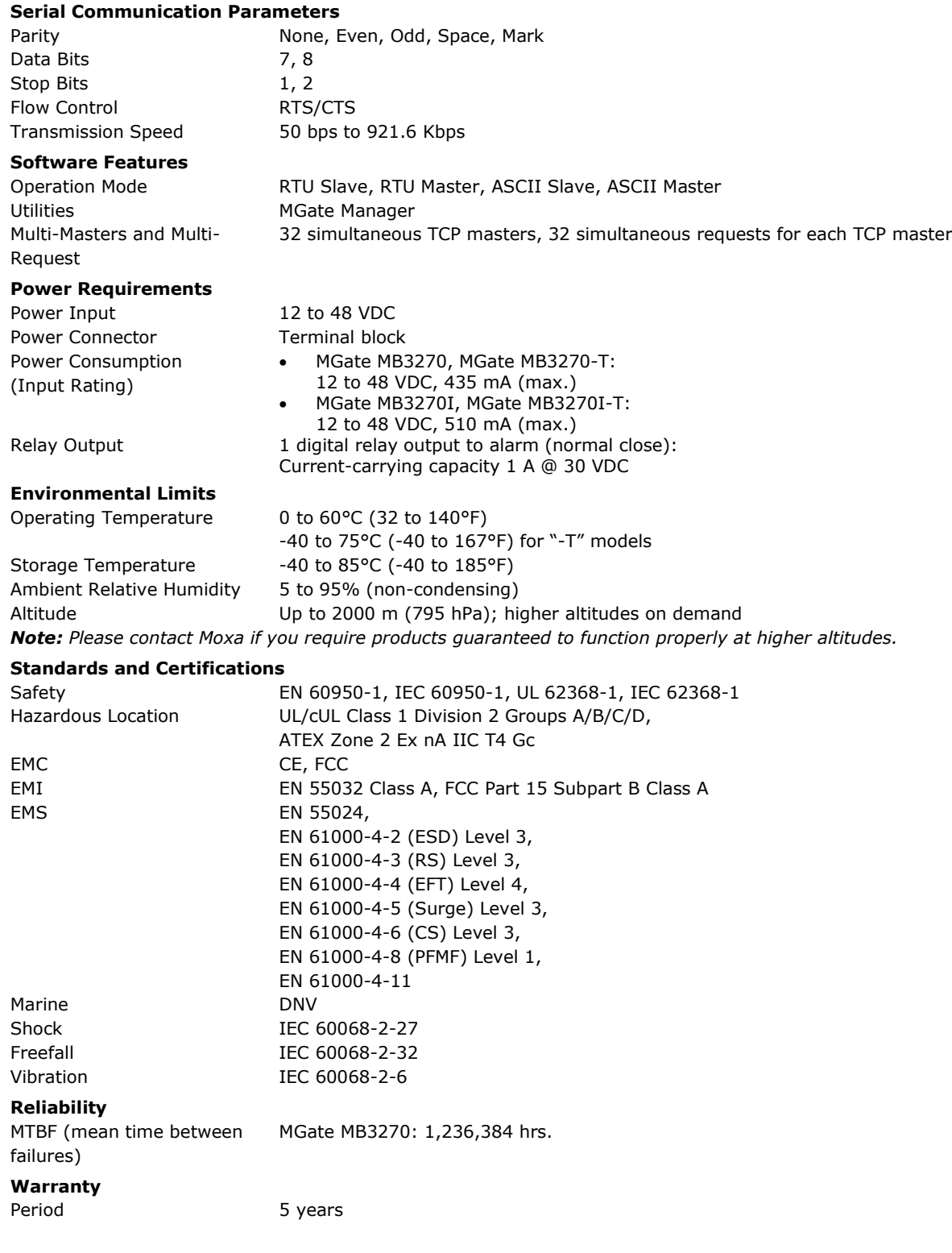

# <span id="page-34-1"></span><span id="page-34-0"></span>**DB9 (Male)**

The MGate MB3000 uses DB9 (male) serial ports to connect Modbus RTU or ASCII devices. Each port supports three serial interfaces: RS-232, RS-422, and RS-485 (both 2 and 4-wire).

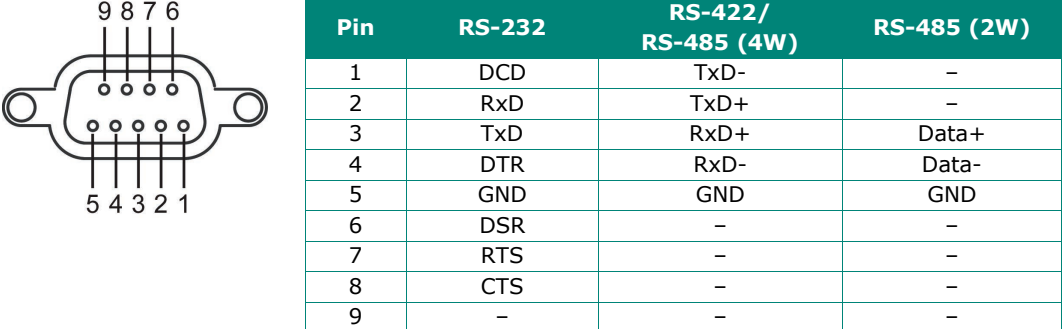

# <span id="page-34-2"></span>**Terminal Block (RS-422, RS-485)**

The MB3170 and MB3170I have a terminal block connector for RS-422 and RS-485 signals.

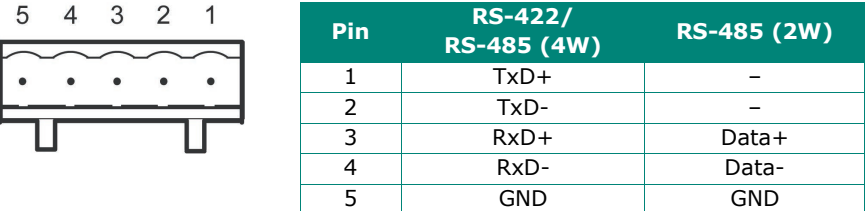

# <span id="page-34-3"></span>**Power Input, Relay Output**

The MGate MB3170/MB3270 gateways have dual power inputs for redundancy and a relay output for event warnings.

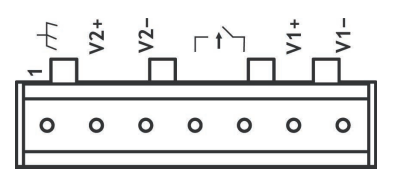

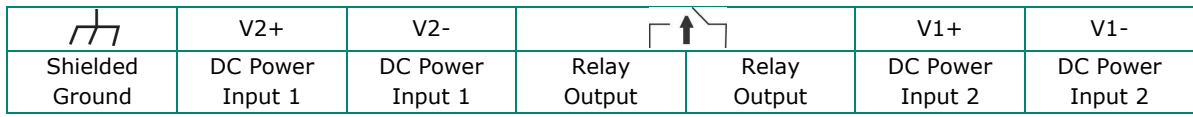

## <span id="page-35-1"></span><span id="page-35-0"></span>**Ethernet Masters with Multiple Serial Slaves**

#### **Connect all Modbus devices over an Ethernet network**

Most modern PLCs and host computers support Modbus TCP over Ethernet. In order to access discrete Modbus RTU/ASCII devices for data collection and control, they can rely on the MGate MB3000 Modbus gateway.

The MGate MB3000 supports Modbus TCP with up to 16 or 32 simultaneous connections. The serial interface supports both RS-232 and RS-422/485, selectable through software. Each serial port can be connected to one RS-232 or RS-422 serial device, or to 31 RS-485 serial devices.

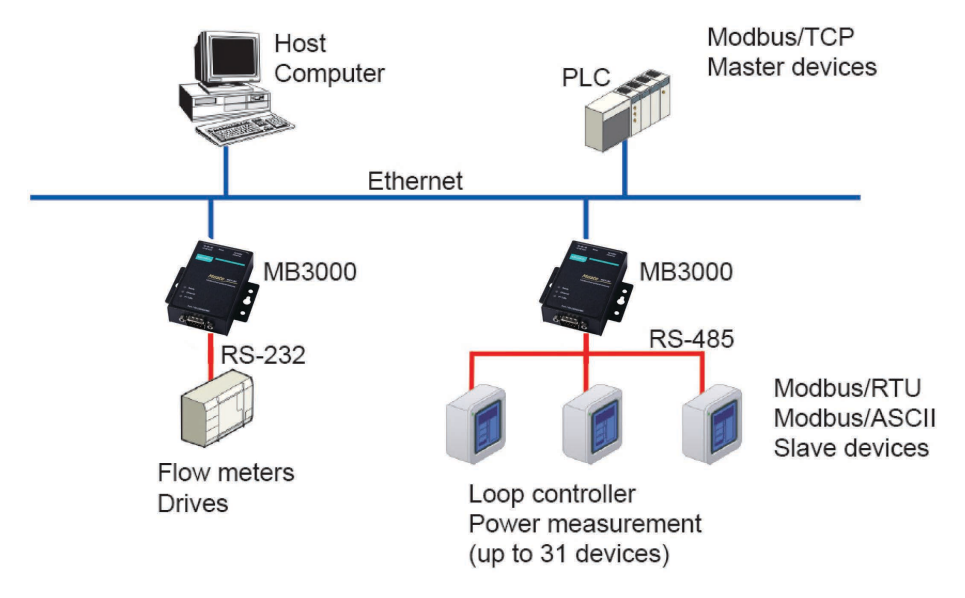

## <span id="page-35-2"></span>**Serial Masters with Multiple Ethernet Slaves**

#### **Link a serial master device with Ethernet slave devices**

Many HMI (Human Machine Interface) systems use a serial interface to connect to a discrete DCS (Data Control System). However, many DCSs are now Ethernet-based and operate as a Modbus TCP server device.

The MGate MB3000 Modbus gateway can link a serial-based HMI to distributed DCSs over an Ethernet network. Up to 32 Modbus TCP server devices are supported by each MGate MB3000.

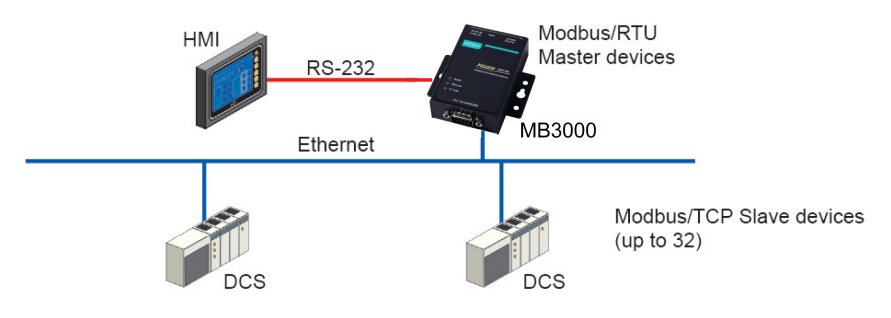
# **Modbus TCP Clients with ASCII and RTU Slaves**

## **Link TCP master devices with both ASCII and RTU serial devices simultaneously**

When integrating Modbus networks, you may encounter different Modbus serial networks that use different baudrates or a different protocol. Modbus ASCII might be used by some devices, while Modbus RTU is used by other devices.

The two and four-port MGate models can integrate serial Modbus networks that use different parameters or protocols. You can configure each serial port to a specific Modbus serial environment; set up a slave ID table. After configuration, only the gateway will be visible to Modbus TCP clients, and all serial devices will be integrated behind it.

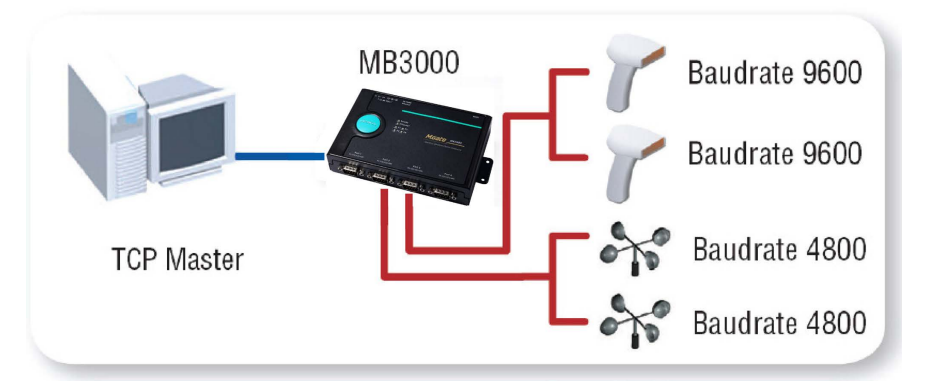

# **Serial Master with Serial Slaves over Internet**

### **Let Modbus serial devices communicate over the Internet**

Many Modbus devices communicate over RS-485, which limits the number of devices in a network to 32 and the transmission distance to 1.2 km.

With the MGate MB3000 Modbus gateway, you can link all Modbus devices over an Ethernet network. Up to 32 Modbus gateways can be installed in a single control network, so each device can now be accessed from anywhere the TCP/IP network can reach.

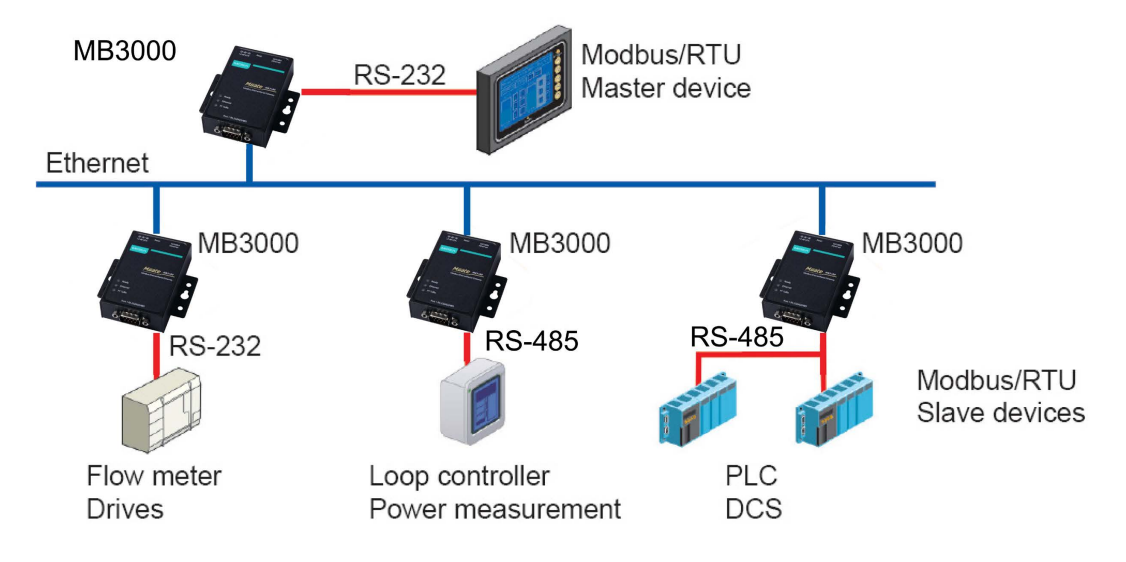

# **Installing the Software**

The following instructions explain how to install MGate Manager, a utility for configuring and monitoring MGate MB3000 units over the network.

1. To install MGate Manager, please download it from Moxa's website at [http://www.moxa.com.](http://www.moxa.com/) Then run the following setup program to begin the installation process:

**MGM\_Setup\_[Version]\_Build\_[DateTime].exe** The filename of the latest version may have the following format:

**MGM\_Setup\_Verx.x.x\_Build\_xxxxxxxx.exe**, for example:

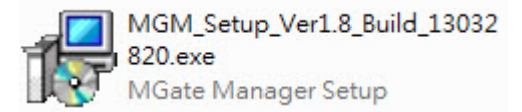

2. You will be greeted by the Welcome window. Click **Next** to continue.

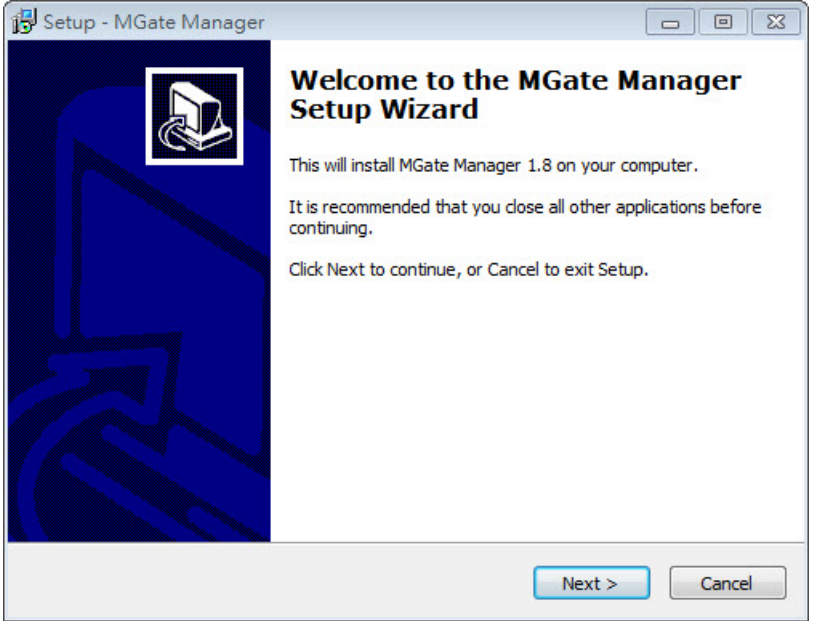

3. When the **Select Destination Location** window appears, click **Next** to continue. You may change the destination directory by first clicking on **Browse...**.

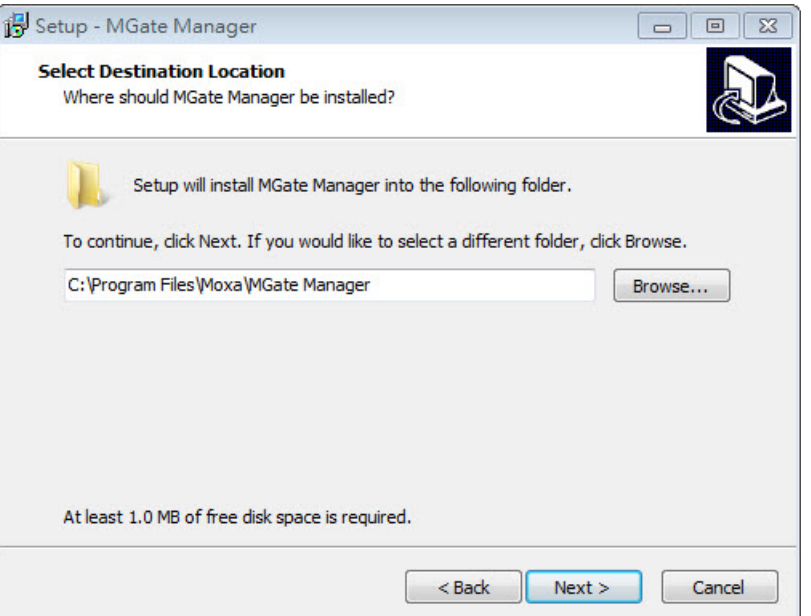

4. When the **Select Additional Tasks** window appears, click **Next** to continue. You may select **Create a desktop icon** if you would like a shortcut to MGate Manager on your desktop.

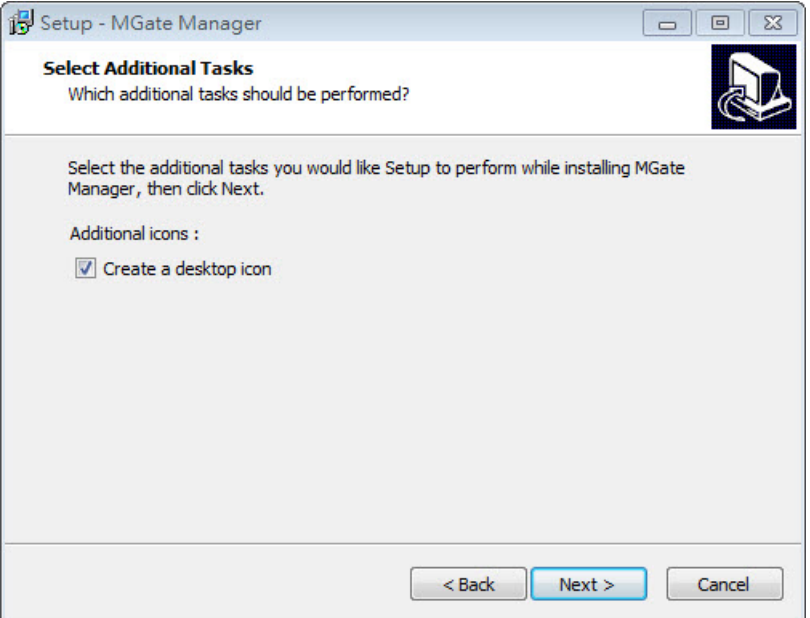

5. Click **Install** to start copying the software files.

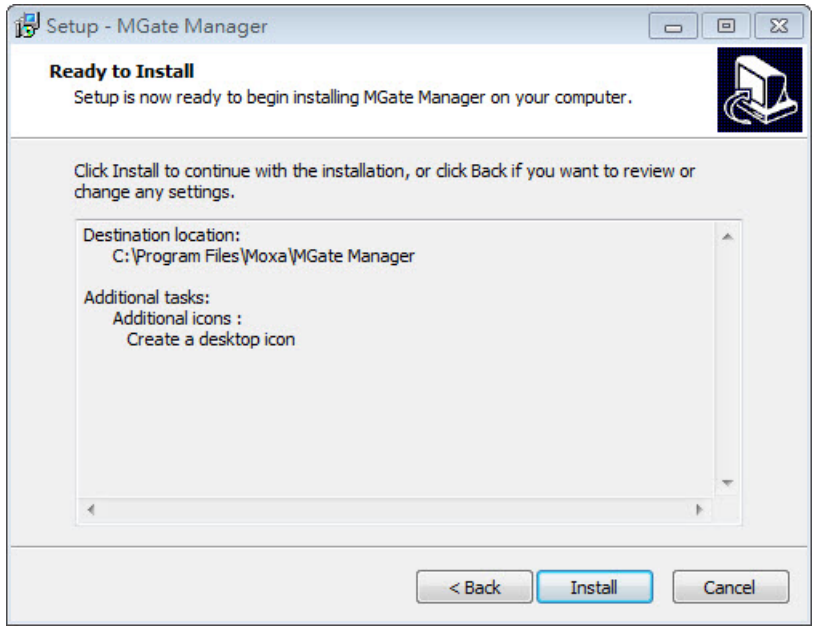

6. A progress bar will appear. The procedure should take only a few seconds to complete.

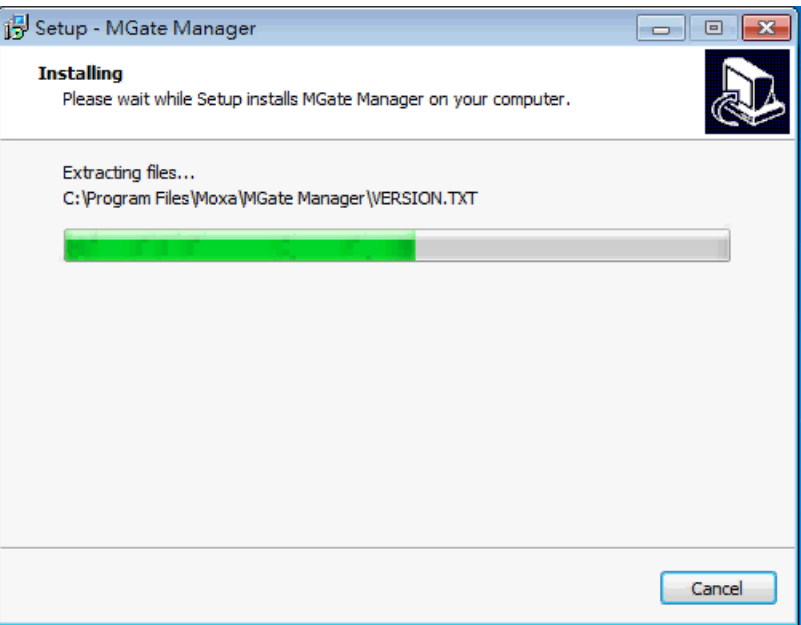

7. A message will indicate that MGate Manager is successfully installed. You may choose to run it immediately by selecting **Launch MGate Manager**.

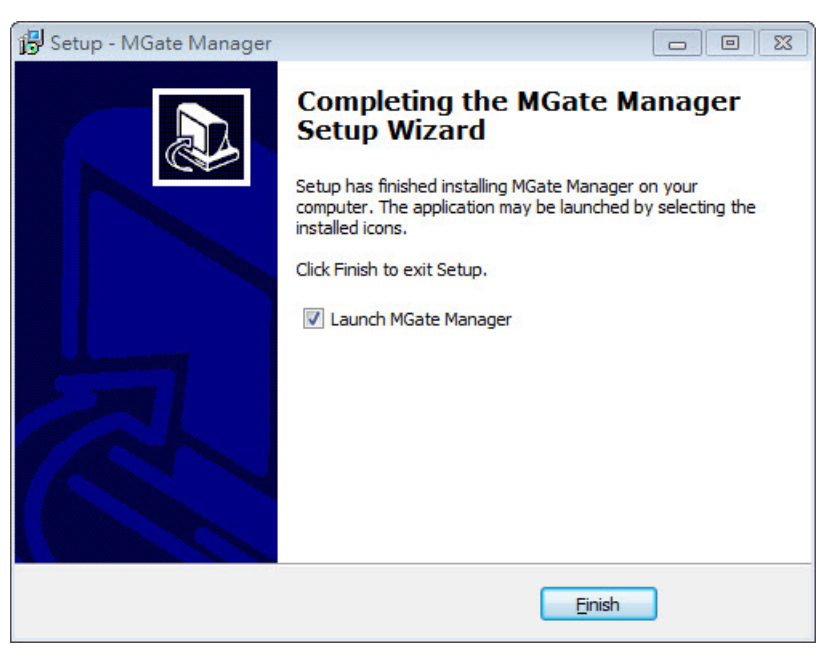

You may also open MGate Manager through **Start > Programs > MGate Manager > MGate Manager**, as shown below.

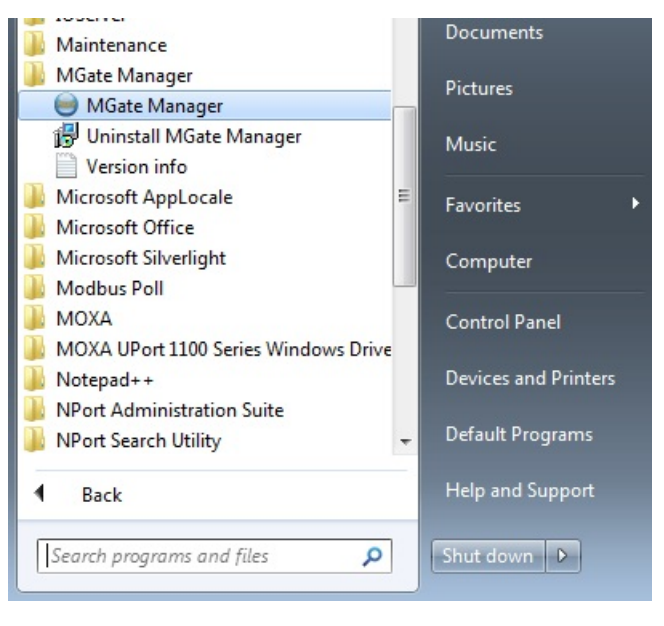

# **Starting MGate Manager**

MGate Manager is a Windows-based utility that is used to configure the MGate MB3000.

Before running MGate Manager, make sure that your PC and the MGate MB3000 are connected to the same network. Alternatively, the MGate MB3000 may be connected directly to the PC for configuration purposes. Please refer to Chapter 2 for more details.

You may open MGate Manager from the Windows Start menu by clicking **Start > Programs > MGate Manager > MGate Manager**. The MGate Manager window should appear as shown below.

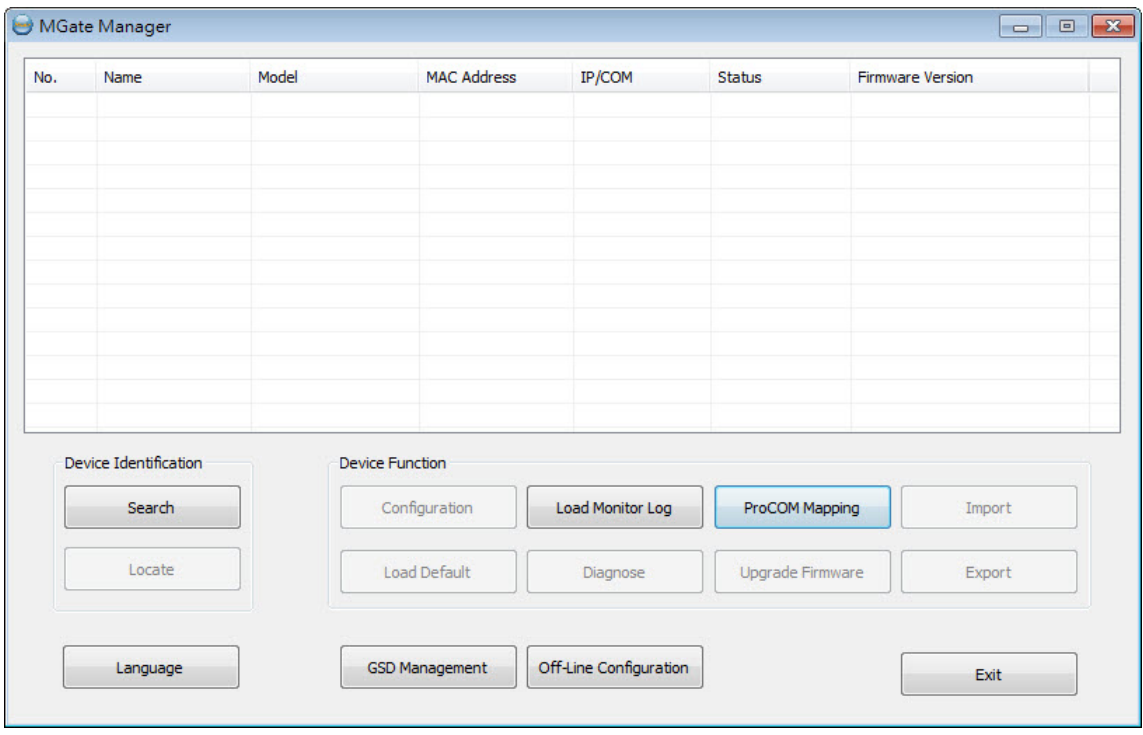

## **Change Language Setting**

If you wish to run MGate Manager in a different language, you may click **Language** to change the language setting. A dialog box showing the available languages should appear as shown below.

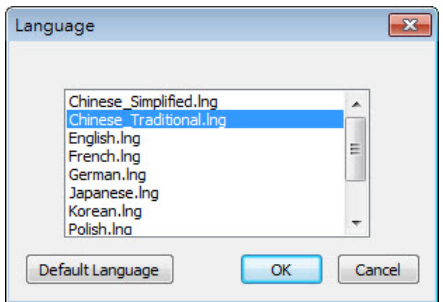

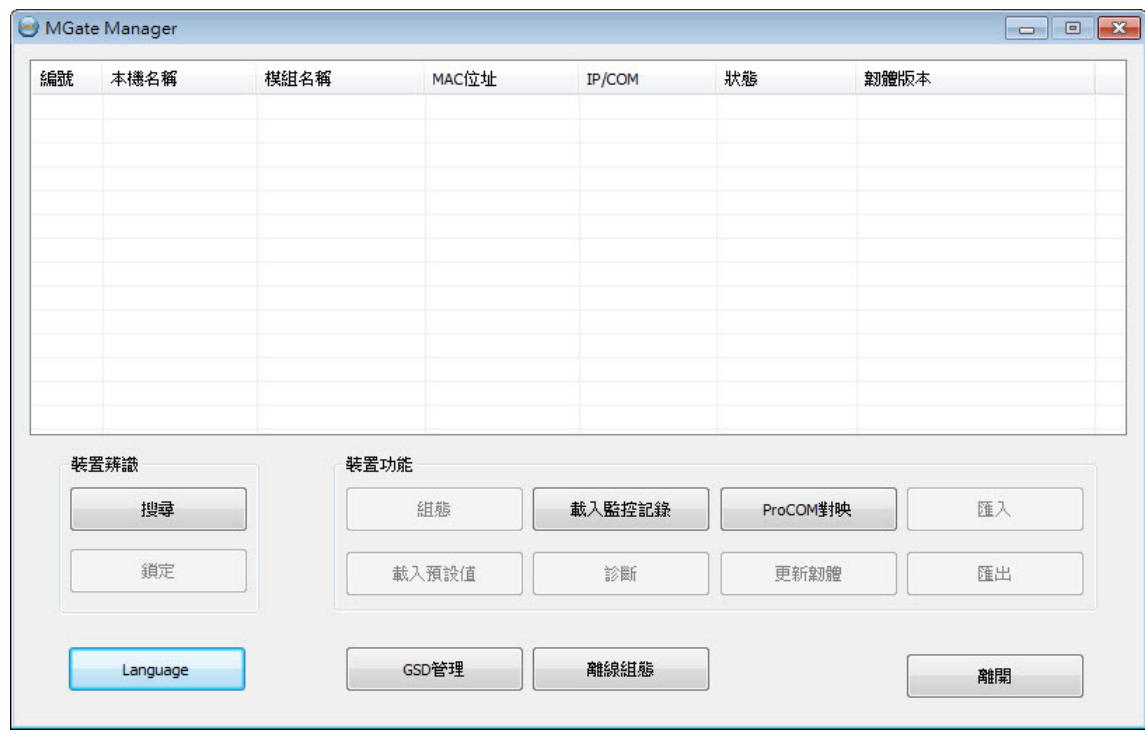

When you click **OK**, MGate Manager will immediately reflect your chosen language.

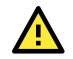

### **ATTENTION**

Use **Default Language** before contacting Moxa Technical Support.

With support for multiple languages, MGate Manager is more user-friendly and accessible. However, if you need assistance from Moxa Technical Support, please change the language to **Default Language**. This will prevent any misunderstandings or confusion about MGate Manager menu items and commands as our engineers assist you.

The default language is English and will only be active for the current MGate Manager session. When you open MGate Manager again, the language will revert to your original setting.

# **Connecting to the Unit**

MGate Manager needs to connect to the unit before the unit can be configured. There are two methods to connect to the unit. **Broadcast Search** is used to find every MGate MB3000 on the LAN. **Search by IP** attempts to connect to a specific unit by IP address, which is useful if the unit is located outside the LAN or can only be accessed by going through a router.

Except for the Broadcast Search feature, you can also use the Device Search Utility (DSU) to detect MGate gateways on your network, which can be downloaded from Moxa's website at [http://www.moxa.com.](http://www.moxa.com/) This utility can further support multiple gateways configuration to ease your job.

## **Broadcast Search**

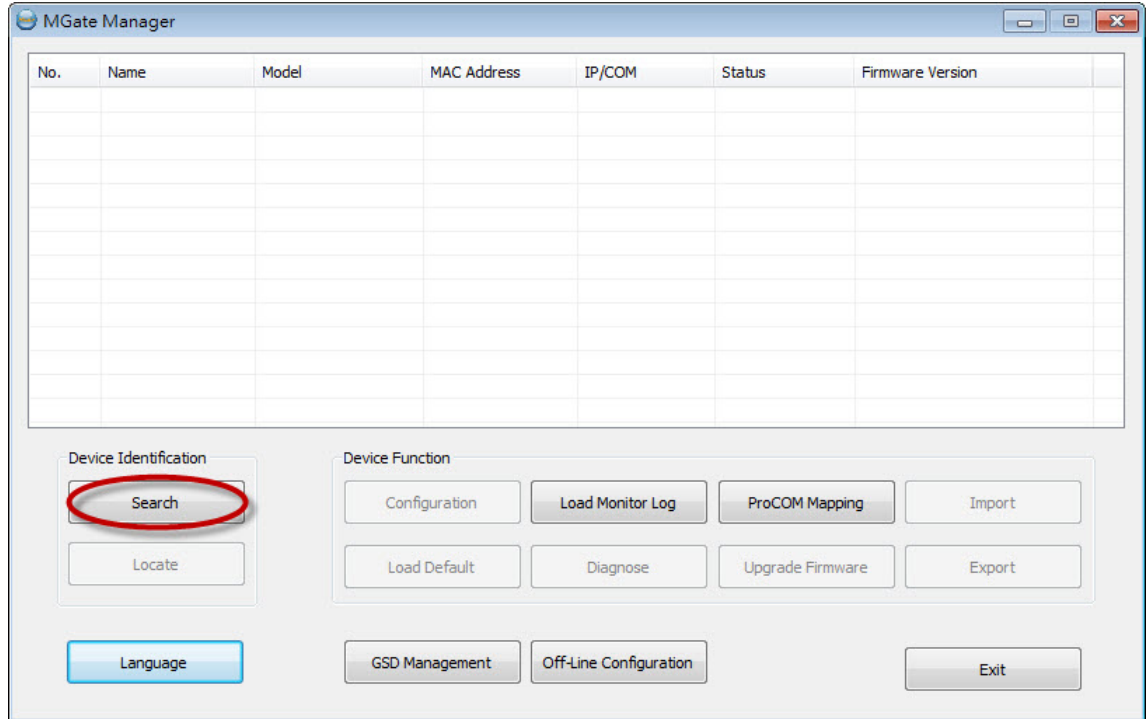

Click **Search** and a new Search window will pop up.

Select **Broadcast Search** and click **OK** to begin searching the LAN for all MGate MB3000 units.

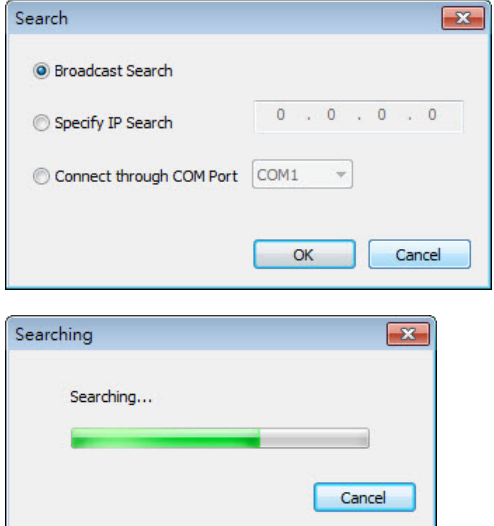

When the search is complete, every MGate MB3000 that is found on the LAN will appear in the window with MAC address and IP address. Simply select the one that you wish to configure.

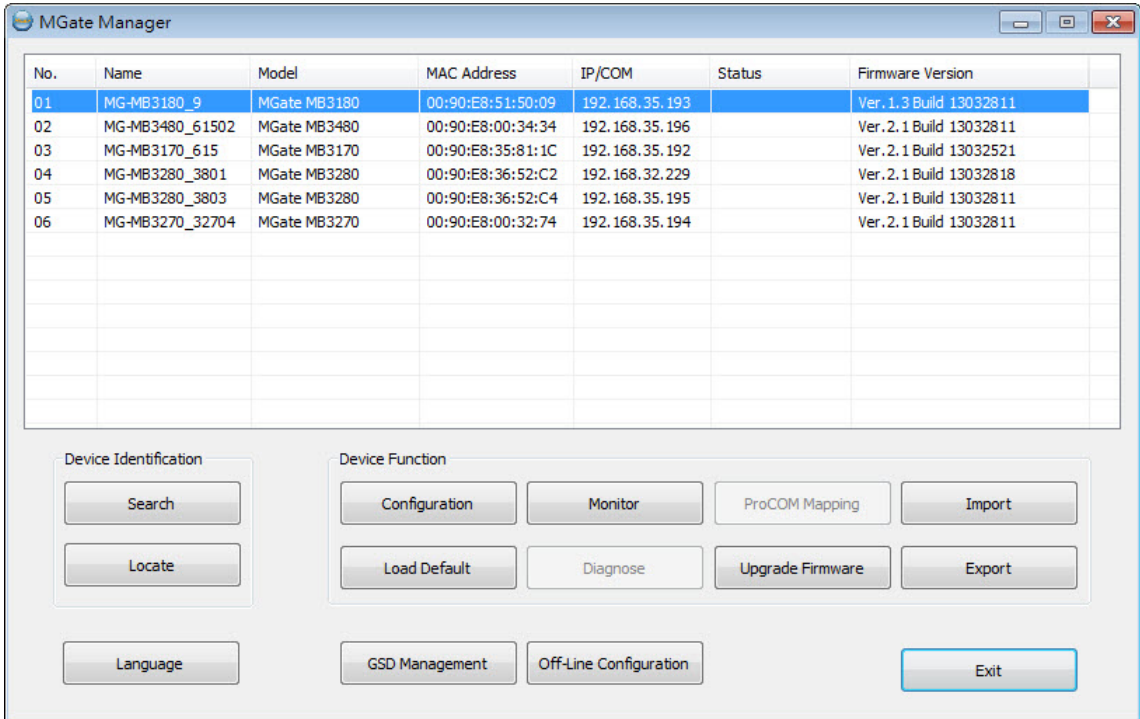

## **Specify IP Address**

Click **Specify IP Search Address** if you know the IP address of the unit and wish to connect to it directly. Enter the unit's IP address and click **OK**.

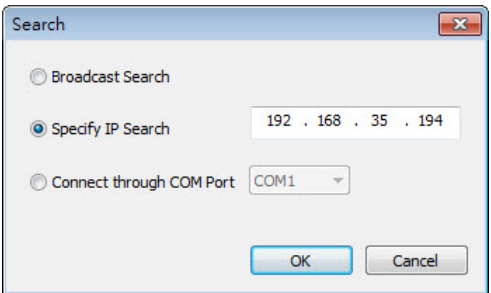

If the search is successful, the model items will be listed in MGate Manager. Configuration can be done in two ways: left click the item to begin the MGate Manager configuration; right click the item to begin the Web Console configuration. In this chapter, all the setting functions are introduced and highlighted by MGate Manager.

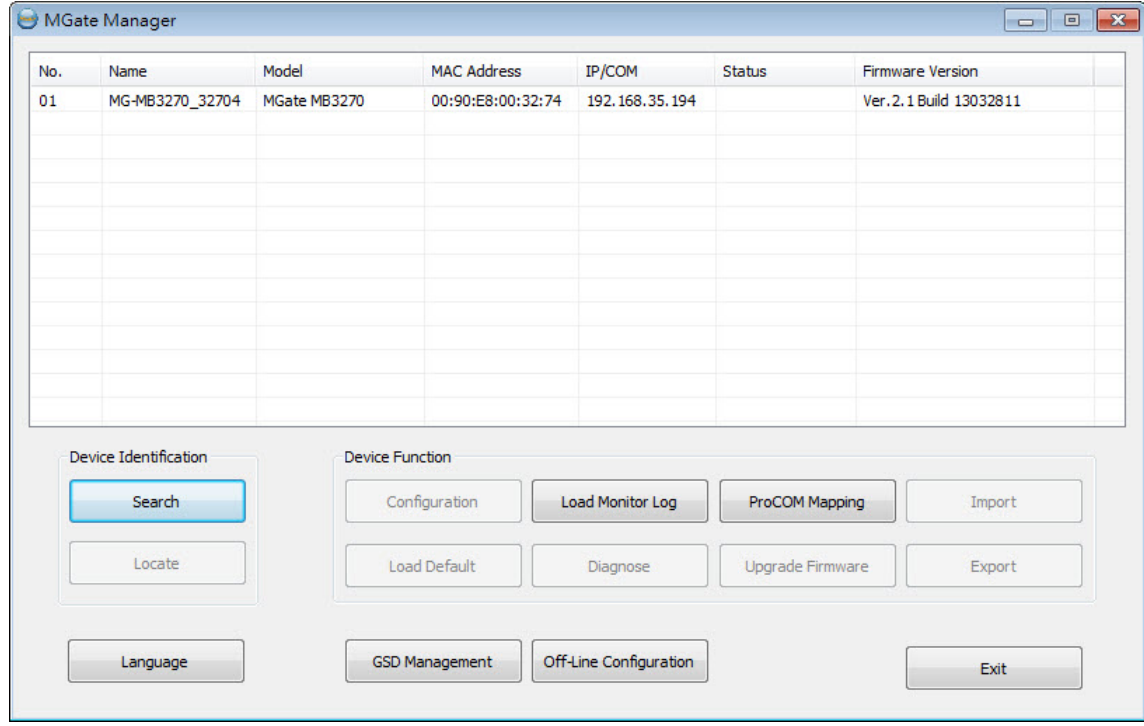

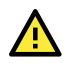

### **ATTENTION**

If Search IP Address fails to locate the MGate MB3000, the IP address that you entered might be incorrect. Try doing the search again and re-entering the IP address carefully.

Another possibility is that the MGate MB3000 is located on the same LAN as your PC, but on a different subnet. In this case, you can modify your PC's IP address and/or netmask so that it is on the same subnet as the MGate MB3000. After your PC and the MGate MB3000 are on the same subnet, MGate Manager should be able to find the unit.

# **Modifying the Configuration**

Once your unit is displayed in MGate Manager, click on it to select it. The Configuration button will become available. Click **Configuration** to open the configuration window.

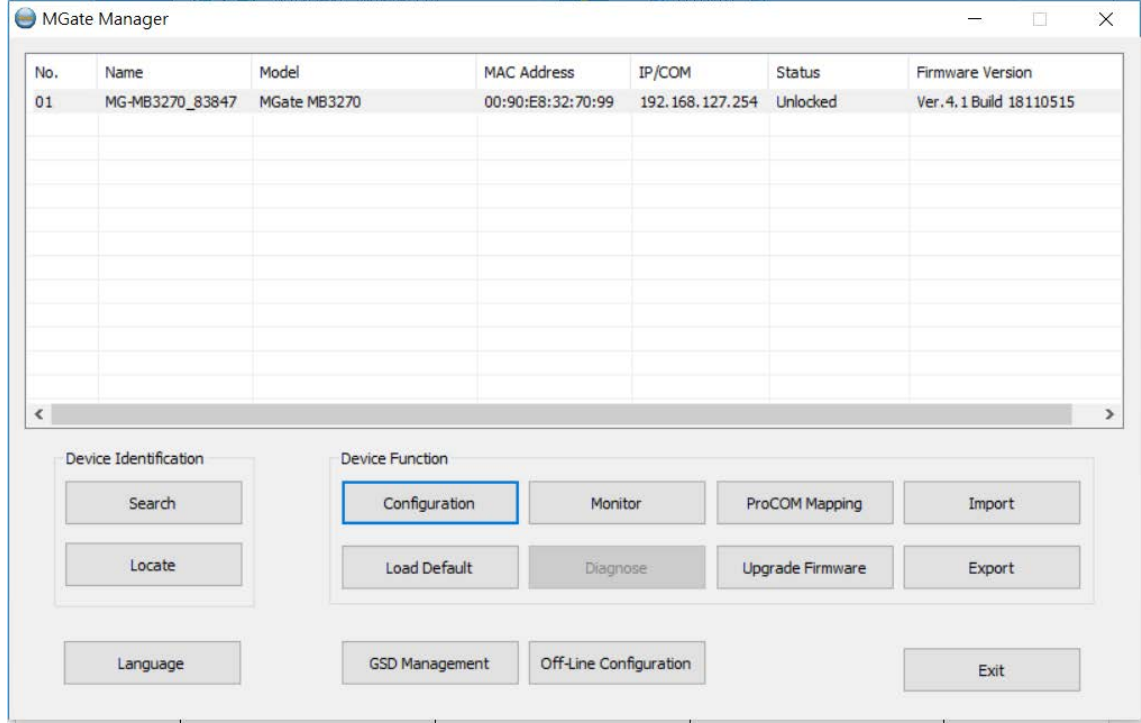

## **Password Protection**

For security reasons, account and password protection is enabled by default, so you must provide the correct password to unlock the device before configuring the device.

Default account: **admin** Default password: **moxa**

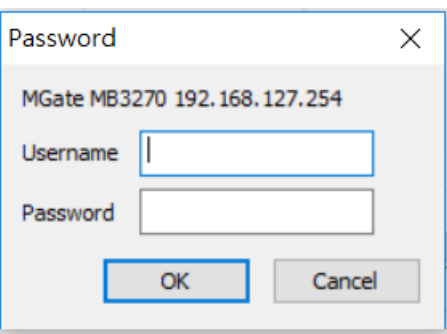

## **Basic Settings**

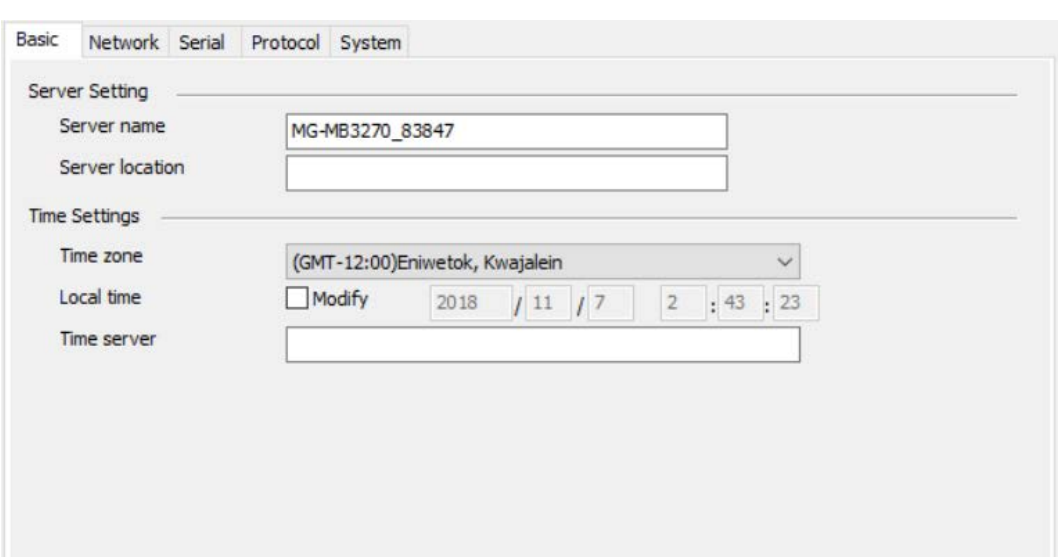

On the first page, you can change the device name and time zone settings.

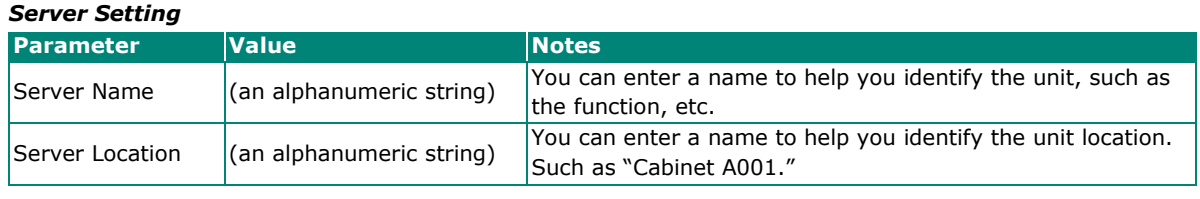

#### *Time Settings*

The MGate MB3000 Series has a built-in real-time clock for time-calibration functions. Functions such as the log function can add real-time information to the message. You can do time calibration either followed by local time or time server. **Please note that this feature is not supported on the MB3180 gateway**.

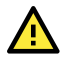

### **ATTENTION**

First-time users should select the time zone first. The console will display the real time according to the relevant GMT time zone. If you would like to modify the real-time clock, select **Local time**. The MGate's firmware will modify the GMT time according to the time zone.

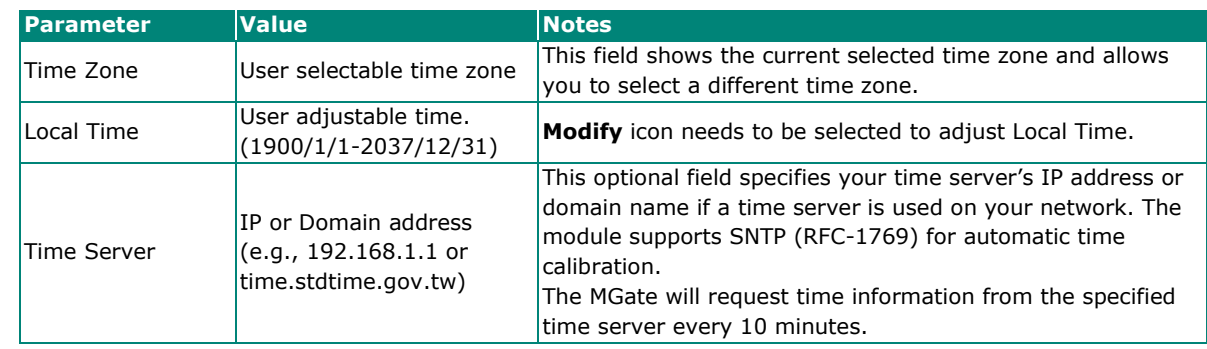

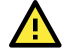

### **ATTENTION**

When modifying the local time, select the time zone first. The time display will be updated to reflect the specified time zone.

## **Network Settings**

The Network tab is where the unit's network settings are configured. You can modify the Name, Network Configuration, IP Address, Netmask, Default Gateway, and DNS.

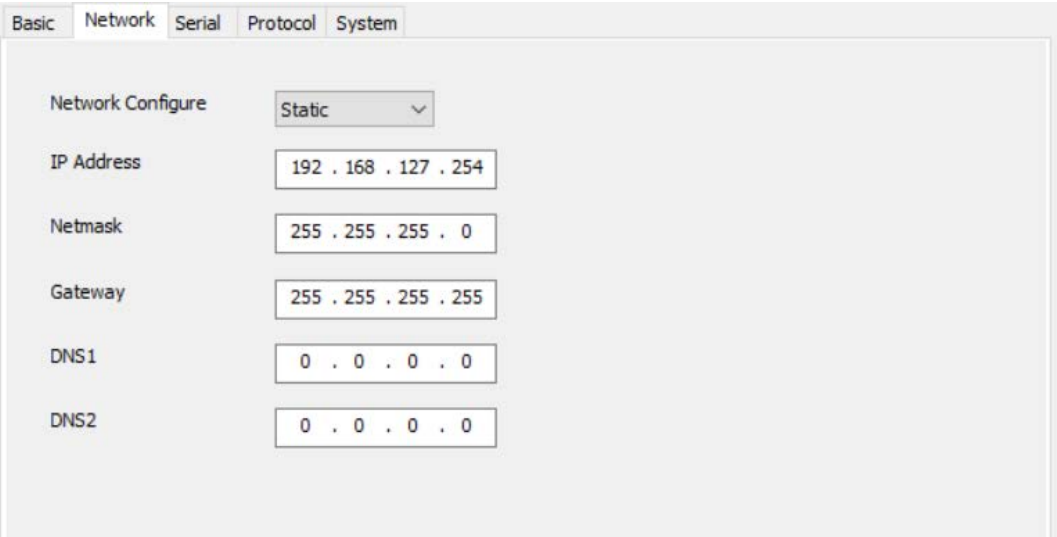

#### *Ethernet Settings*

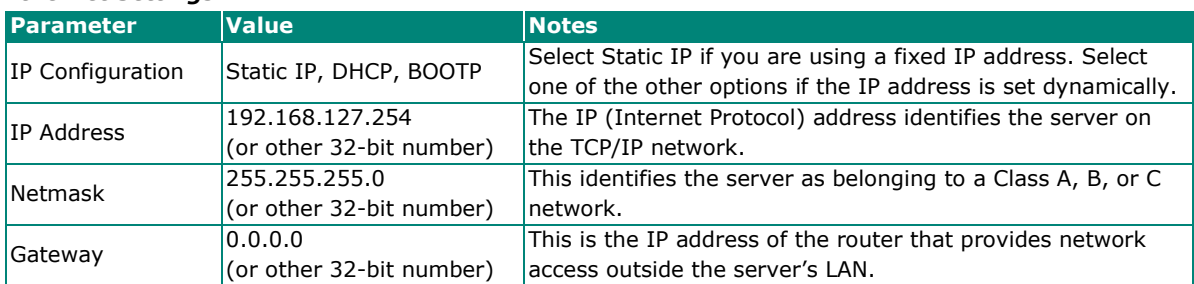

*DNS Server*

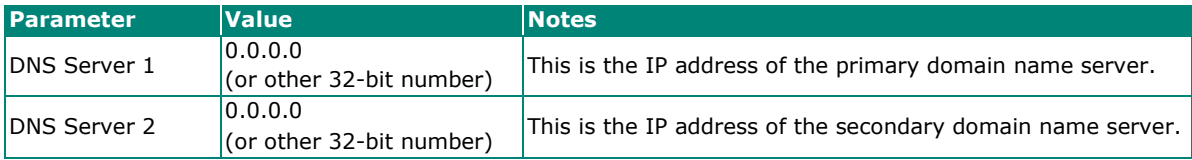

## **Serial Settings**

The MGate MB 3000 Series serial interface supports RS-232, 2-wire RS-485, 4-wire RS-485, and RS-422 interfaces. You must configure baudrate, parity, data bits, and stop bits before using the serial interface with Modbus RTS/ASCII protocol. Incorrect settings will result in communication failures.

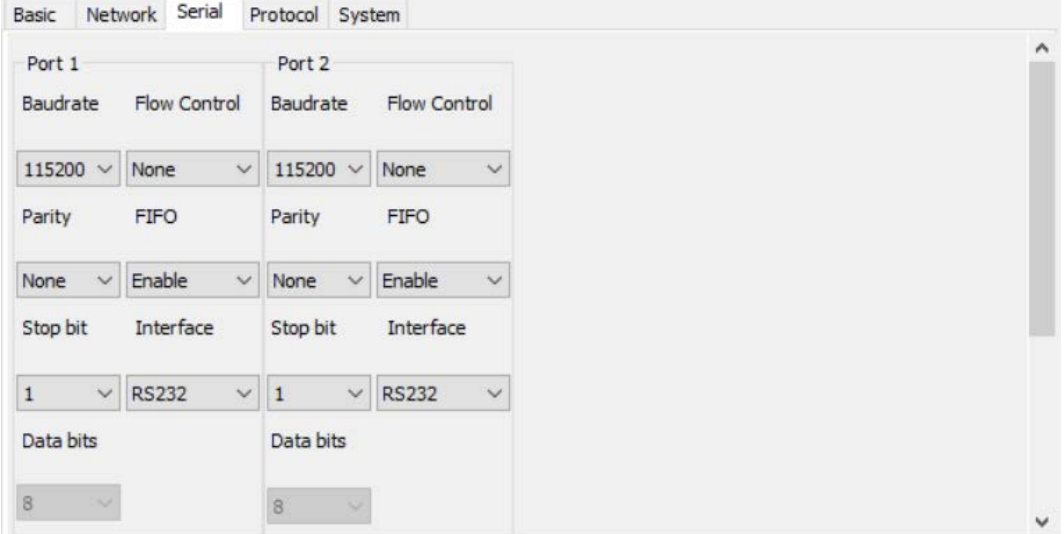

#### *Serial settings*

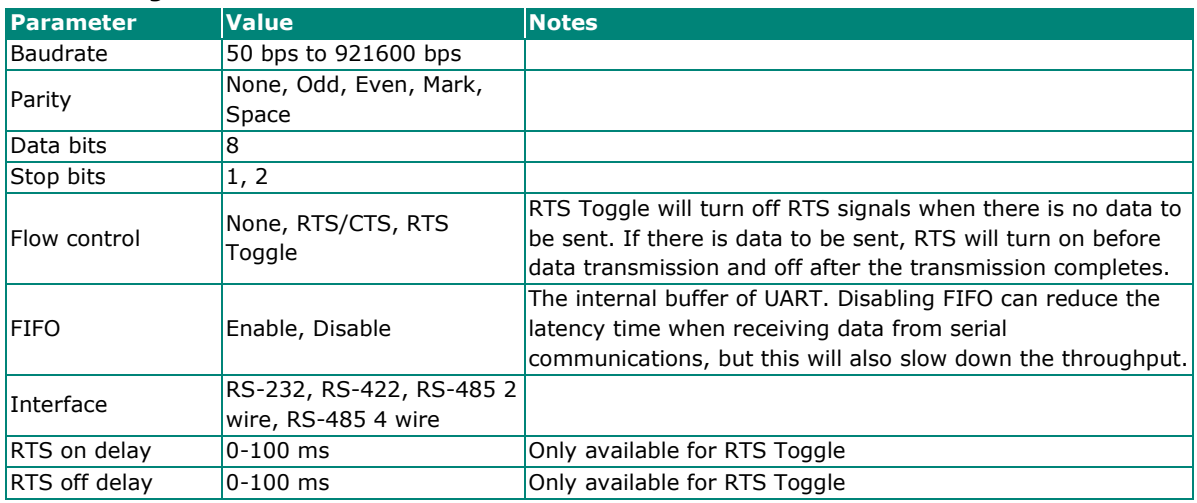

## **Protocol Settings**

### **Mode**

The MGate gateway supports Modbus RTU/ASCII and Modbus TCP protocols. The operation mode determines whether the device(s) that are connected to the serial port will operate as a master or a slave and whether the Modbus RTU or Modbus ASCII protocol will be used. There are four operation modes as follows:

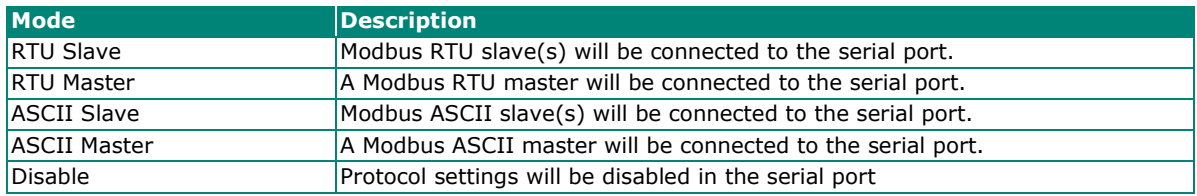

• For entry-level models (MB3180, MB3280, and MB3480), Modbus TCP clients will control Modbus RTU/ASCII slaves, and Modbus RTU/ASCII masters will control Modbus TCP servers.

• For advanced models (MB3170, MB3270), both Modbus TCP and Modbus RTU/ASCII masters can control Modbus TCP and Modbus RTU/ASCII slaves.

Use the radio buttons to select the desired operation mode for each serial port on the Modbus gateway. Select the **ProCOM Enable** checkbox located in the center of the page to enable ProCOM. For detailed information, refer to the ProCOM function description in this manual.

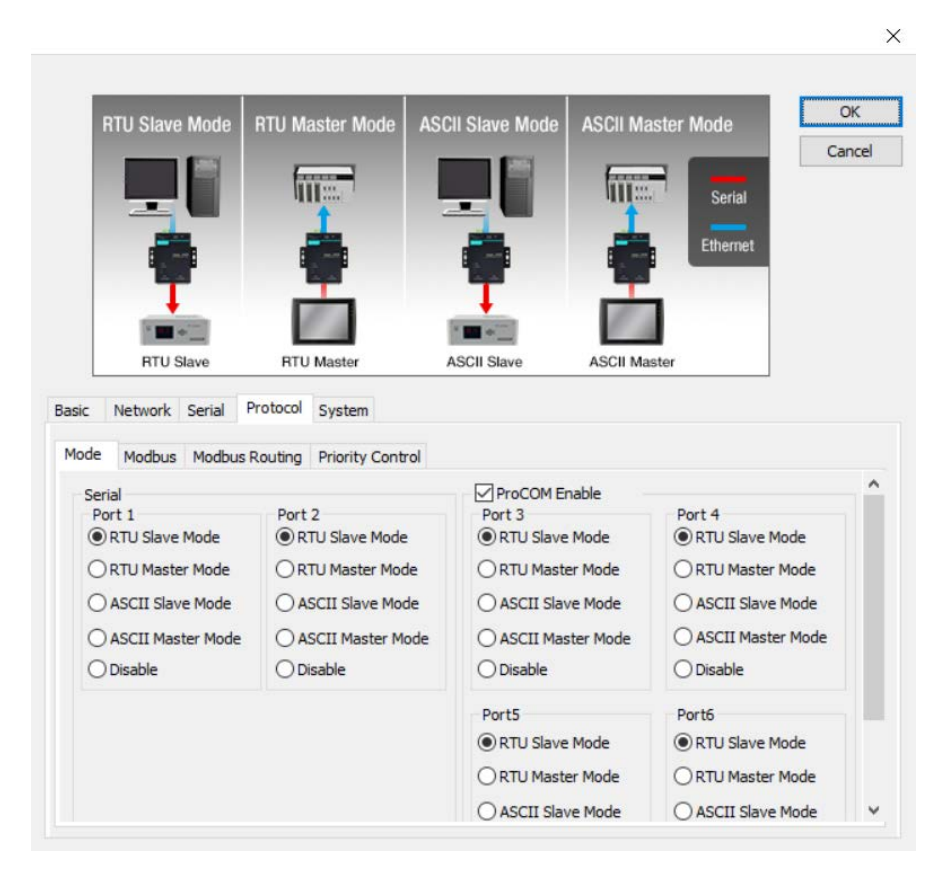

#### *ProCOM*

ProCOM is a Moxa proprietary function that creates virtual serial ports on the MGate MB3x70 Series to make fieldbus gateway communications more versatile. This intelligent fieldbus gateway mimics the behavior of a native serial port when transmitting data to the desired destination. PCs can use ProCOM to communicate over the Ethernet with serial devices connected to the MGate MB3x70 as if they were connected to the PC's native COM ports. This advanced feature only works with the MGate MB3x70 Series. For the detailed ProCOM mapping configuration, please check *ProCOM Mapping*.

## **Modbus**

The Modbus tab is where certain adjustments can be made to fine-tune the communication between different Modbus networks. You can configure Initial Delay, Modbus TCP Exception, Slave Channel, and Response Time-out.

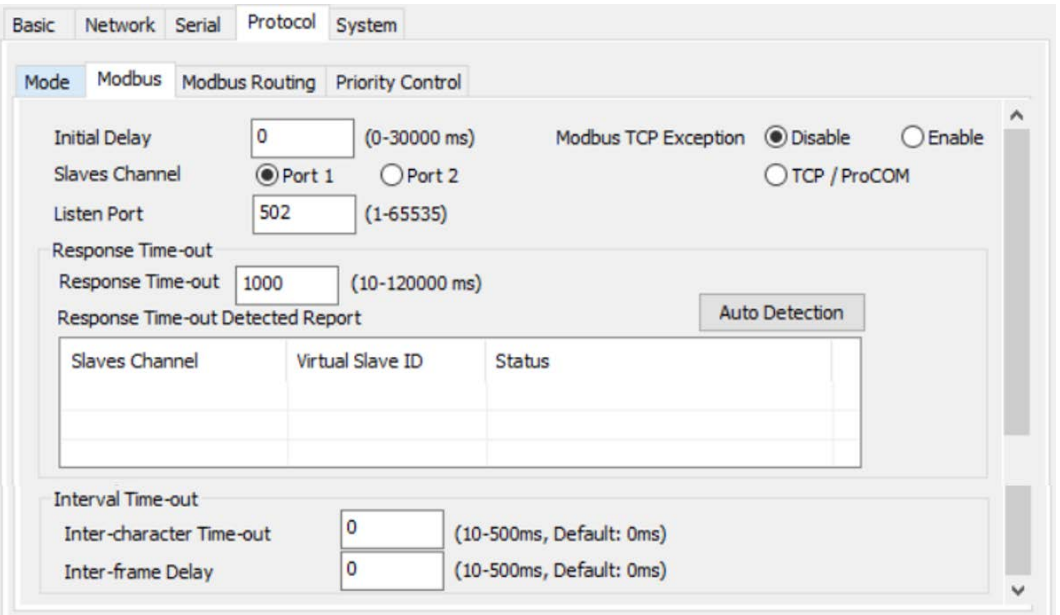

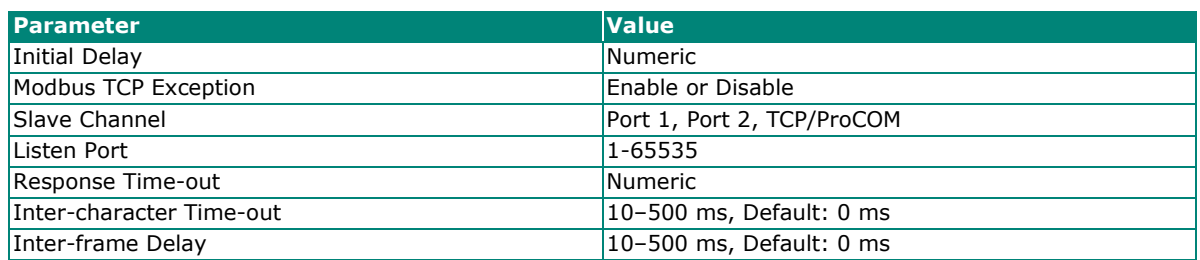

#### *Initial Delay*

Some Modbus slaves may take more time to boot up than other devices. For certain environments, this may cause the entire system to suffer from repeated exceptions during the initial boot-up. You can force the MGate to wait after booting up before sending the first request with the **Initial Delay** setting.

#### *Modbus TCP Exception*

The MGate MB3000 is a protocol gateway that transparently passes requests and responses between the Ethernet and serial interfaces. In some situations, it may be necessary for the gateway to return an exception in response to a request from a Modbus TCP clients. This is enabled or disabled with the **Modbus TCP Exception** setting. When enabled, the unit can return two types of exceptions:

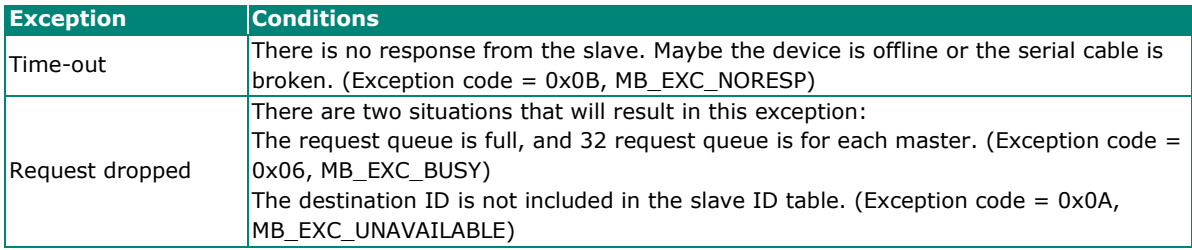

Not all Modbus TCP clients require this exception, so it is up to you to determine if this setting should be enabled.

#### *Modbus TCP Port*

Allows you to change the Modbus TCP listen port from the default value (502).

#### *Slave Channel and Response Time-out*

According to the Modbus standard, the time that it takes for a slave device to respond to a request is defined by the device manufacturer (please refer to Appendix A for details). Based on this response time, a master can be configured to wait a certain amount of time for a slave's response. If no response is received within the specified time, the master will disregard the request and continue operation. This allows the Modbus system to continue operation even if a slave device is disconnected or faulty.

On the MGate MB3000, the **Response Time-out** field is used to configure how long the gateway will wait for a response from a Modbus ASCII or RTU slave. This field is set independently for each serial port, which is selected through the **Slave Channel** field. Please refer to your device manufacturer's documentation to manually set the response time-out.

The MGate MB3000 also provides automatic calibration of the response time-out. Instead of manually figuring out the appropriate setting, you can click **Auto Detection** to have the MGate figure out the setting for you. Once a value has been recommended, you can fine-tune it for best performance.

#### *Inter-Character Time-Out*

Use this function to determine the time-out interval between characters for Modbus devices that cannot receive Rx signals within an expected time interval. If the response is timed out, all received data will be discarded. Note that this time-out mechanism only works in RTU slave mode. The MGate MB3000 will automatically determine the time-out interval if the time-out value is set to 0.

#### *Inter-Frame Delay*

In Modbus RTU slave mode, user can determine the time-delay to transmit the data frame received from the slave device to the upstream. The MGate MB3000 will automatically determine the time interval if it is set to 0.

### **Modbus Routing**

The **Modbus Routing** tab is where the Modbus slave IDs are managed. The definitions on this tab determine how Modbus requests will be routed to the serial ports by the gateway.

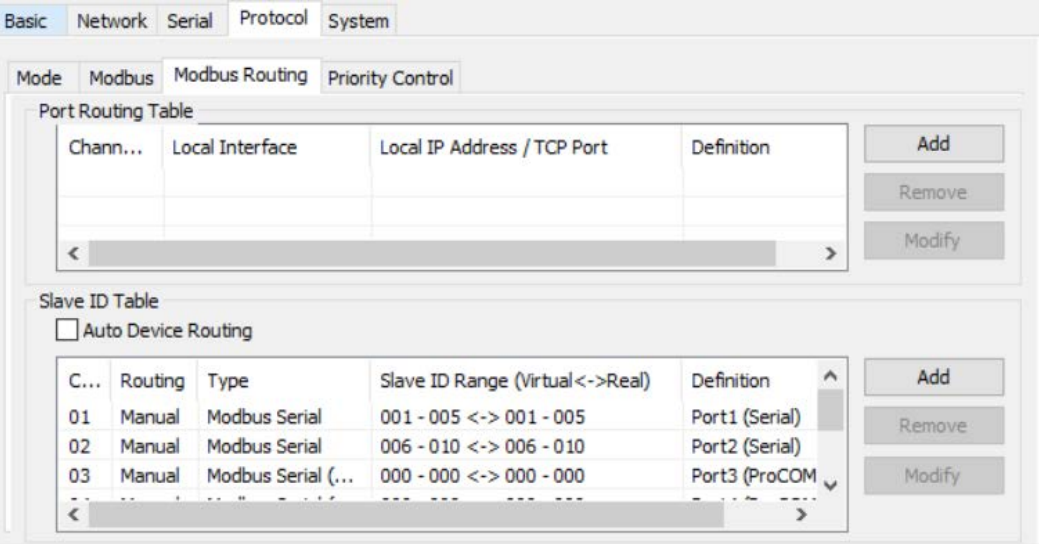

#### *Port Routing Table*

The MGate MB3000 gateways support two kinds of port routing mechanism: by **IP address** and by **TCP port**. The Modbus master can communicate with the Modbus slave devices connected to a specific serial port on the gateway by assigning an IP address or TCP port to the specified serial port. Under these two kinds of port routing mechanisms, each serial port can be accessed by up to four Modbus masters.

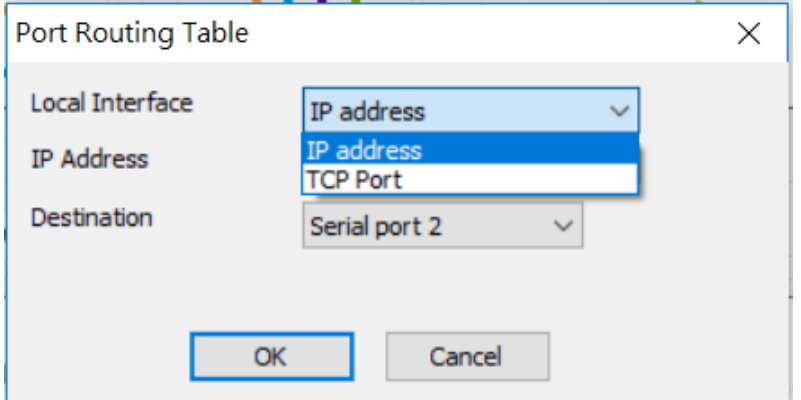

For example, you could assign TCP ports 2001 to 2004 to serial ports 1 to 4, respectively. When the gateway receives a Modbus request designated for TCP port 2001, it will forward the Modbus request to serial port 1 directly. Similarly, if it receives a Modbus request designated for TCP port 2004, it will forward the Modbus request to the serial port 4 directly.

The MGate MB3000 gateways can forward the Modbus requests from different IP addresses to a specific serial port. For example, if IP address 192.168.1.1 is assigned to serial port 1, and when the gateway receives a Modbus request sent to 192.168.1.1, the gateway will forward the Modbus request to serial port 1 directly.

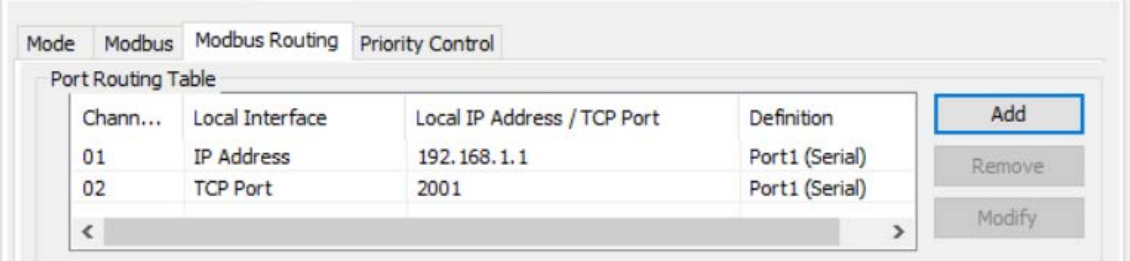

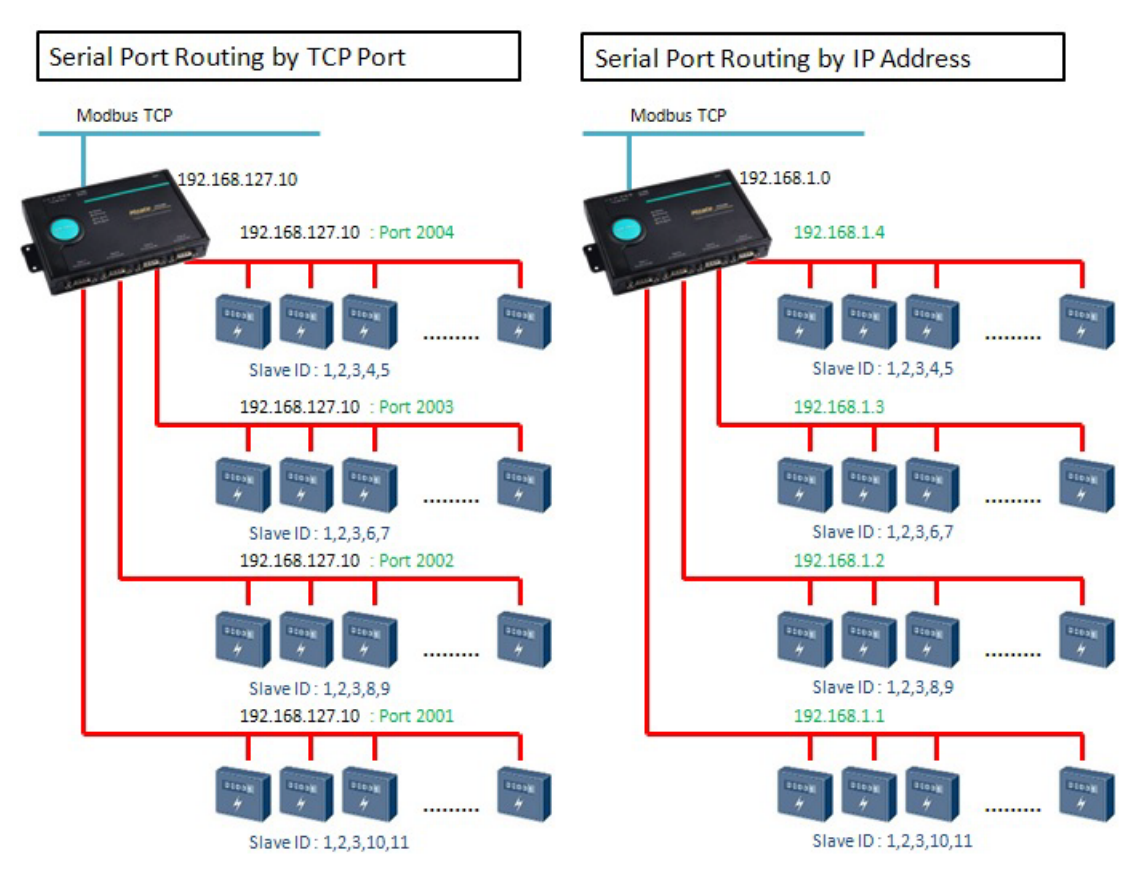

With port routing mechanisms, Modbus slave ID routing can be simpler and more effective by giving users the flexibility to define a multirouting mechanism.

#### *Slave ID Table*

With the slave ID table, a routing mechanism is achieved for gateways with two or more serial ports. Since the Modbus devices (all with different slave IDs) are connected to different serial ports on a gateway, the Modbus requests should be routed to the specific serial port that connects the targeted Modbus slave device.

This keeps communication efficient and prevents devices on other ports to receive an unrelated Modbus request, resulting in slowing down the whole system. The slave ID table is used to handle the routing mechanism.

Traditionally, there is a factory default routing. For example, the Modbus requests with slave ID 001~005 will be routed to serial port1; the Modbus requests with slave ID 006~010 will be routed to serial port2. Users have to set their own customized routing. Select the one you want to set, and click **Add/Remove/ Modify** buttons to change the existing routing. Set each port one by one.

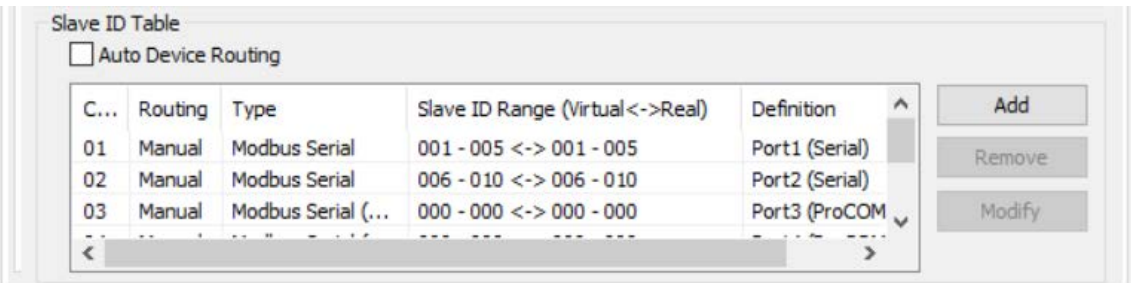

#### *Auto Device Routing (patented)*

The Moxa Modbus gateways provide an auto routing mechanism that eliminates the burdensome task of setting the slave ID table manually. Now, users no longer need to set the bothersome routing table. The Moxa Modbus gateways will help you detect and route correctly.

Click the checkbox for **Auto Device Routing**, and a message window will pop up.

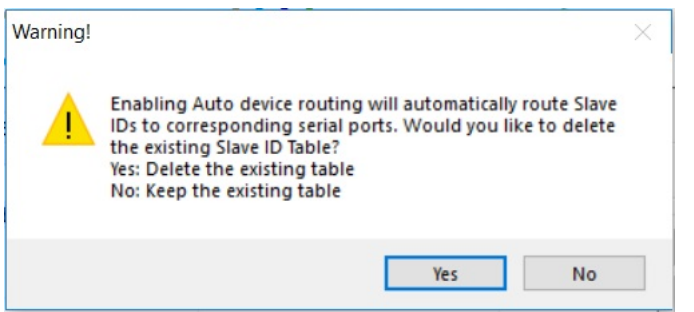

Click **Yes** to delete the existing (factory default or user-set) routing table; the auto-routing mechanism will automatically find the correct serial port that connects the target Modbus device. Moreover, if a device is added to the gateway later, the gateway can also route it correctly. Note that the routing table will be cleared as the warning message. The Slave ID table is then shown as in the figure below.

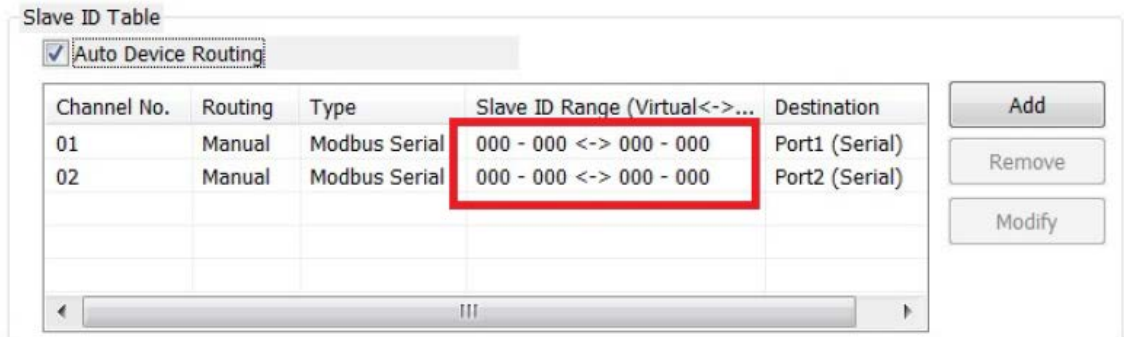

Users can only check the result of auto-detect routing table through the web console.

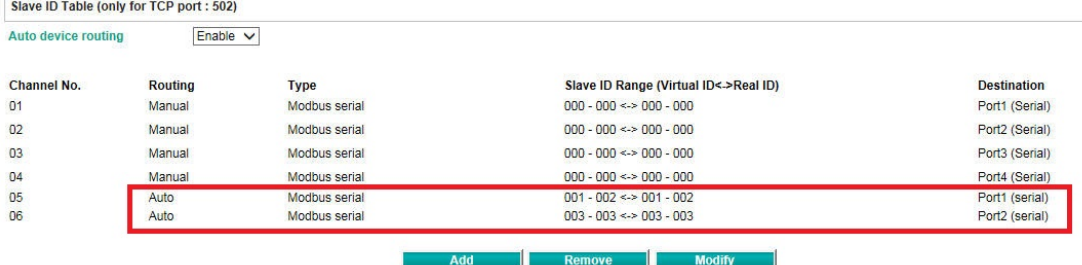

This snapshot shows the routing mechanism is in Auto mode, and the gateway detects that slave ID 1 and 2 are connected in port 1 and slave ID 3 is connected in port 2.

If a conflict exists, the table will show the error in red.

For example, two Modbus devices with the same slave ID are connected in serial port 1 and port 2.

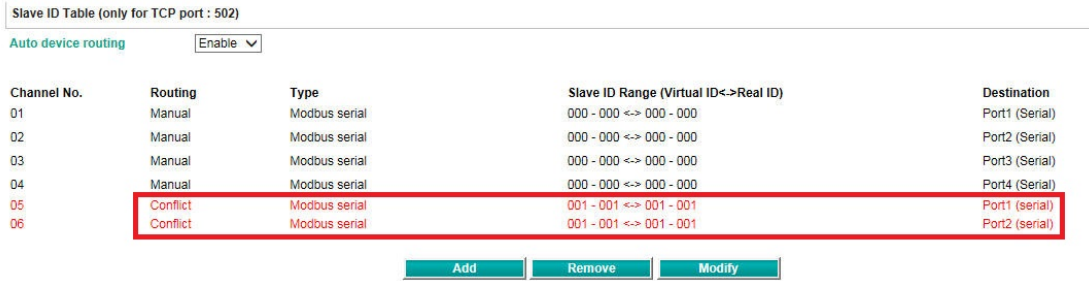

On the other hand, if you have manually set the routing table already, and you would like to enable the auto-routing mechanism for the newly added devices, click No to keep the existing routing table. The gateway will remain the existing user-set routing table and automatically route the newly devices. Note that if a newly added device cannot be polled by the Modbus master correctly, the slave ID of this newly added device might be set in the existing user-set table. Users have to modify the existing user-set table.

Another scenario is when legacy Modbus devices cannot set slave ID arbitrarily. It has a fixed slave ID or a short range of slave IDs. Then, the slave IDs of the Modbus devices connecting to different serial ports will be in conflict. The virtual-to-real slave ID function can help you to connect the same slave ID devices to different serial ports of a gateway.

Let's assume there are two legacy Modbus devices (named Device A, and Device B) with the same slave ID 1. Device A is connected to serial port 1 and Device B is connected to serial port 2. On the Modbus Master side, the Modbus request for Device A is recognized by slave ID 1 and the request for Device B is recognized by slave ID 2. You have to set the offset for the duplicate slave ID.

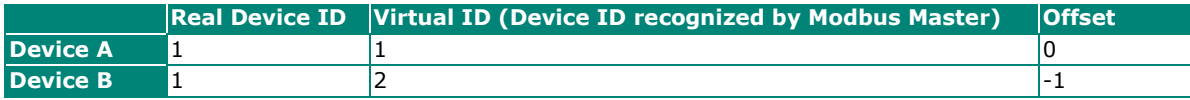

#### **Original Setting**

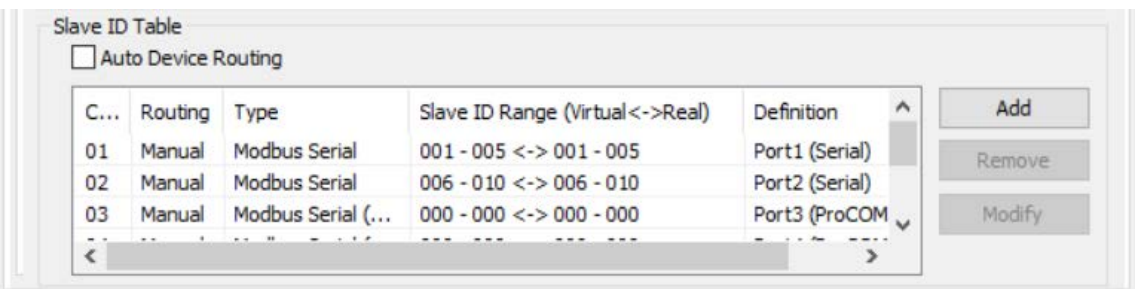

Select the first channel and click **Modify**. The Slave ID represents the Virtual ID recognized by the Modbus master.

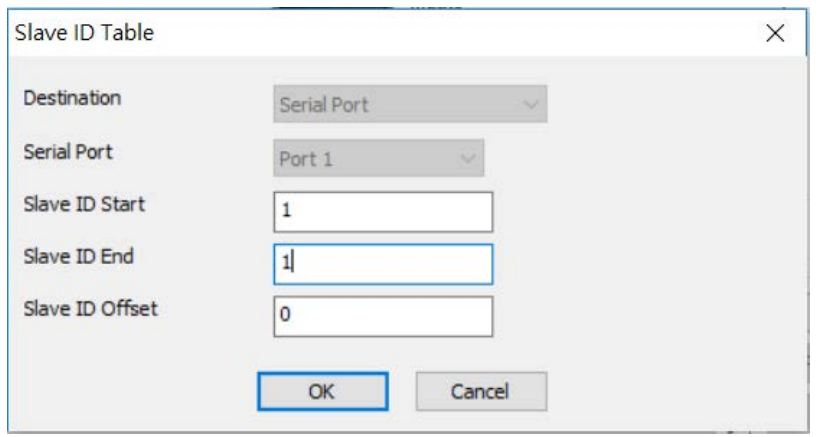

The routing table will show up as follows:

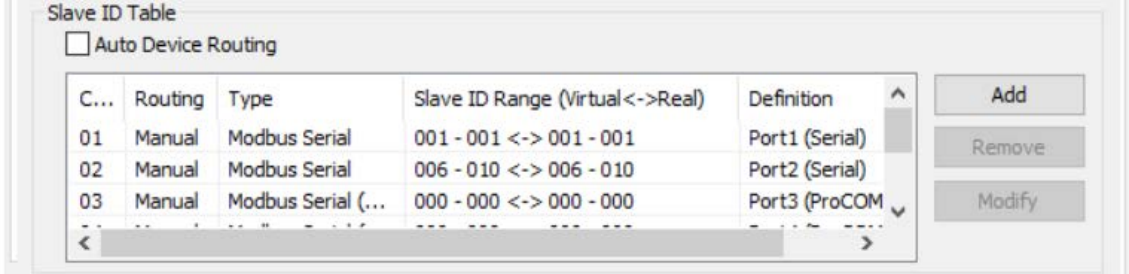

Select the second channel and click **Modify**. Since the virtual ID recognized by the Modbus master is 2, and the real slave ID of the device B is ID 1, the offset should be set as -1.

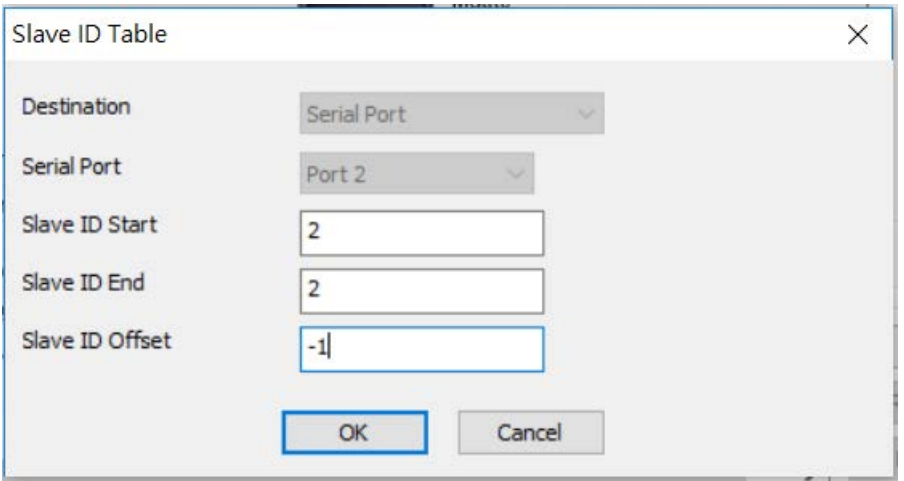

The routing table will show up as follows:

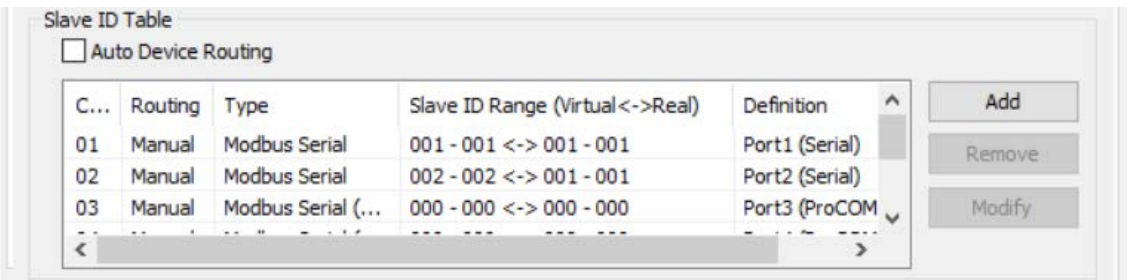

Now, the Modbus master can send a request with slave ID 1 to Modbus device A connected to serial port 1 as well as send a request with slave ID 2 to the Modbus device B connected in serial port 2.

### **Priority Control**

The Priority Control tab is where emergency requests are enabled and configured. This is available for advanced models only (MB3170, MB3170I, MB3270 and MB3270I).

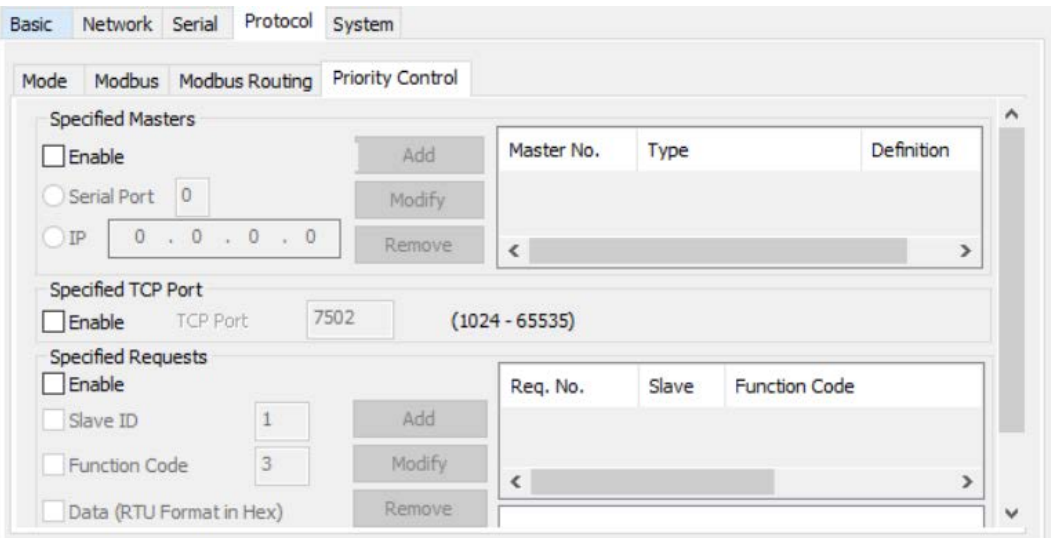

Priority control is designed for requests that are sent to Modbus RTU/ASCII slaves. Since Modbus RTU/ASCII slaves cannot handle multiple requests, the Modbus gateway must send each request individually and wait for the response before sending the next request. As requests stack up, the response time can suffer. This can cause problems for certain critical requests that require an immediate response.

With priority control, you can specify that certain requests are sent to the front of the queue for more immediate response times. Priority requests can be specified by master (IP address or serial port), TCP port, or command type (slave ID, function code, or data). When the Modbus gateway identifies a priority request, the request will immediately be placed at the front of the queue.

To define a priority request, enable the appropriate priority scheme (i.e., **Specified Masters, Specified TCP Port**, or **Specified Requests**). Then, specify the parameter(s) that will indicate a priority request. Finally, click **Add/Modify** to apply this definition. (This last step is not necessary for **Specified TCP Port**.)

For example, if you want all requests from 192.168.32.161 to be considered a priority request, you would follow these steps:

- 1. Enable **Specified Masters**.
- 2. Enter 192.168.32.161 as the **IP**.
- 3. Click **Add/Modify**.

## **System Settings**

### **Accessible IP**

The MGate MB3000 uses an IP address-based filtering method to control access to itself.

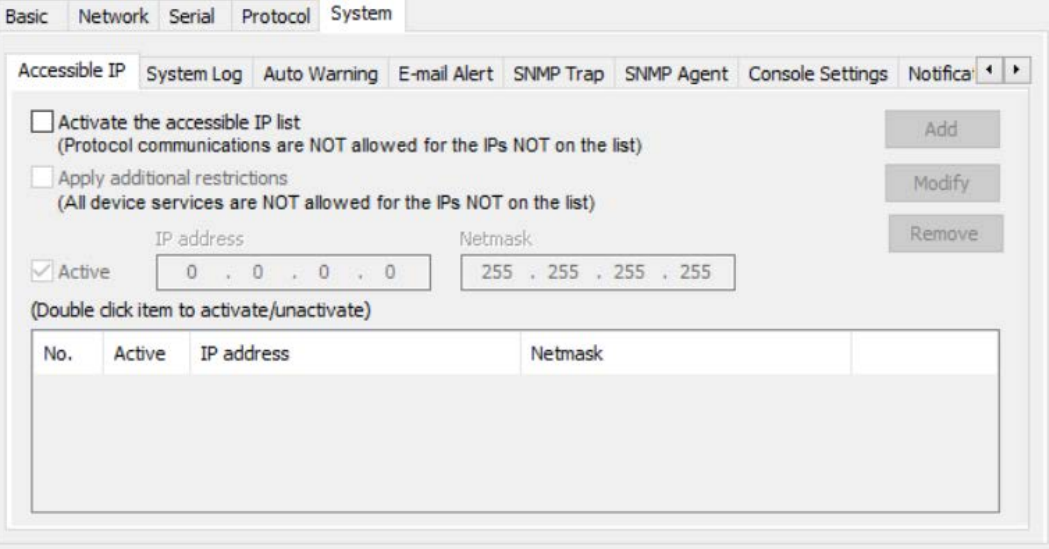

The Accessible IP List function allows you to add or block remote host IP addresses to prevent unauthorized access. Access to the MGate MB3000 is controlled by IP address. That is, if a host's IP address is in the accessible IP table, then the host will be allowed to access the MGate MB3000. The different restrictions are listed in the table below (the checkbox **Apply additional restrictions** can only be activated if **Activate the accessible IP list** is activated.

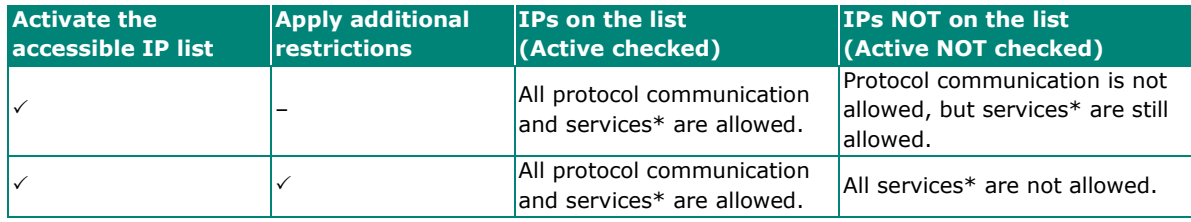

\*Services indicate HTTP, HTTPS, TELNET, SSL, SNMP, SMTP, DNS, NTP, DSU

You may add a specific address or range of addresses by using a combination of an IP address and a netmask as follows:

**To allow access to a specific IP address:** Enter the IP address in the corresponding field; enter 255.255.255.255 for the netmask.

**To allow access to hosts on a specific subnet:** For both the IP address and netmask, use 0 for the last digit (e.g., "192.168.1.0" and "255.255.255.0").

**To allow access to all IP addresses:** Make sure that **Enable** the accessible IP list is not checked.

Additional configuration examples are shown in the following table:

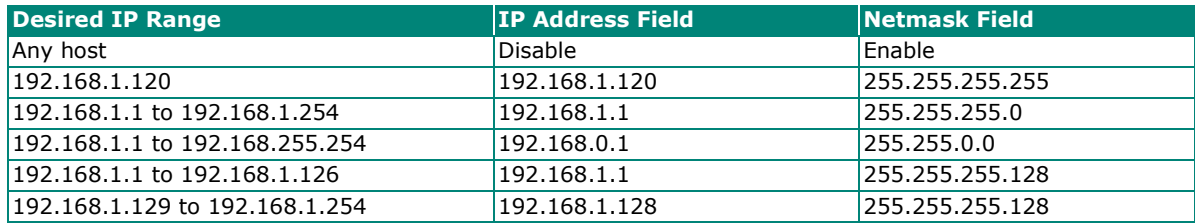

### **System Log**

These settings enable the MGate firmware to record important events for future verification. The recorded information can only be displayed in the web console. **Please note that this feature is not supported on MB3180 gateway**.

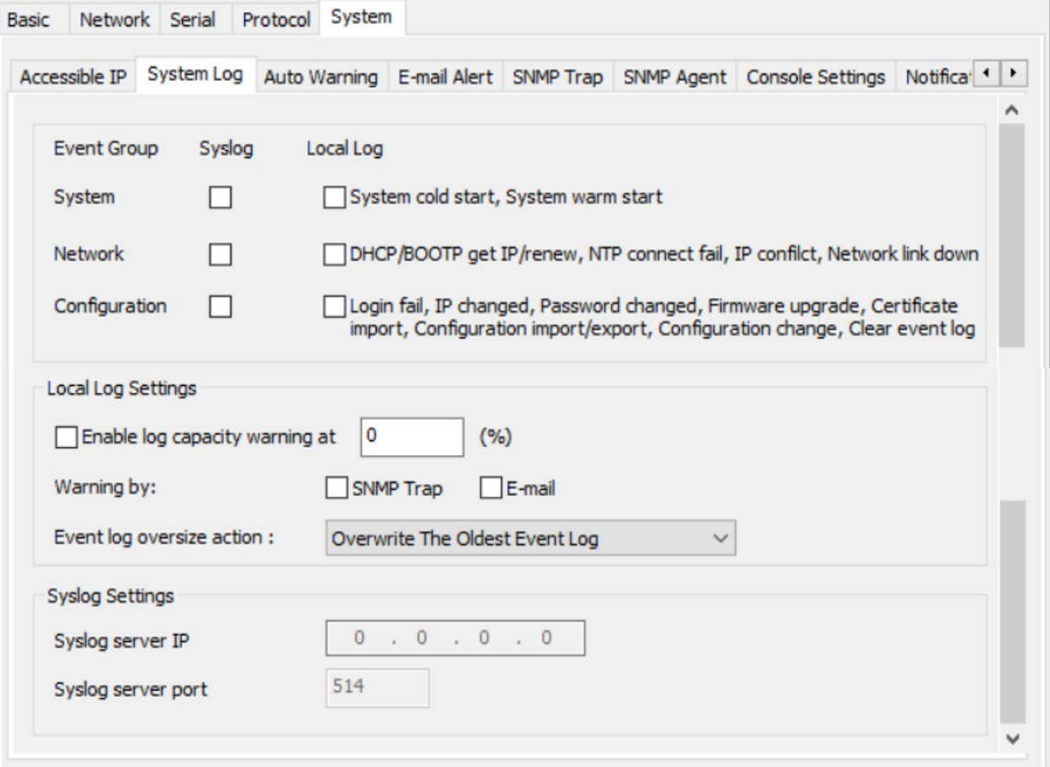

The available information that can be recorded includes the following events:

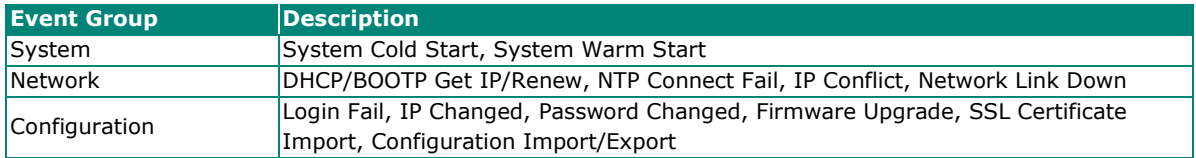

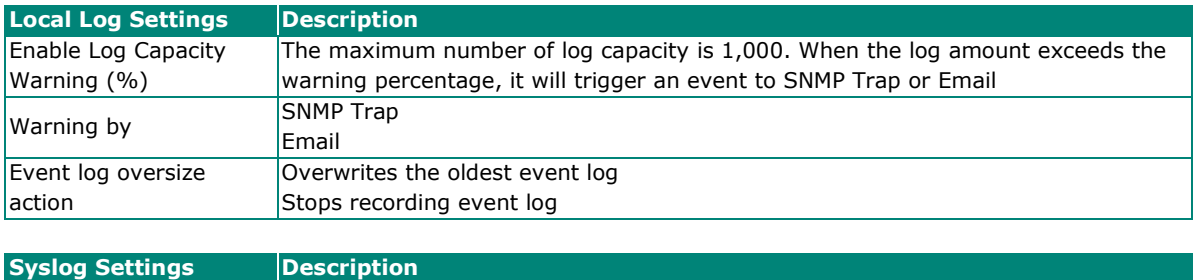

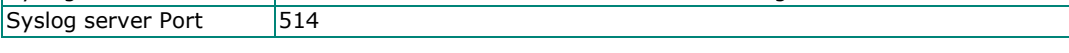

Users can view the recorded information from the web console or text mode console.

Syslog server IP IP address of the server that will record the log data

## **Auto Warning Settings**

Auto Warning is triggered by different events. When a checked trigger condition occurs, the MGate can send e-mail alters, SNMP Trap messages, or open/close the circuit of the relay output and trigger the Fault LED to start blinking. To enable an e-mail alert, configure the e-mail address on the **E-mail Alert** page. Likewise, to enable SNMP Trap alerts, configure SNMP trap server on the SNMP Trap page. **Please note that this feature is not supported on MB3180 gateway.**

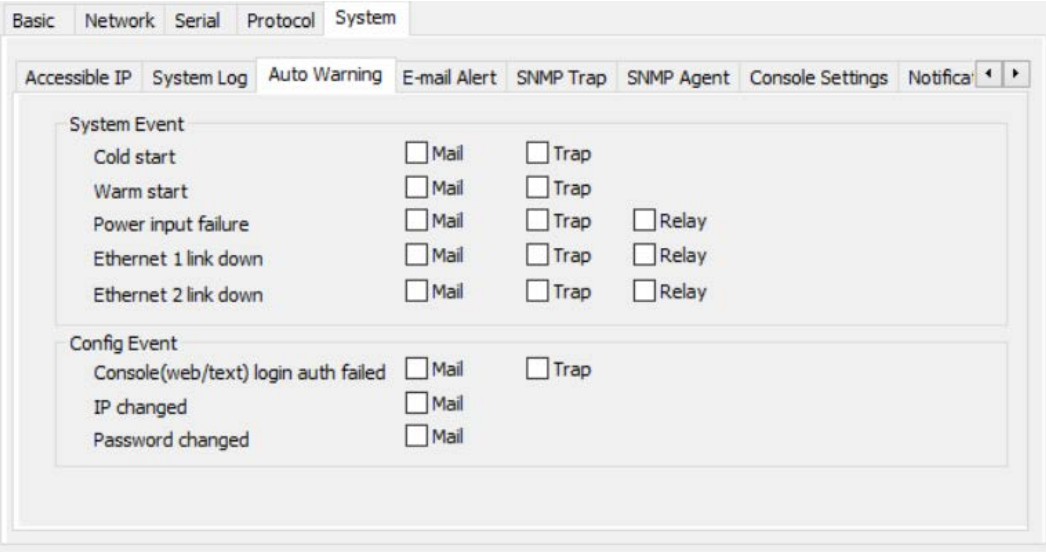

## **E-mail Alert**

Along with activating "Mail" function from events on **Auto Warning Settings** page, the E-mail alert should be setup then. **Please note that this feature is not supported on MB3180 gateway.**

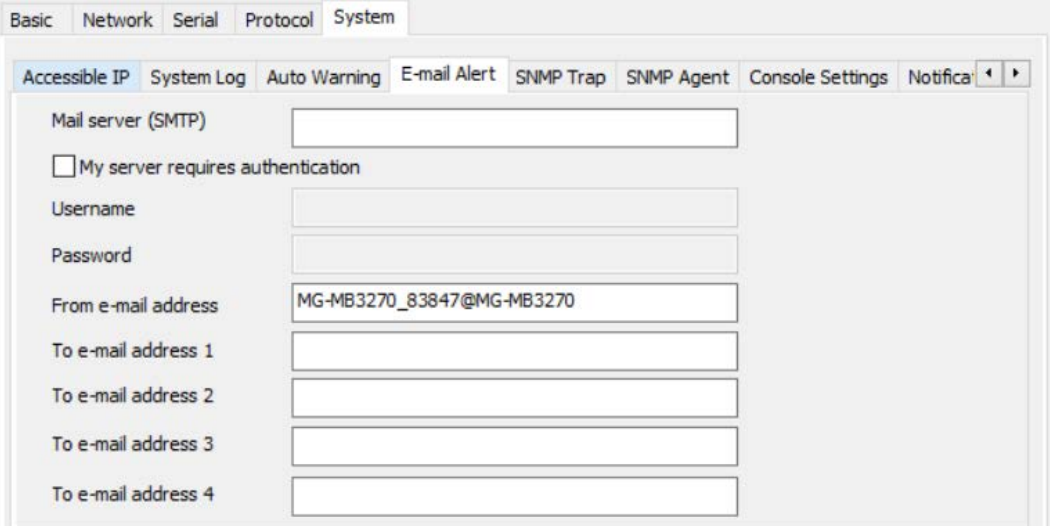

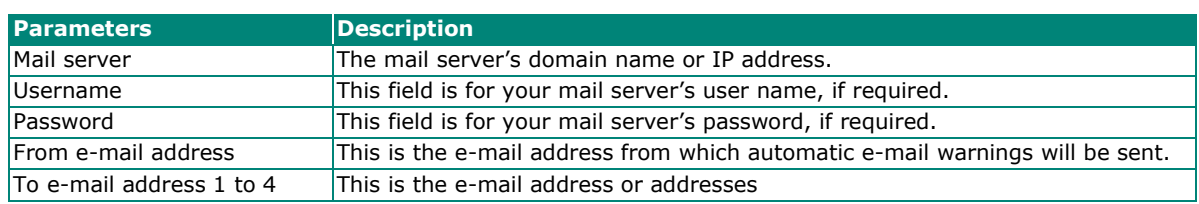

## **SNMP Trap**

Along with activating the **Trap** function from events on the **Auto Warning Settings** page, the SNMP Trap should be set up. **Please note that this feature is not supported on the MB3180 gateway.**

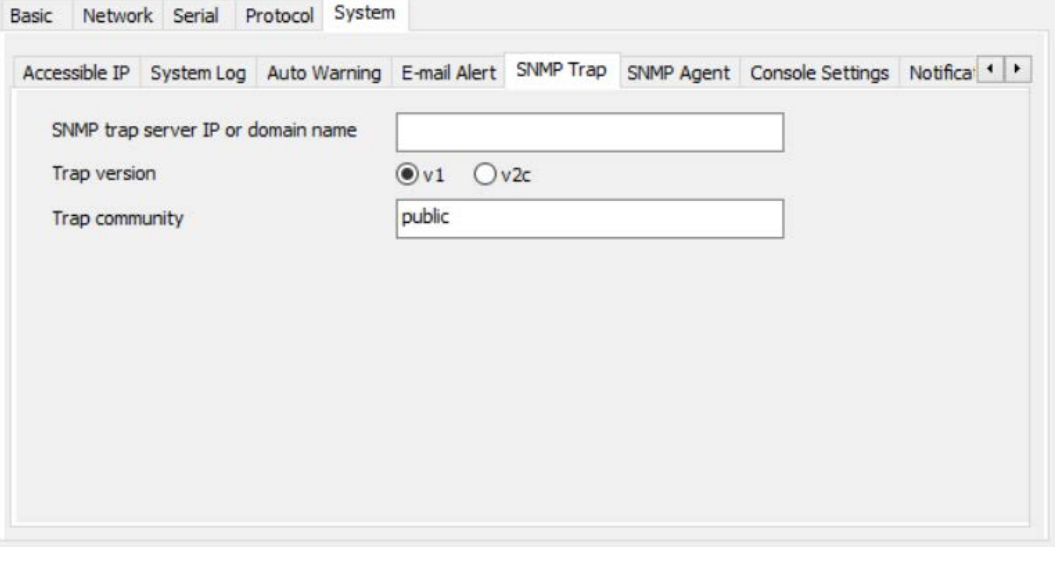

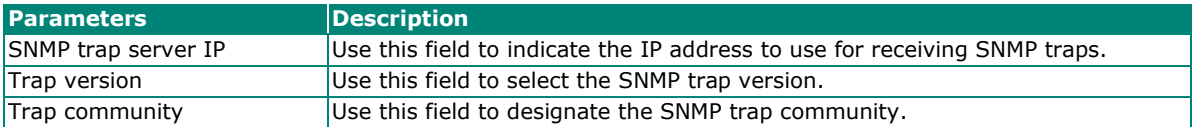

## **SNMP Agent**

The SNMP Agent is a network-management for collecting and organizing information about managed devices on IP network and for modifying the information on the device.

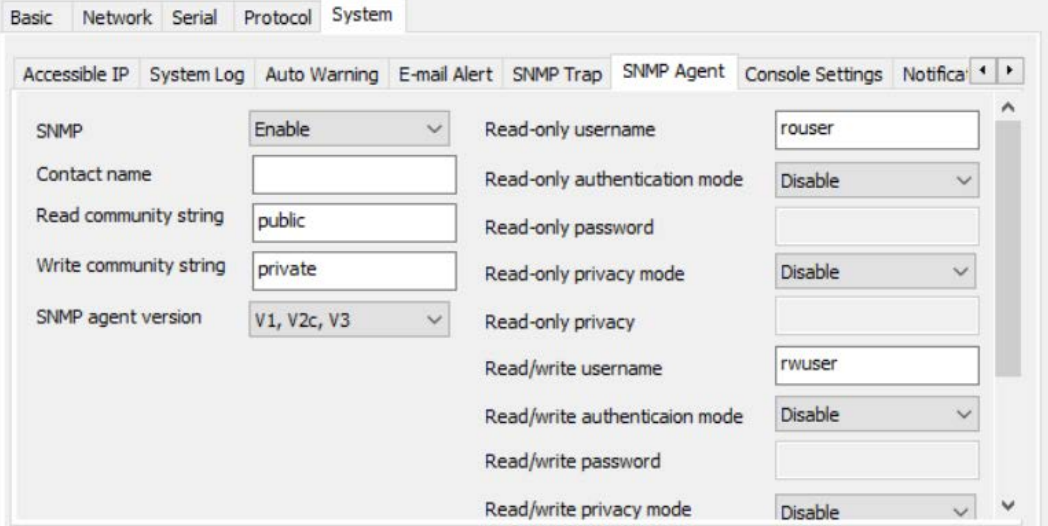

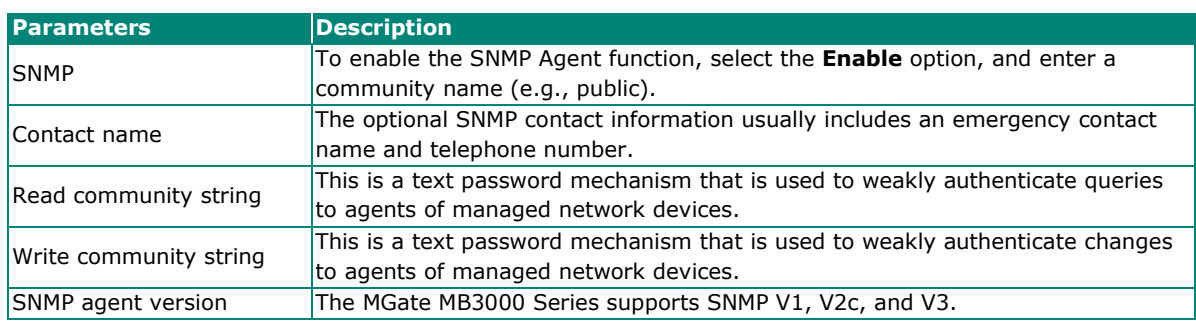

#### *Read-only and Read/write access control*

While selecting SNMP agent version V3, it is needed to configure read-only and read/write access control parameters. The following fields allow you to define usernames, passwords, and authentication parameters for two levels of access: read-only and read/write. The name of the field will indicate which level of access it refers to. For example, **Read-only** authentication mode allows you to configure the authentication mode for read-only access, whereas **Read/write** authentication mode allows you to configure the authentication mode for read/write access. For each level of access, you may configure the following:

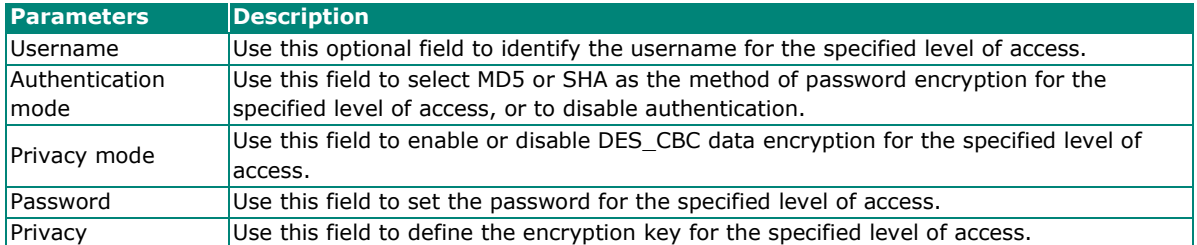

## **Console Settings**

In order to support various security level, console and session can be further configured.

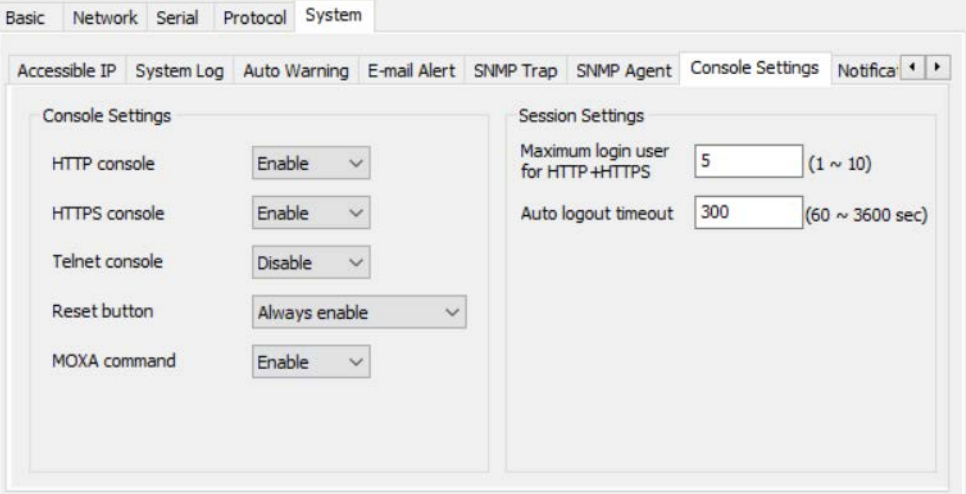

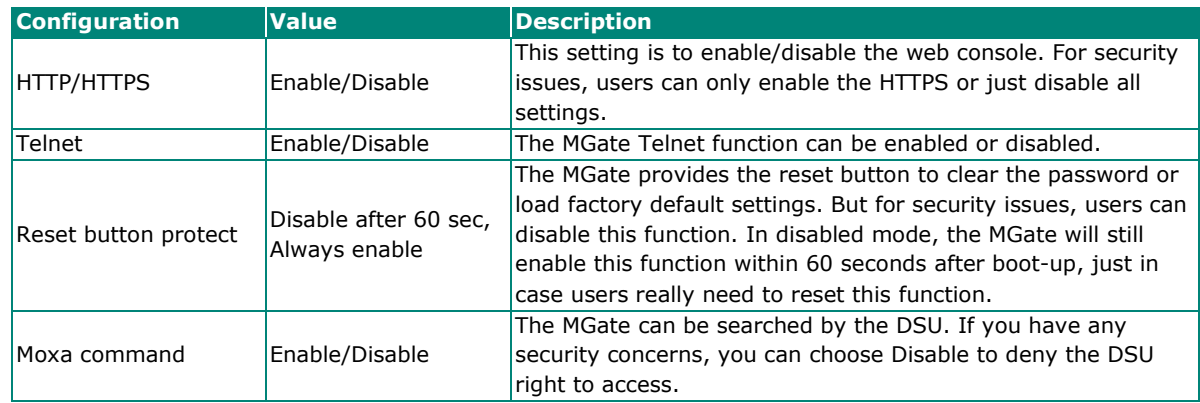

## **Notification Message**

The login message and login authentication failure message can be configured.

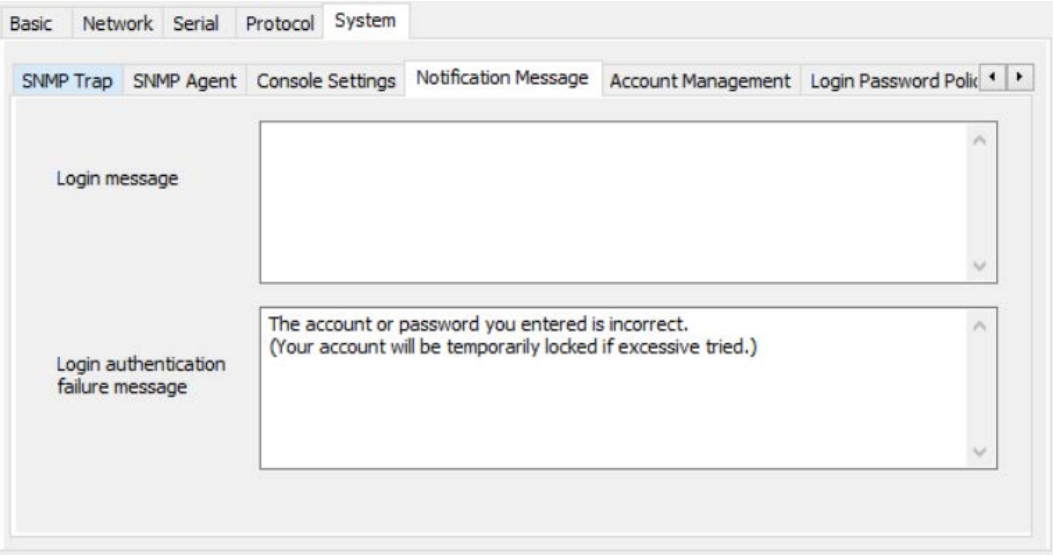

## **Account Management**

A group of accessible accounts with two different user levels can be managed.

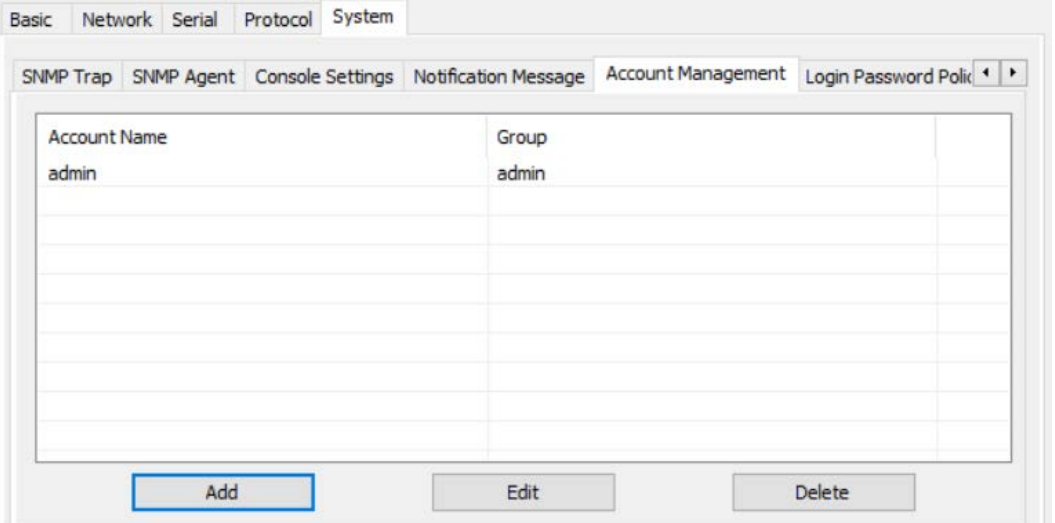

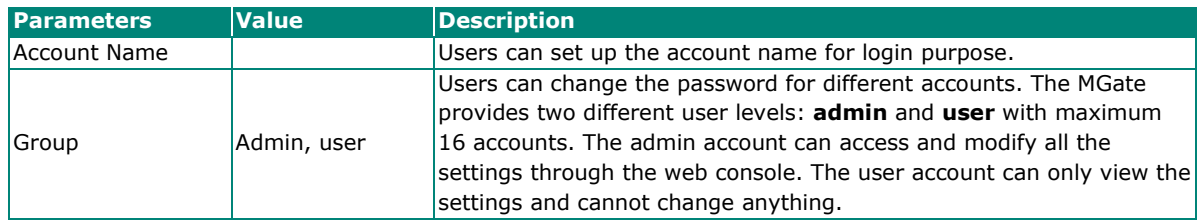

## **Login Password Policy**

Considering security level, the login password policy and failure lockout can be configured.

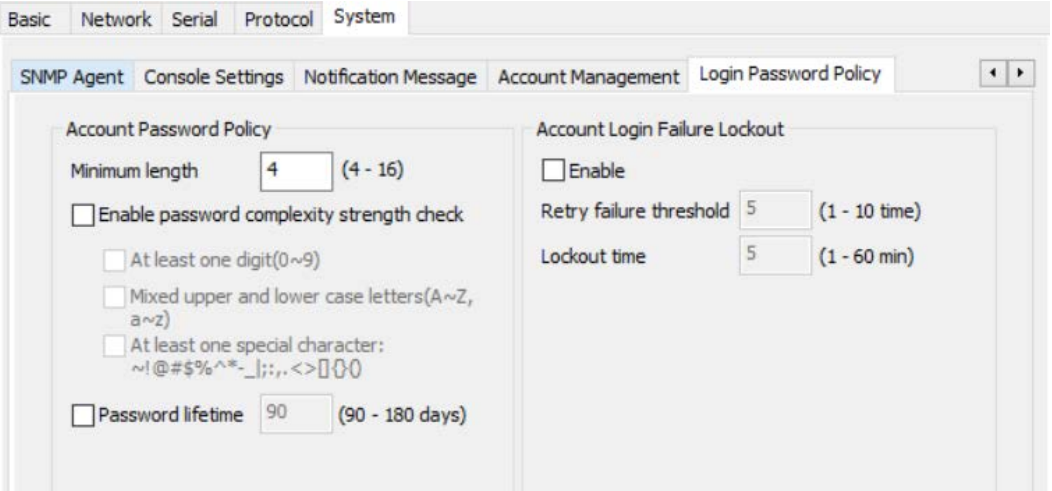

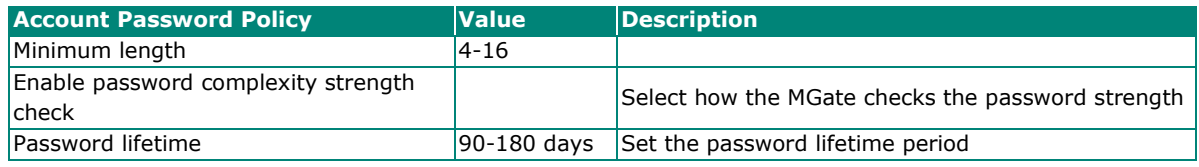

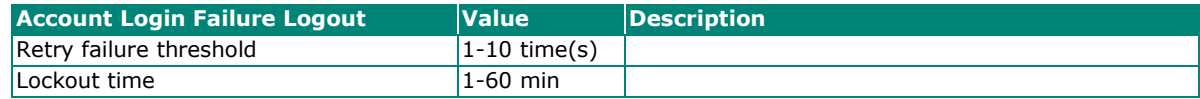

## **Certificate**

#### **For the MGate self-signed certificate:**

When we encounter the valid date of the certificate expired, we can regenerate the "MGate self-signed" certificate through the following steps.

- **Step 1:** Users should delete the SSL certificate file originated from the MGate device.
- **Step 2:** Then, enable the NTP server by setting up the time zone and local time.
- **Step 3:** After restarting the device, the "MGate self-signed" certificate will be regenerated with the updated valid time.

#### **For importing the third-party trusted SSL certificate:**

By importing the third-party trusted SSL certificate, the security level can be enhanced. A snapshot of the GUI for the web console is shown below. To generate the SSL certificate through the third party, here are the steps:

- Step 1: Step1: Create a certification authority (Root CA), such as Microsoft AD Certificate Service [\(https://mizitechinfo.wordpress.com/2014/07/19/step-by-step-installing-certificate-authority-on](https://mizitechinfo.wordpress.com/2014/07/19/step-by-step-installing-certificate-authority-on-windows-server-2012-r2/)[windows-server-2012-r2/\)](https://mizitechinfo.wordpress.com/2014/07/19/step-by-step-installing-certificate-authority-on-windows-server-2012-r2/)
- **Step 2:** Step 2: Find a tool to issue a "Certificate Signing Requests" file, where you can find it from third-party CA companies, such as DigiCert [\(https://www.digicert.com/easy-csr/openssl.htm\)](https://www.digicert.com/easy-csr/openssl.htm).
- **Step 3:** Step3: Submit it to a public certification authority for signing the certificate.
- **Step 4:** Step4. Import the certificate to the MGate Series. Please note that the MGate Series only accepts "xxxx.pem" format.

## **NOTE**

The maximum key length of the MGate devices supports 2,048 bits.

Some well-known third-party CA (Certificate Authority) companies are listed below for your reference: [\(https://en.wikipedia.org/wiki/Certificate\\_authority\)](https://en.wikipedia.org/wiki/Certificate_authority):

IdenTrust [\(https://www.identrust.com/\)](https://www.identrust.com/)

DigiCert [\(https://www.digicert.com/\)](https://www.digicert.com/)

Comodo Cybersecurity [\(https://www.comodo.com/\)](https://www.comodo.com/)

GoDaddy [\(https://www.godaddy.com/\)](https://www.godaddy.com/)

Verisign [\(https://www.verisign.com/\)](https://www.verisign.com/)

## Certificate

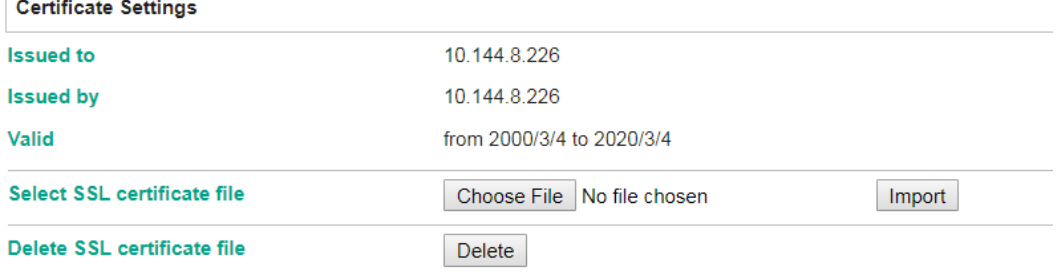

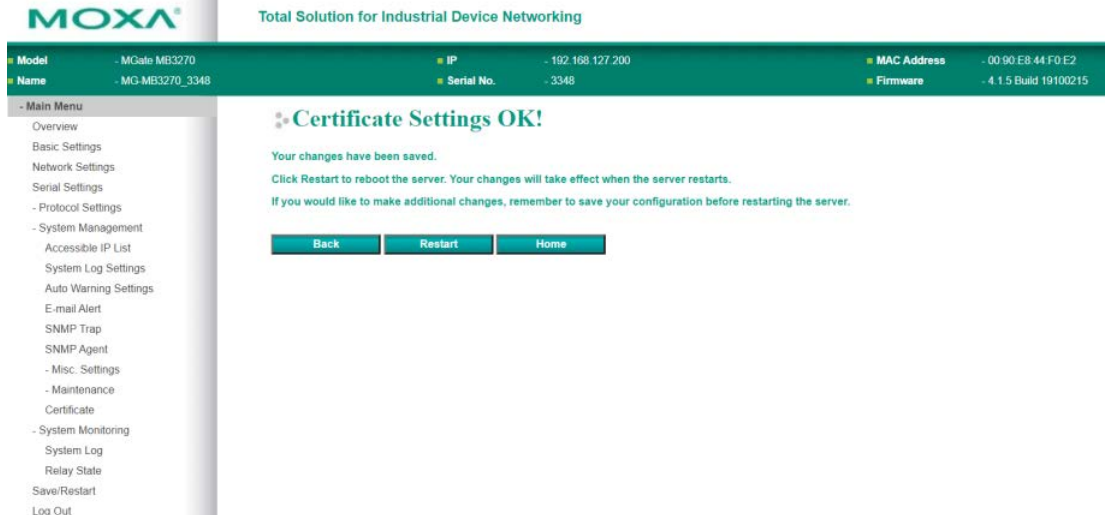

# **Verifying the Location of the Unit**

If you are managing multiple MGate units, you may wonder if you are configuring the correct unit in MGate Manager. You can select a unit in MGate Manager and click **Locate** to make the unit's **Ready** LED blink for a few seconds. This will tell you which physical unit corresponds with the unit that you have selected.

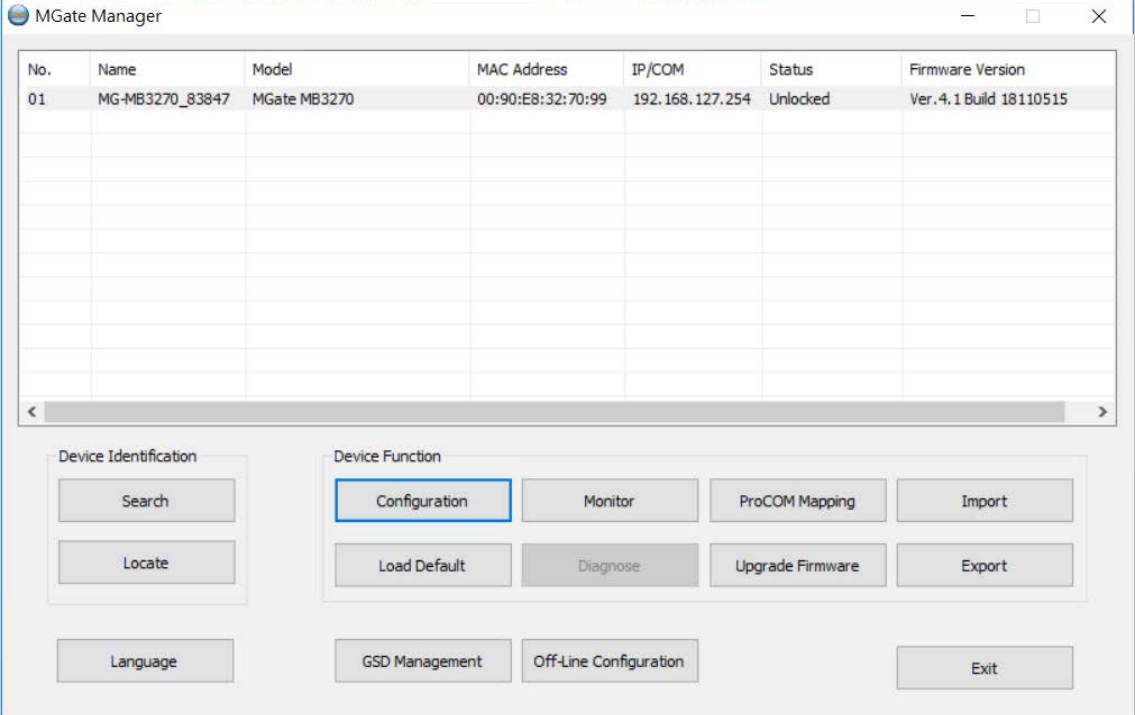

# **Monitoring Modbus Activity**

For troubleshooting or management purposes, you can monitor the data passing through any MGate MB3000 on the network. Data events will be logged as they pass through the gateway. Rather than simply echoing the data, MGate Manager presents the data in an intelligent, easily-understood format, with clearly designated fields including source, type, destination, contents, and more. Events can be filtered in different ways, and the complete log can be saved to a file for later analysis.

## **Open Traffic Monitor Window**

Select the unit that you wish to monitor and click **Monitor** to open the Traffic Monitor window.

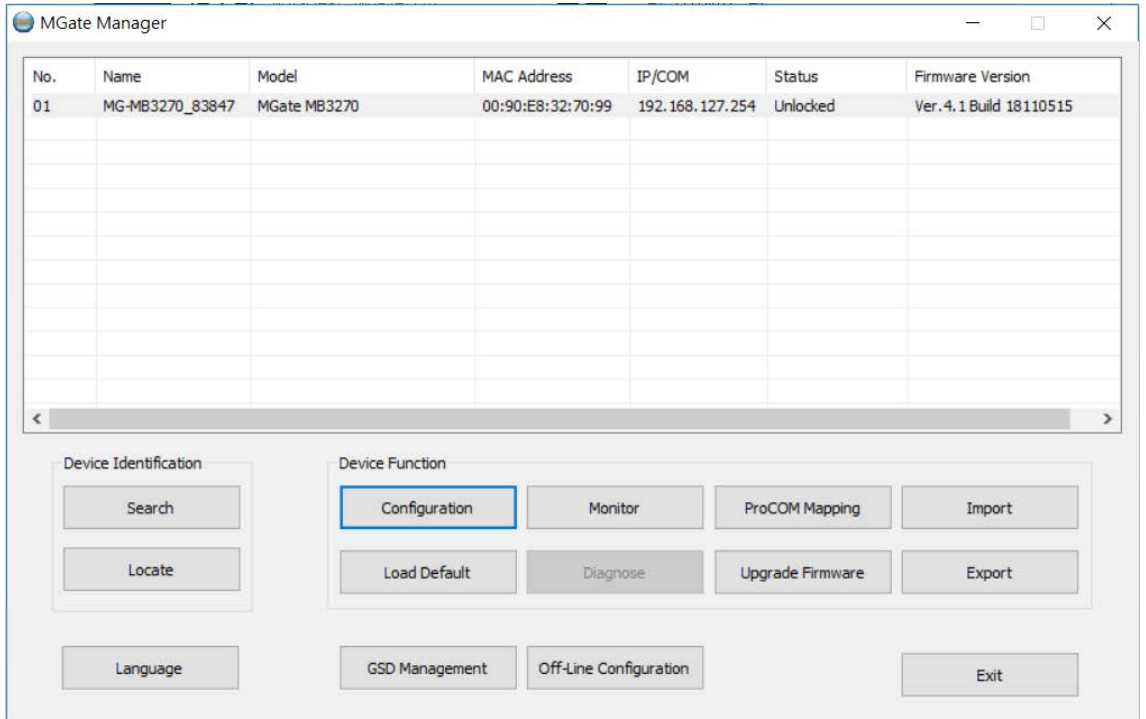

In the Traffic Monitor window, click **Start** to begin live monitoring of the data passing through the selected MGate MB3000 unit.

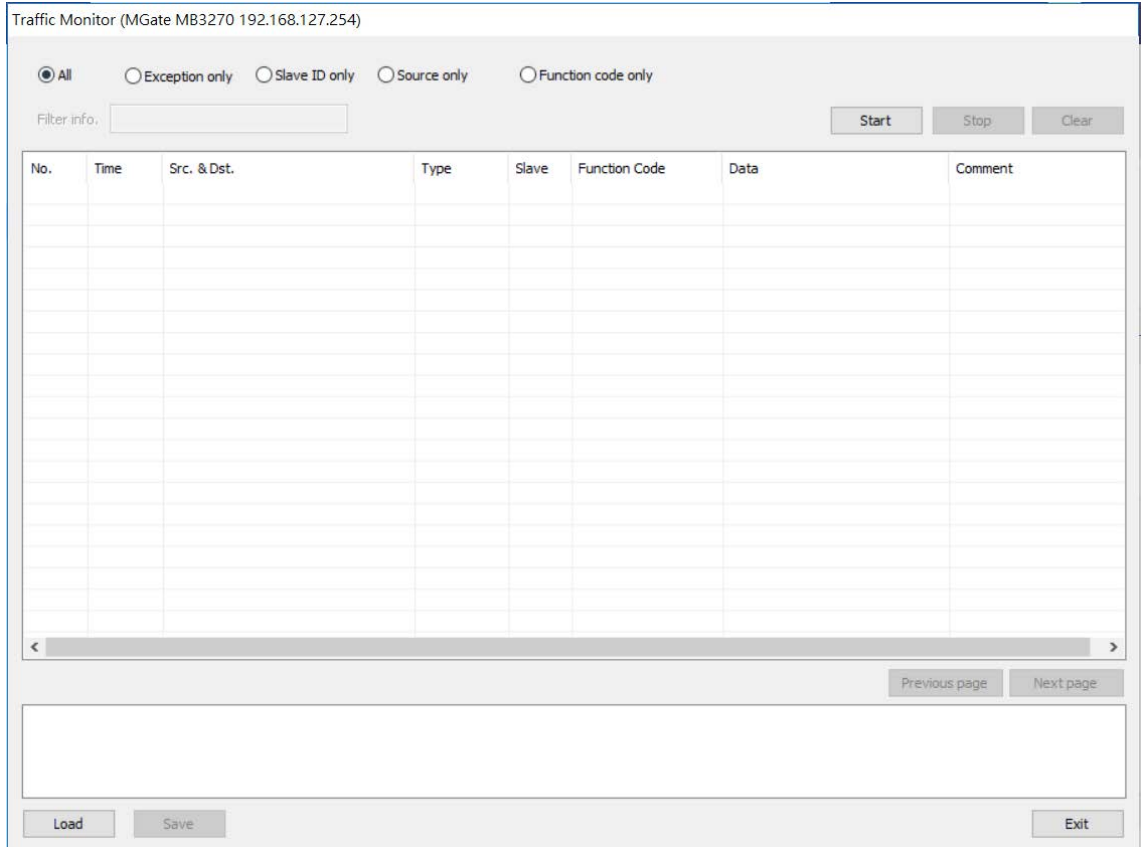

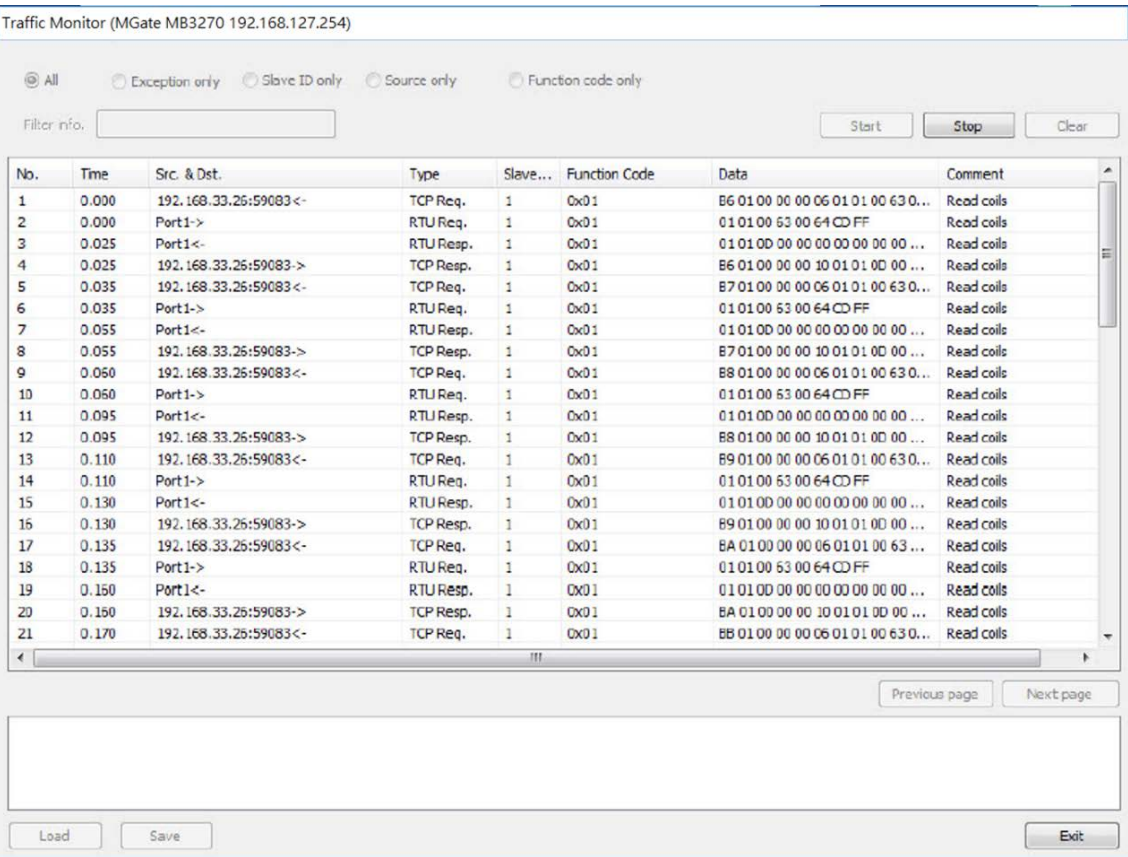

To stop capturing the log, press the **Stop** button.

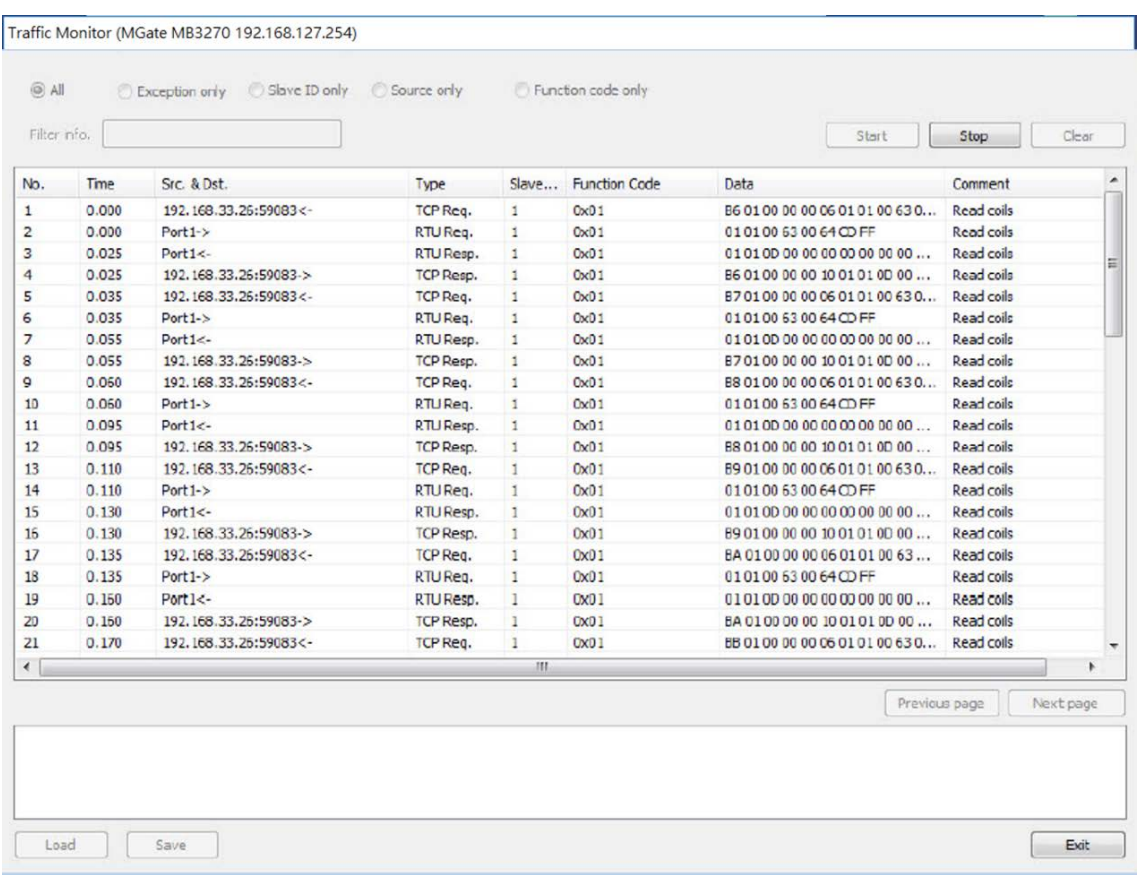

## **Filter Traffic Information**

By default, all events are displayed in the traffic monitor window. MGate Manager also allows the data to be filtered so only the relevant information is displayed. The filter is selected, using the radio buttons, and customized, using the **Filter info** field, as follows:

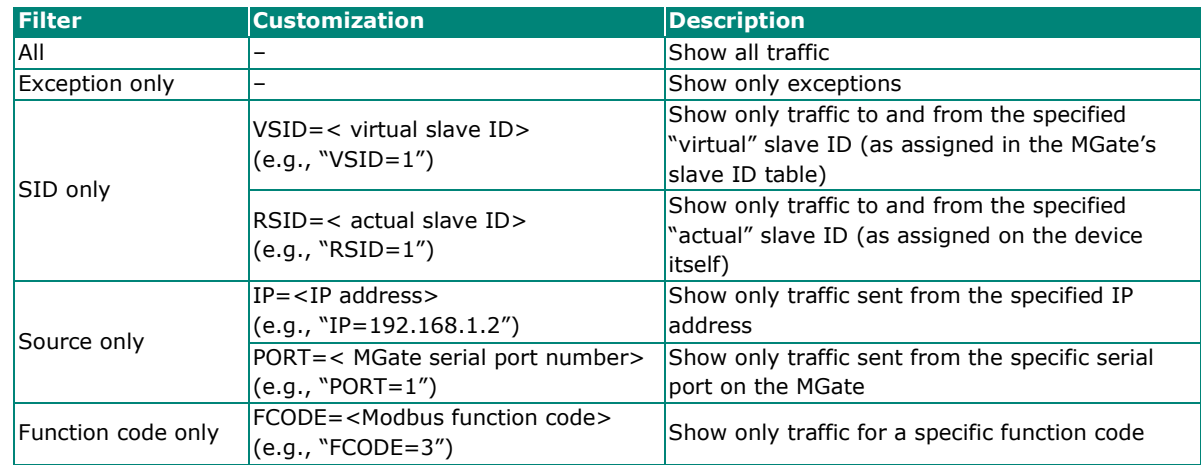

## **Save Log to File**

To save the data log to a file, click **Save**. You may retrieve a saved log by clicking **Load**.

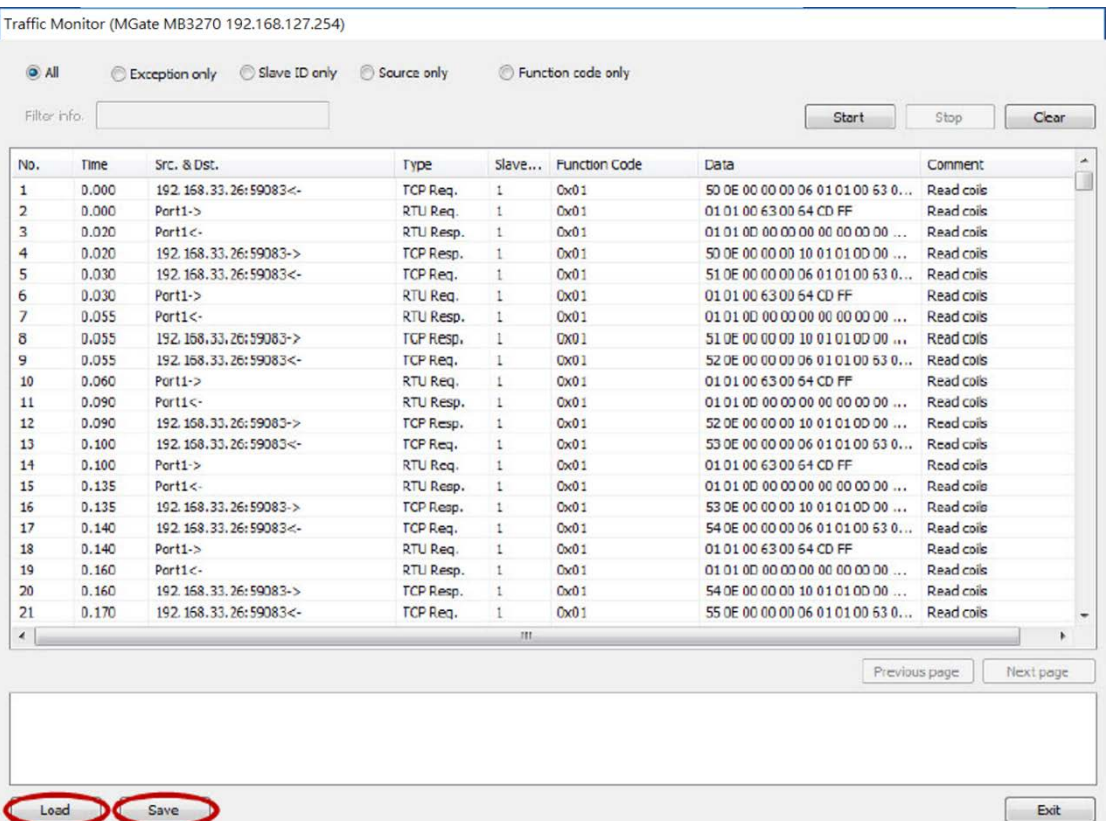

# **ProCOM Mapping**

If your system uses remote PCs that only support COM port behavior to control remote Modbus devices, then ProCOM is the best solution for your system. Before using ProCOM, your PC needs to create virtual COM ports that connect to a specific ProCOM over an Ethernet network. By using ProCOM, the MGate MB3x70 will treat your PC's COM port as if it were an additional serial port on the MGate MB3x70.

## **Configuring ProCOM**

To enable this function, ProCOM mapping must be completed as follows:

Locate the MGate MB3x70 with the search function, select the MGate MB3x70 device that you want to set ProCOM for, and then click **ProCOM Mapping** to enter the mapping dialog box, as illustrated by the following figures.

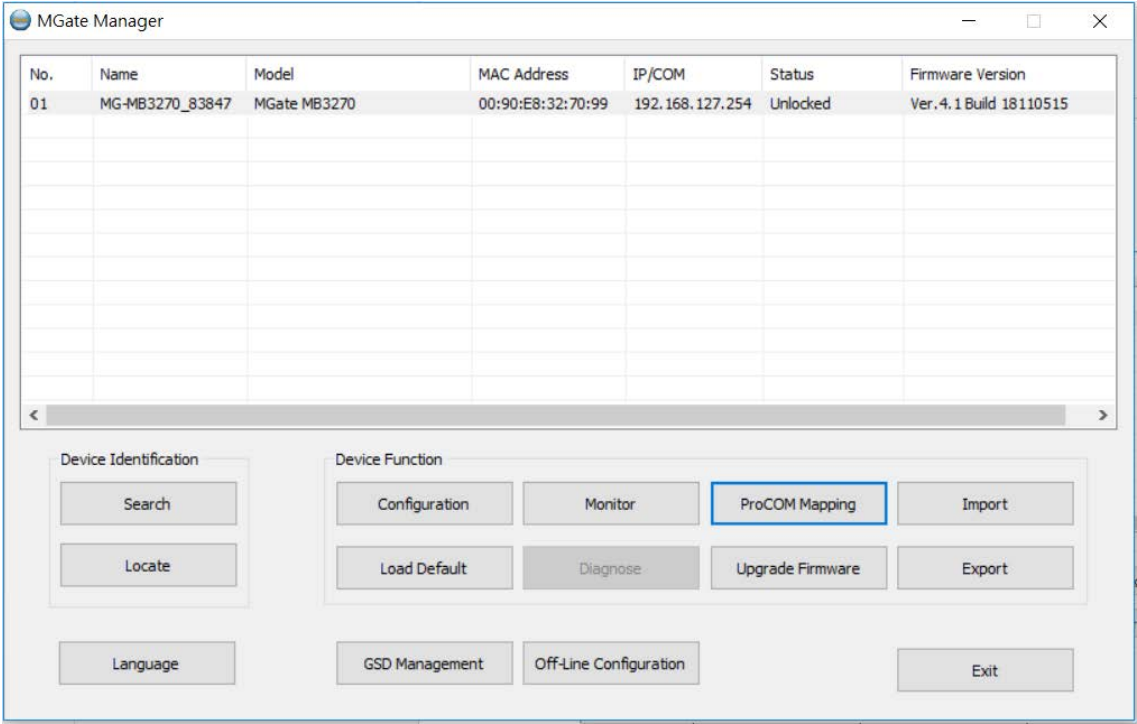

On the ProCOM mapping dialog box, you can map up to four ProCOM functions for each Modbus gateway to your PC's COM ports. The driver will generate virtual COM ports on your PC to connect to the selected MGate MB3x70 over the network.

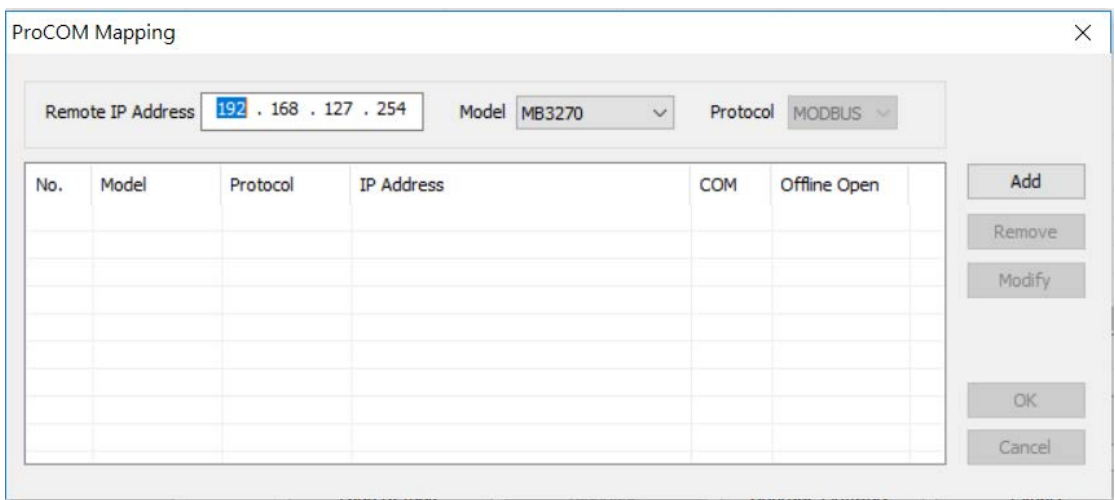

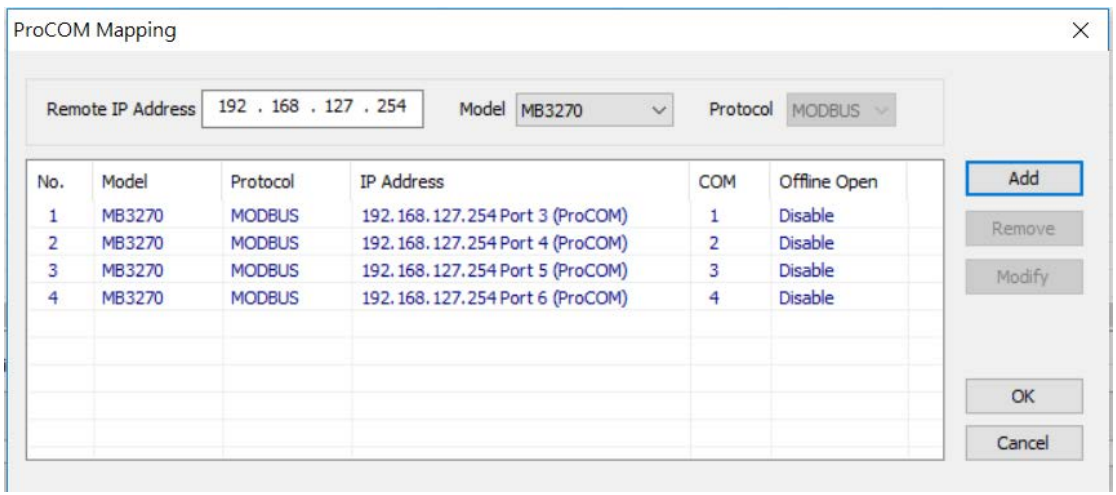

This way, when you send a Modbus request to ProCOM, the driver will forward your request to the MGate MB3x70 and the MGate MB3x70 will forward the request to the target Modbus device using the preset Modbus device mode and Slave ID. For example, the Modbus request from ProCOM can be redirected to a Modbus RTU/ASCII device that is behind the MGate MB3x70's serial interface or to a Modbus TCP device through the MGate MB3x70's Ethernet port. In addition, it can be redirected to another ProCOM port on the MGate MB3x70.

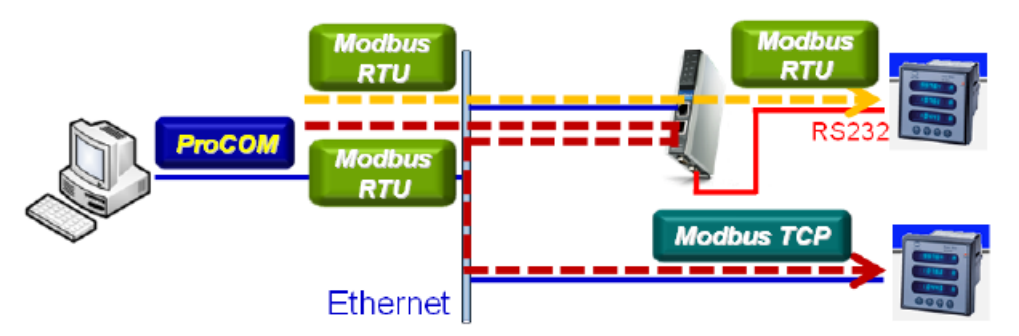

If you would like to change the COM port numbers, double-click on the items as follows:

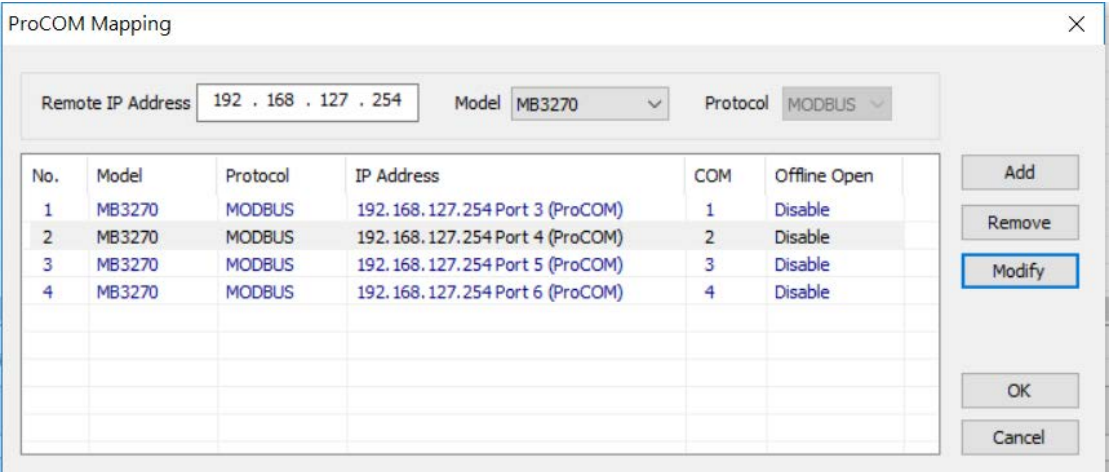
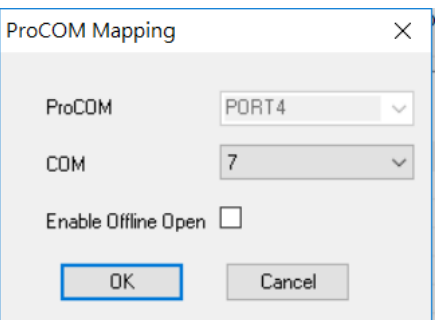

Once finishing configuring the COM port, click **OK** and check if the COM port is changed successfully.

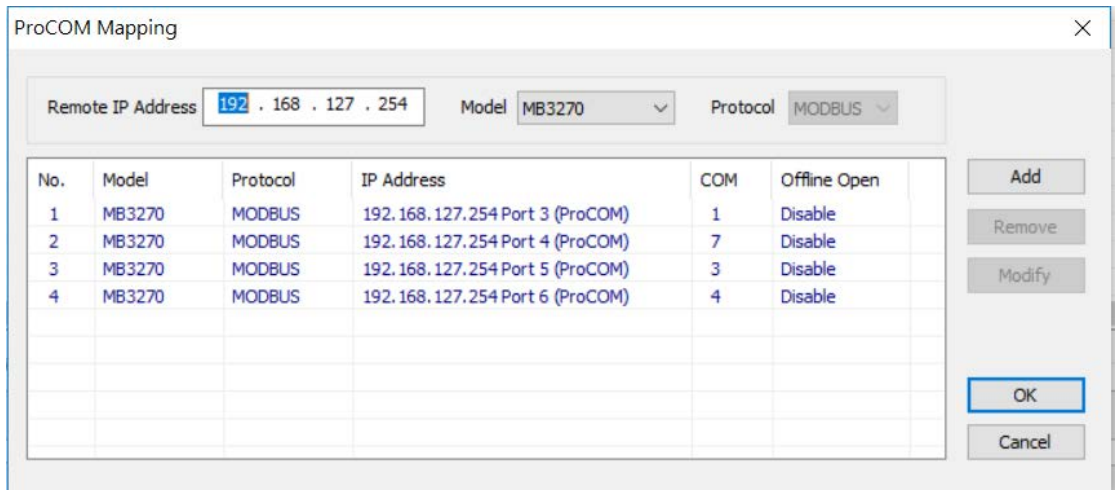

#### **Offline Open**

This function enables users to open ProCOM port(s) before the device is connected. In this case, the data transmitted to ProCOM port(s) will be kept temporarily and will be sent out once the ProCOM port(s) are ready for access.

Select the **Enable Offline Open** checkbox and click **OK** to enable this function.

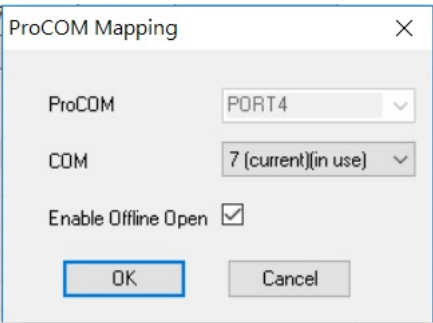

The Offline Open function is changed successfully from the mapping table.

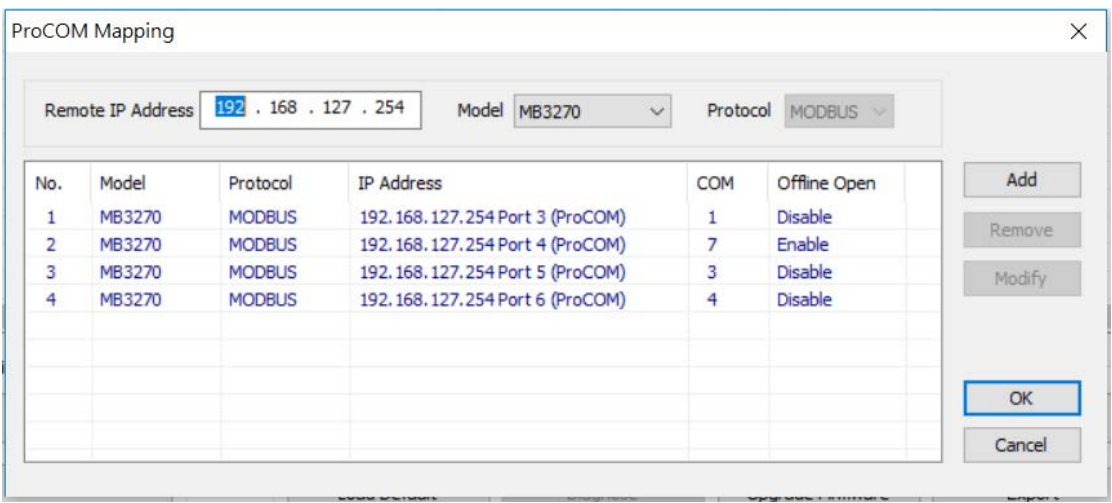

# **Upgrading Firmware**

The updated MGate MB3000 Series firmware is located at [http://www.moxa.com.](http://www.moxa.com/) After you have downloaded the new firmware onto your PC, you can use MGate Manager to write it onto your MGate MB3000 gateway. Select the desired unit from the list in MGate Manager and click **Upgrade Firmware** to begin the process.

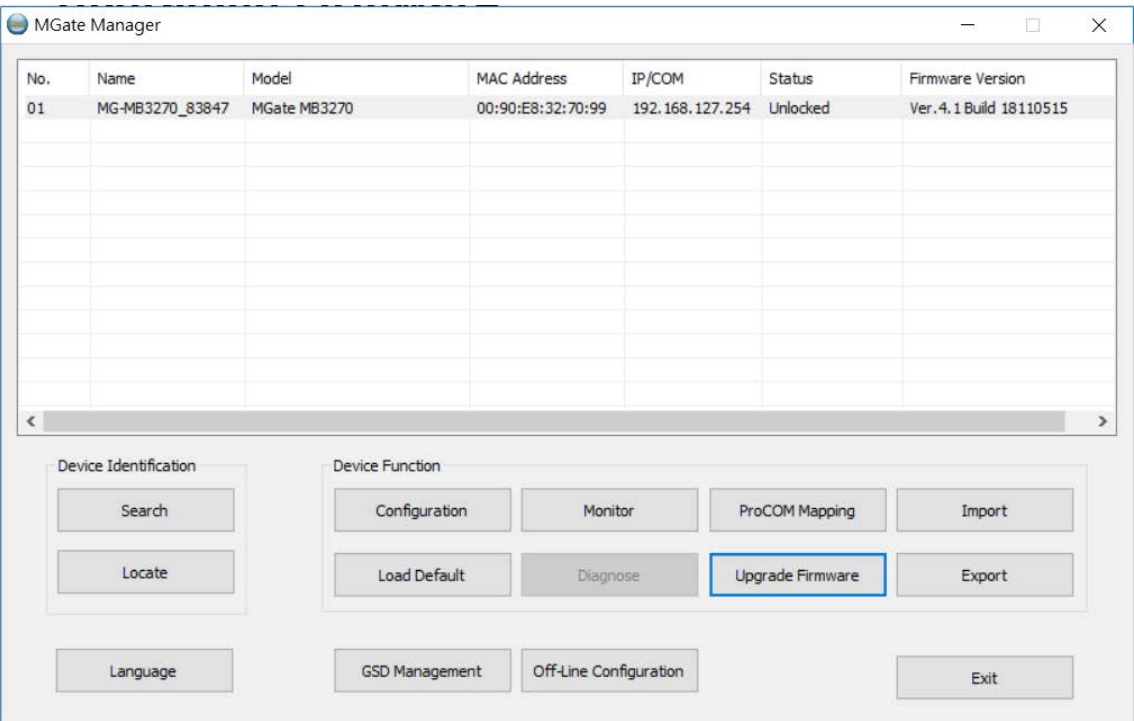

The dialog boxes will guide you through the process. You will need to browse your PC for the firmware file. Make sure that it matches your model.

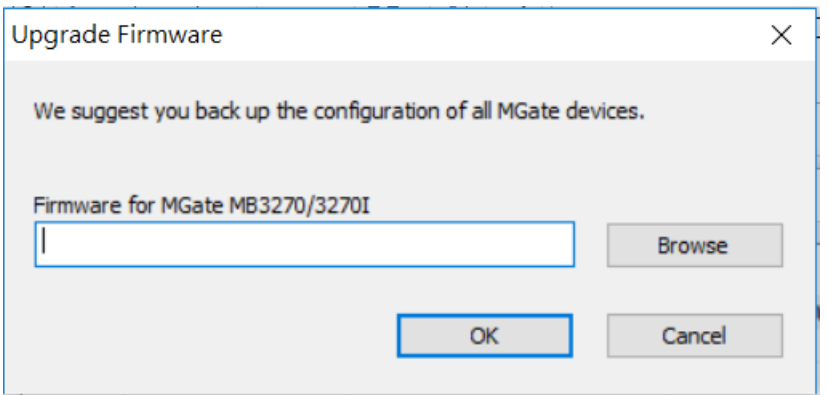

As the firmware is written to the unit, progress is displayed in the window.

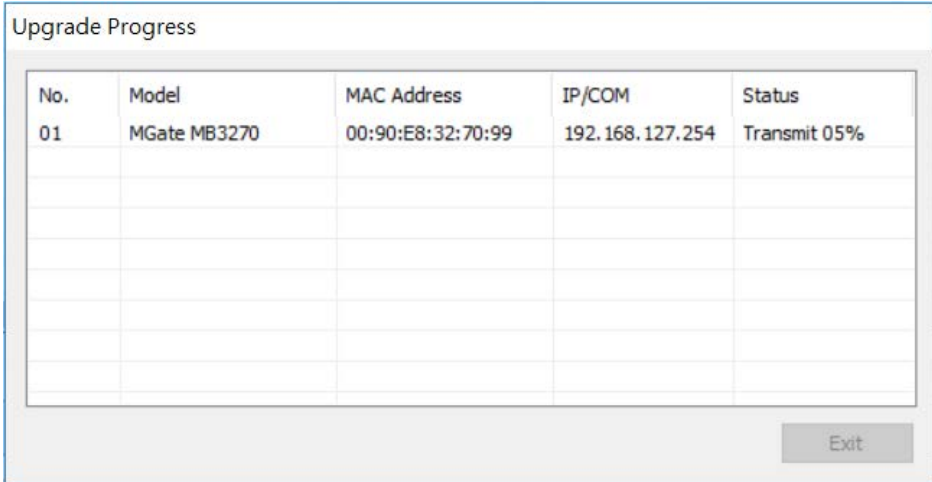

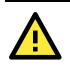

#### **ATTENTION**

DO NOT turn off the MGate's power before the firmware upgrade process is completed. The MGate will be erasing the old firmware to make room for the new firmware to flash memory. If you power off the MGate and terminate the progress, the flash memory will contain corrupted firmware and the MGate will fail to boot. If this happens, call Moxa RMA services.

Once the firmware has been successfully written onto the unit where the status is shown as **OK**, then click **Exit** to close the Upgrade Firmware window. MGate Manager will automatically execute a Broadcast Search for all MGate MB3000 units on the LAN. Your MGate should reappear in the list of units.

#### Λ

#### **ATTENTION**

While executing firmware upgrade, it is recommended to back up the configuration file by using **Export** function. Once the latest firmware is successfully written onto the unit, it is recommended to reset the device to default by using **Load Default** function.

# **Load Default**

To clear all the settings on the unit, use the **Load Default** button to reset the unit to its initial factory default values.

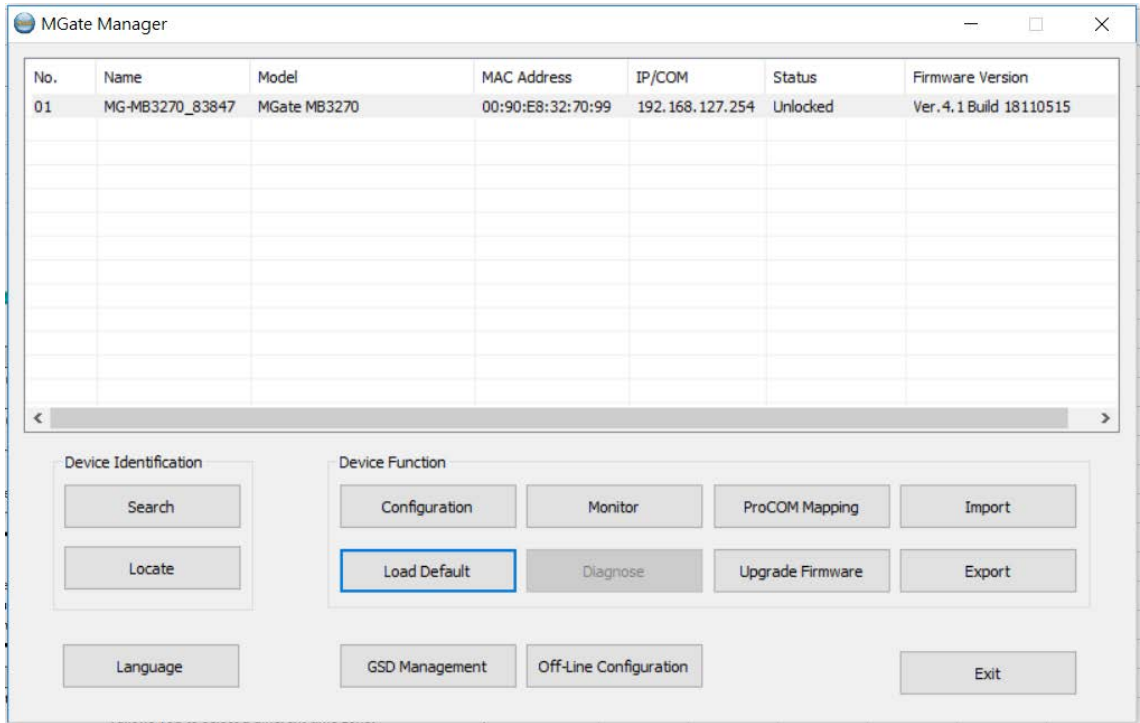

Click **Load Default** and review the confirmation message. If you are sure you would like to reset the configuration to factory defaults, click the **OK** button. If not, click **Cancel**.

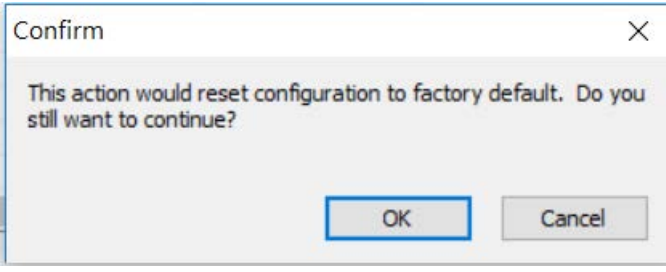

After the MGate Manager resets completely, MGate Manager will automatically execute a Broadcast Search for all MGate units on the LAN. Your MGate should reappear in the list of units.

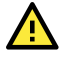

#### **ATTENTION**

Load Default will completely reset the configuration of the unit, and all of the parameters you have saved will be discarded. Do not use this function unless you are sure you want to completely reset your unit.

# **Export/Import**

There are three main reasons for using the Import and Export functions.

• **Applying the same configuration to multiple units**

The Import/Export configuration function is a convenient way to apply the same settings to units located in different sites. You can export the configuration as a file and then import the configuration file onto other units at any time.

• **Backing up configurations for system recovery**

The export function allows youStep1: Create a certUsers should delete the SSL certificate file originated from the MGate device.

#### • **Troubleshooting**

Exported configuration files can help administrators to identify system problems that provide useful information for Moxa's Technical Service Team when maintenance visits are requested.

#### **Export Function**

The export function saves all the configuration settings and parameters of the MGate MB3000 Series in a **\*.cfg** file. To begin, click the **Export** button.

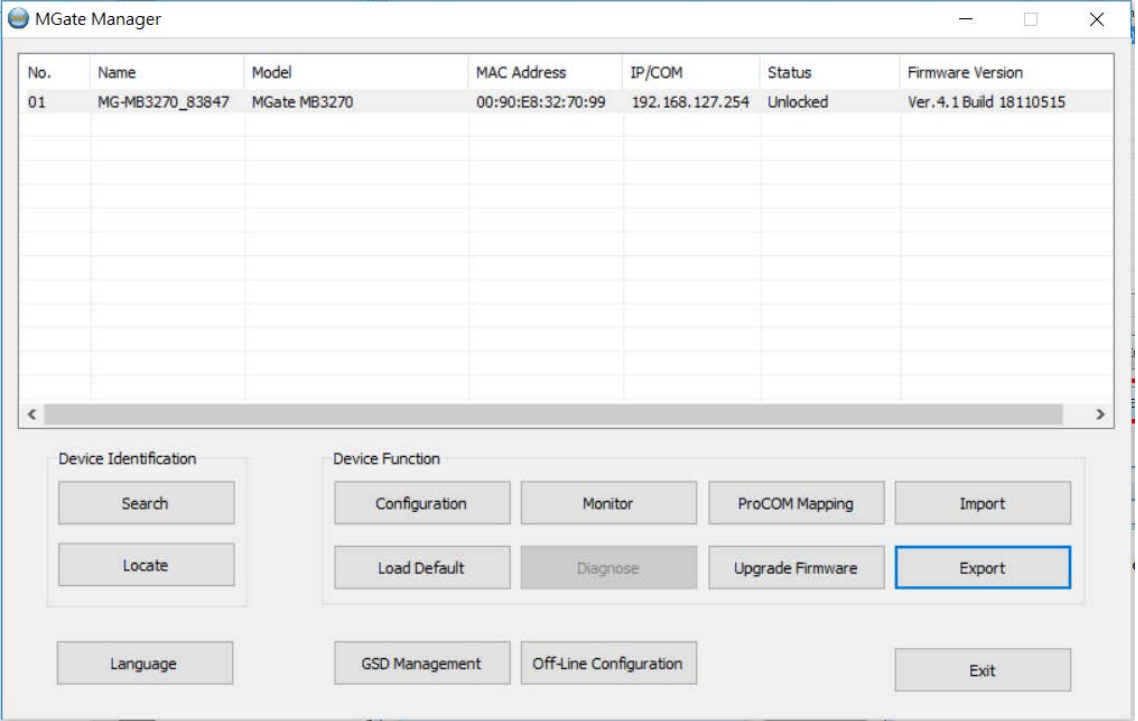

Enter a file name and use the **Browse** button to save the file to a specific path. Then, click the **OK** button.

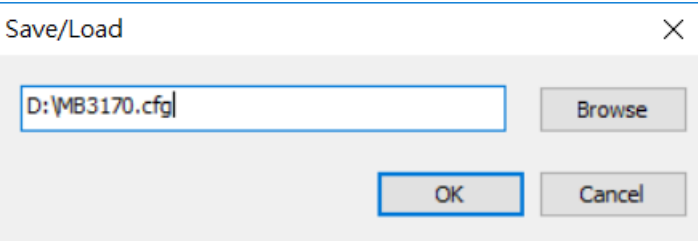

If you export the configuration file successfully, a confirmation message will pop up and the configuration file will be saved as a **\*.cfg** file

#### **Import Function**

Once the file is saved, it can be imported into your target unit to duplicate the same settings. Select the target unit first and click the **Import** button to import.

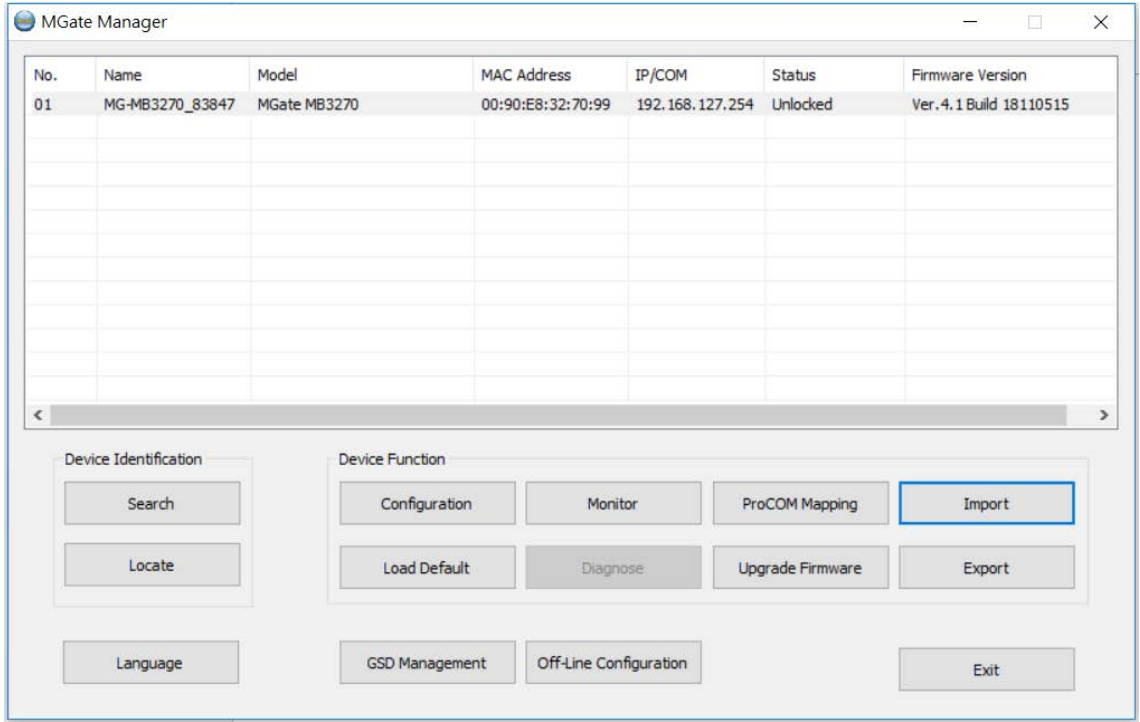

Select the file you want to import, and then click the **OK** button

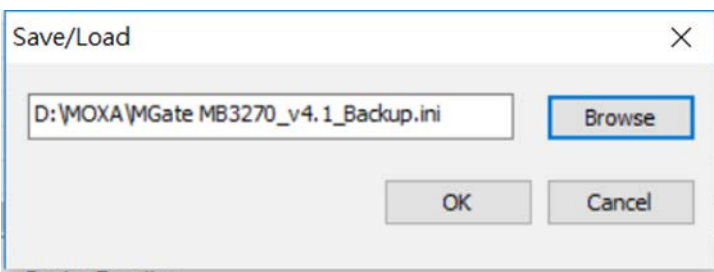

Wait for the MGate Manager to finish configuring the target device. If you import the configuration file successfully, a confirmation message will pop up. After closing the message dialog, the MGate Manager will automatically execute a Broadcast Search for all MGate units on the LAN. Your MGate should reappear in the list of units.

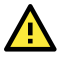

#### **ATTENTION**

DO NOT turn off the MGate power before the firmware upgrade process is completed. The MGate will be erasing the old firmware to make room for the new firmware to flash memory. If you power off the MGate and terminate the process, all settings will disappear, and the MGate gateway will revert to factory defaults. If this happens, import the settings from the file again.

#### **MXview**

The Moxa MXview network management software gives you a convenient graphical representation of your Ethernet network and allows you to configure, monitor, and diagnose Moxa networking devices. MXview provides an integrated management platform that can manage the Moxa MGate MB3000 Series as well as Ethernet switches and wireless APs, and SNMP-enabled and ICMP-enabled devices installed on subnets. MXview includes an integrated MIB complier that supports any third-party MIB. It also allows you to monitor third-party OIDs and Traps. Network and Trap components that have been located by MXview can be managed via web browsers from both local and remote sites—anytime, anywhere.

Additionally, the Moxa MXview supports the Security View function to follow Moxa's security guidelines, which are based on current IEC 62243 component-level recommendations. Security View checks the security level of Moxa's network devices, including the MGate MB3000 Series.

All MGate MB3000 devices can be recognized by MXview. However, be sure your MGate device has the proper firmware version installed, as listed in the following table:

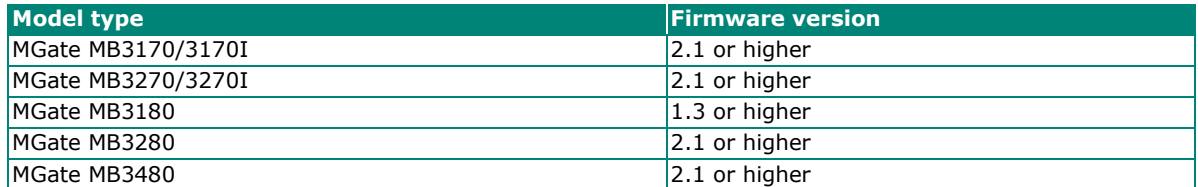

Before adding MGate MB3000 devices to the MXview utility, you must add the MB3000 plug-in package to MXview via Plug-in Manager. The Plug-in Manager is automatically installed when setting up MXview. Please execute **Plug-in Manager** and **add** the plug-in package. You can download the plug-in package at [http://www.moxa.com.](http://www.moxa.com/)

 $\times$ 

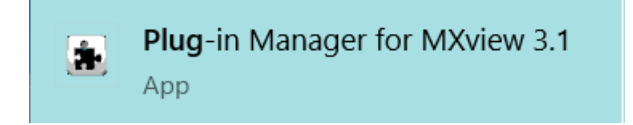

Plug-in Manager for MXview 2.9

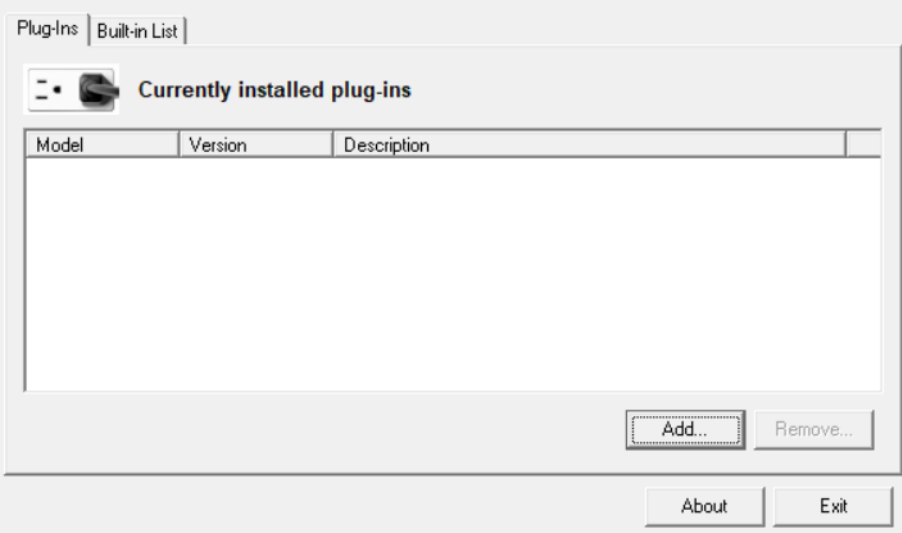

Please select the folder that contains plug-in for MXview.

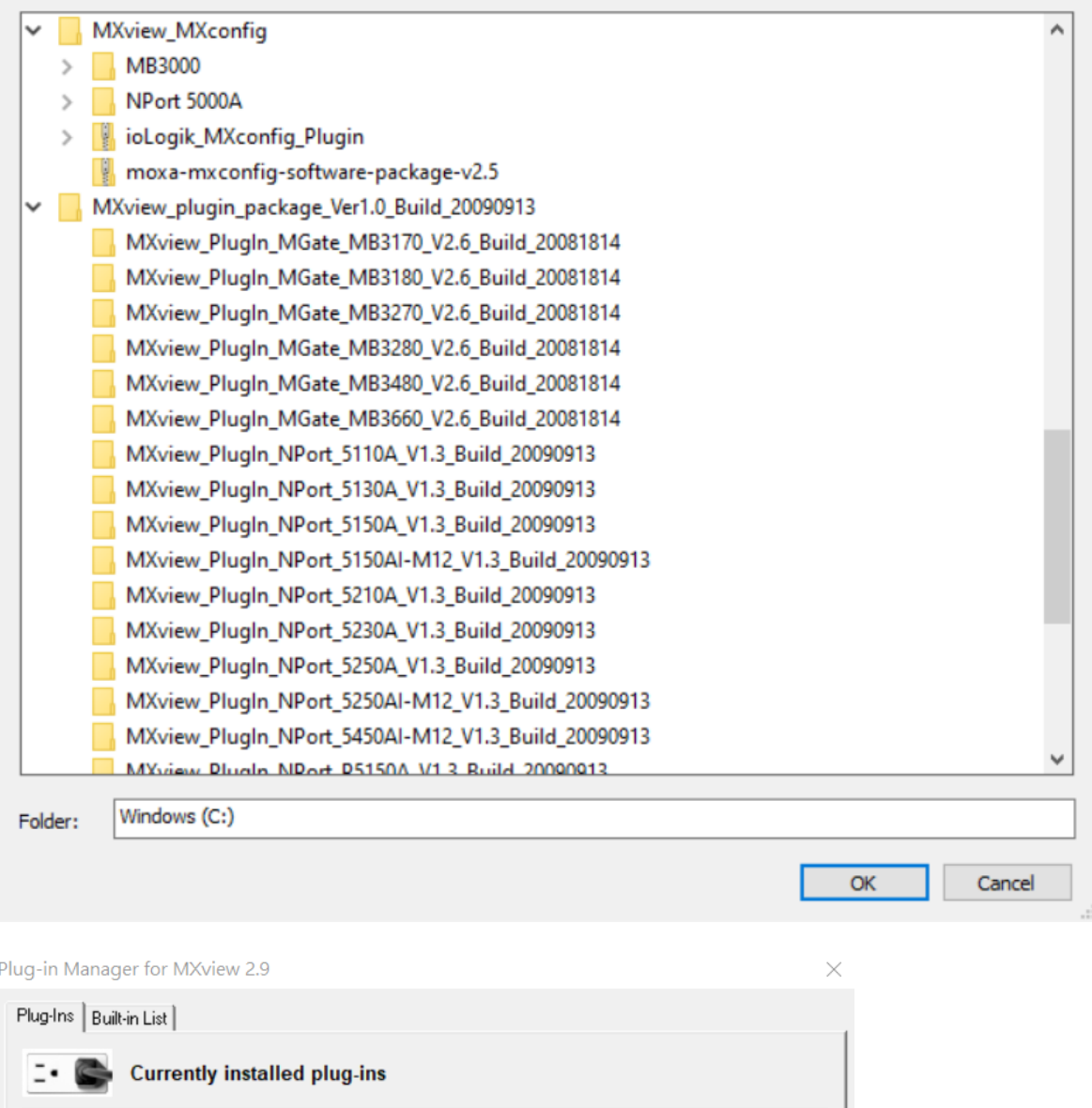

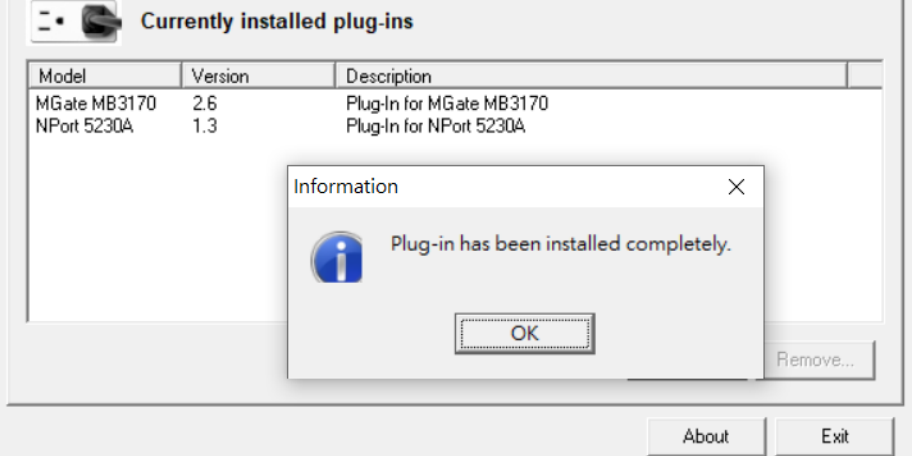

 $\times$ 

### **MXconfig**

Moxa's MXconfig is a comprehensive Windows-based utility that is used to install, configure, and maintain multiple Moxa devices in industrial networks. This suite of useful tools helps users set the IP addresses of multiple devices with one click, configure the redundant protocols and VLAN settings, modify multiple network configurations of multiple Moxa devices, upload firmware to multiple devices, export/import configuration files, copy configuration settings across devices, easily link to web and telnet consoles, and test device connectivity. MXconfig gives device installers and control engineers a powerful and easy way to mass configure devices, and effectively reduces the setup and maintenance cost.

Through MXconfig, users can access the MGate MB3000 devices and take advantage of additional functions, such as searching for MGate MB3000 devices, setting network configurations, upgrading firmware, and importing/exporting configurations.

Before configuring MGate MB3000 devices via MXconfig utility, you must add the MB3000 plug-in package to MXconfig. You can download the plug-in package in the product page and execute plug-in package with just a few clicks.

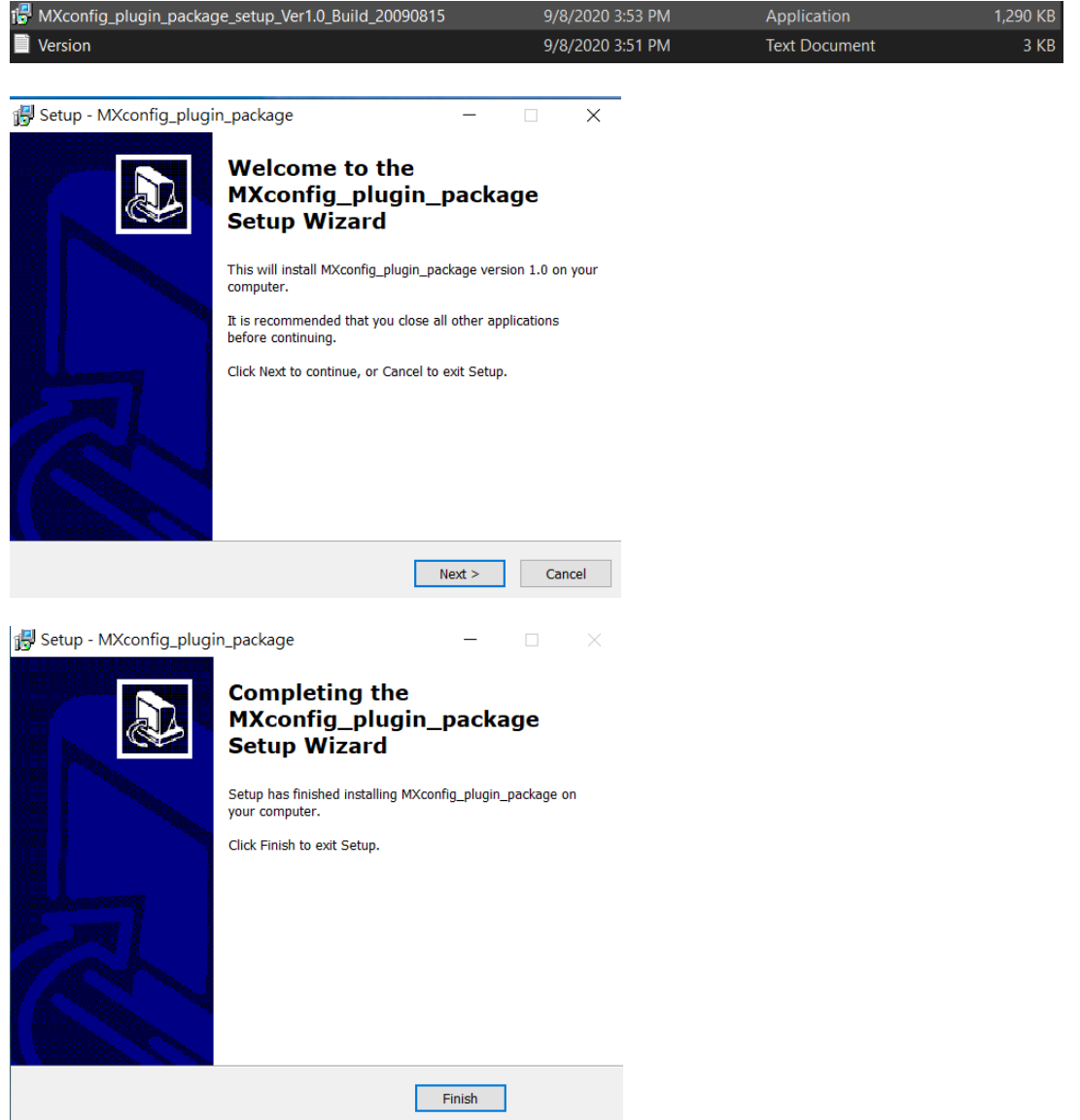

For more detailed information regarding MXview/MXconfig, download the user manual from Moxa's website at [http://www.moxa.com](http://www.moxa.com/)

### **Introduction**

There are many reasons a Modbus gateway might be used to integrate Modbus networks. However, every situation has its own requirements and difficulties. Users may wonder how the gateway can help or even if the gateway is suitable for the system.

This chapter presents some case studies to guide you. If you can not find a case similar to yours, it does not mean the MGate MB3000 is not suitable for you. Please contact Moxa, and we will work it out with you.

# **Replace Serial Masters with Ethernet Master(s), Slave IDs are Configurable**

In this scenario, the original control system consists of several serial-based systems. In each system, a serial master directly controls serial slave devices, as follows:

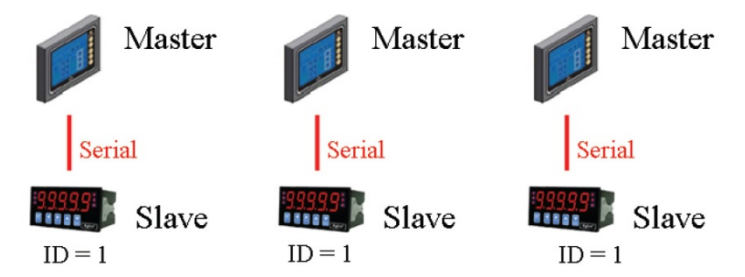

The MGate MB3000 can connect to each serial slave, so Ethernet SCADA masters will be able to control them. However, since slave IDs cannot be repeated in a system, we will need to change the IDs of some of the slaves in order to integrate them into a single network, as follows:

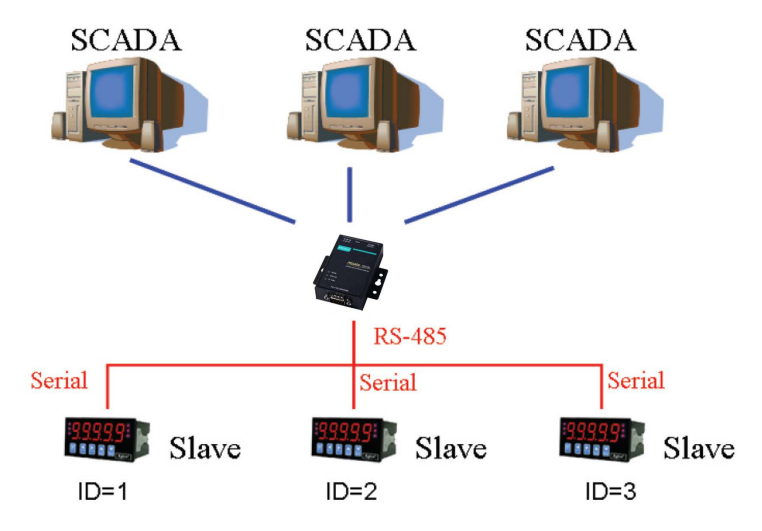

# **Replace Serial Masters with Ethernet Master(s), Slave IDs are Fixed**

Some legacy Modbus slave devices have fixed IDs that cannot be changed. In order to integrate the devices into a Modbus TCP network, a multiport MGate model (MB3280, MB3270, or MB3480) can be used to assign virtual slave IDs. For more information about virtual slave IDs, please refer to Chapter 9.

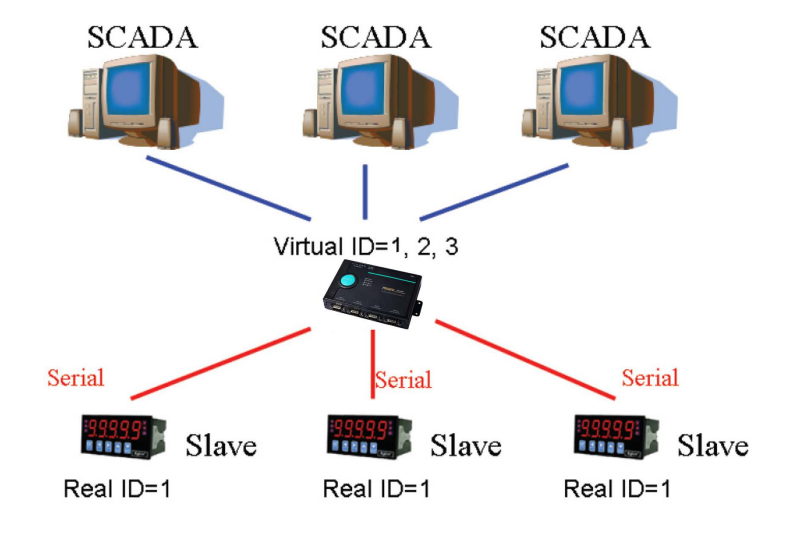

# **Keep Serial Master and Add Ethernet Master(s)**

In this scenario, the serial control system is a direct, low-latency system. The serial master must not be replaced, but Ethernet masters will need to have access to the serial slaves for monitoring or supervision.

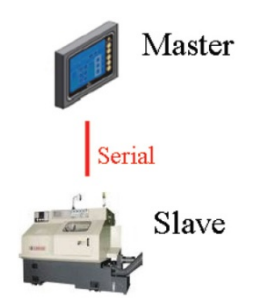

# **Serial Redirector**

An advanced multiport MGate model (MB3270/MB3270I) can be inserted into the serial system, with the slaves connected to one serial port and the master to another serial port. The advanced gateway allows Ethernet masters to communicate with the serial slaves, and it also provides a serial redirector function that simultaneously allows the serial master to continue controlling the slaves.

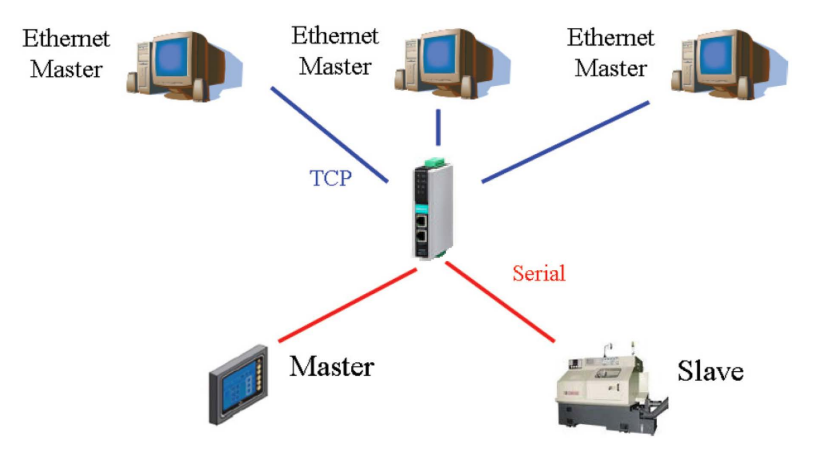

### **Integrate Modbus RTU, ASCII, and TCP at the Same Time**

There can be a wide range in number, type, and sophistication of devices on the factory floor. The most common devices are simple serial-based meters, which report certain information relating to factory environment or equipment. However, other Modbus serial slaves may be as complex as a manufacturing machine or a PLC controller.

When integrating these devices, there may be issues if different serial environments are used for different devices. One system may use a different baudrate than another, or may use Modbus ASCII instead of Modbus RTU. The MGate MB3000 allows the different Modbus systems to be integrated into one network, regardless of the protocol or communication parameters.

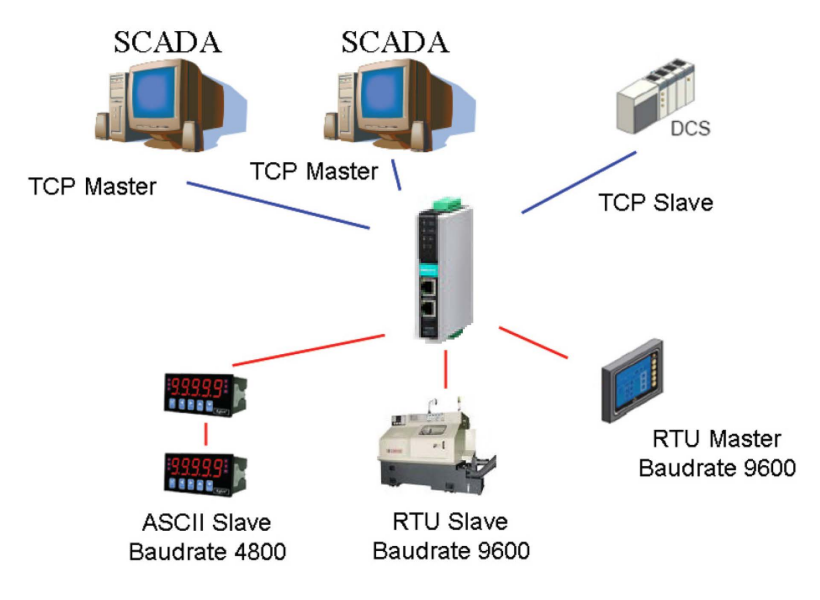

### **Introduction**

Modbus is one of the most popular automation protocols in the world. It supports both serial and Ethernet devices. Many industrial devices, such as PLCs, DCSs, HMIs, instruments, meters, motors, and drivers, use Modbus as their communication standard.

### **Devices are Either Masters or Slaves**

All Modbus devices are classified as either a master or a slave. Masters initiate all communication with slaves and do not communicate to other masters. Slaves are completely passive and communicate only by sending a response to a master's request.

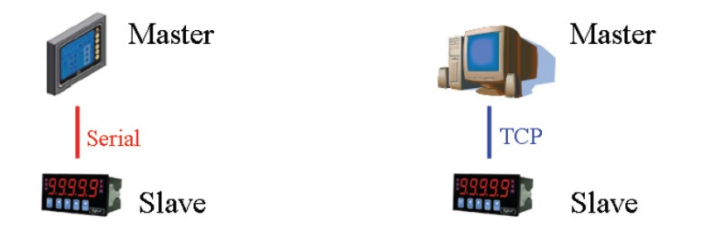

#### **Slaves are Identified by ID**

Each Modbus slave in a system is assigned a unique ID between 1 and 247. Whenever a master makes a request, the request must include the ID of the intended recipient. Master devices themselves have no ID.

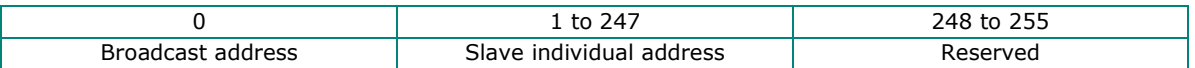

### **Communication is by Request and Response**

All Modbus communication is by request and response. A master sends a request and a slave sends a response. The master will wait for the slave's response before sending the next request. For broadcast commands, no response is expected. This is illustrated by three scenarios as follows:

#### **Normal**

The master sends a request to the slave. The slave sends a response with the requested information.

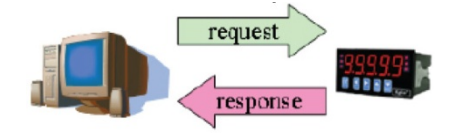

#### **Exception**

The master sends a request to the slave. The slave may not support the command or an error is detected, so it sends an exception to the master.

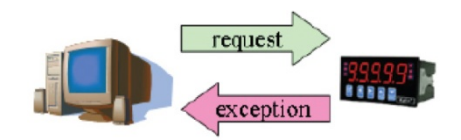

#### **Broadcast**

The master sends a broadcast command, such as a reset command. Every slave on the network complies with the command, and no response is sent to the master.

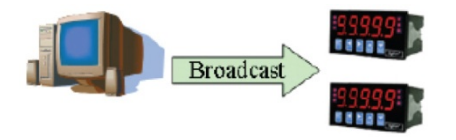

#### **Requests Need a Time Limit**

The original Modbus protocol was not designed for simultaneous requests or simultaneous masters, so only one request on the network can be handled at a time. When a master sends a request to a slave, no other communication may be initiated until after the slave responds. The Modbus protocol specifies that masters use a response time-out function to identify when a slave is nonresponsive due to device or line failure. This function allows a master to give up on a request if no response is received within a certain amount of time. This is illustrated as follows:

#### **Response Time-Out**

The master sends a request. The slave is unresponsive for the amount of time specified by the response time-out function. The master gives up on the request and resumes operation, allowing another request to be initiated.

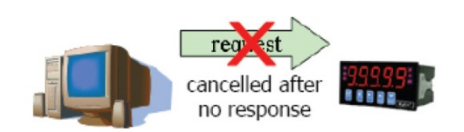

To allow for a wide range of devices, baudrates, and line conditions, actual response time-out values are left open for manufacturers to determine. This allows the Modbus protocol to accommodate a wide range of devices and systems. However, this also makes it difficult for system integrators to know what response time-out value to use during configuration, especially with older or proprietary devices.

The MGate MB3000 provides a patent-protected function that tests all attached devices and recommends a response time-out value. This function saves considerable time and effort for system integrators, and it results in more accurate time-out settings.

### **Modbus Ethernet vs. Modbus Serial**

Although Modbus is intended as an application-layer messaging protocol, the data format and communication rules for Ethernet-based Modbus TCP are different from serial-based Modbus ASCII and RTU.

The major difference between the Ethernet and serial Modbus protocols is the behavior of the communication model. Modbus ASCII and RTU allow only one request on the network at a time. Once a request is sent, no other communication on the bus is allowed until the slave sends a response, or until the request times out. However, Modbus TCP allows simultaneous requests on the network, from multiple masters to multiple slaves. TCP masters cannot send more than one request at a time to a slave, but they can send requests to other slaves before a response is received. The Modbus TCP standard recommends that slaves be able to queue up to 16 requests at a time. The MGate MB3000 will queue up to 32 requests from each TCP master, for up to 16 or 32 TCP masters.

### **Integrate Modbus Serial and Ethernet with Gateways**

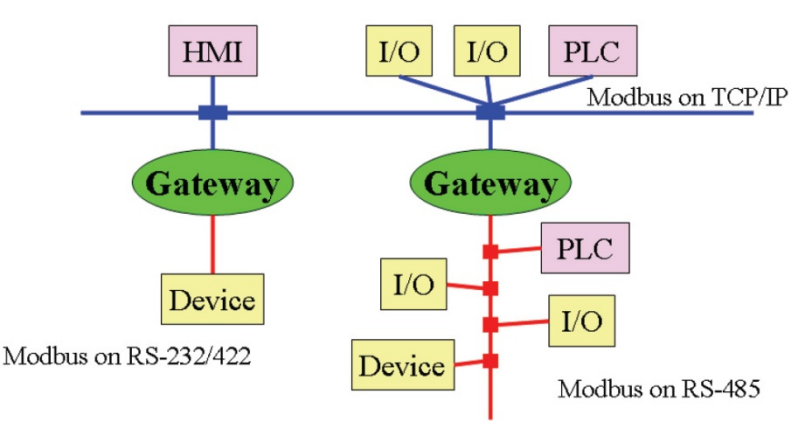

Ordinarily, Modbus TCP and Modbus ASCII/RTU are unable to communicate with each other. However, with a Modbus gateway in between the Modbus serial network and the Modbus Ethernet network, TCP masters are able to communicate with serial slaves, and serial masters are able to communicate with TCP slaves.

# **B. SNMP Agents with MIB II and RS-232- Like Groups**

The MGate MB3000 Series has built-in Simple Network Management Protocol (SNMP) agent software that supports SNMP Trap, RFC1317 and RS-232-like groups, and RFC 1213 MIB-II.

### **RFC1213 MIB-II Supported SNMP Variables**

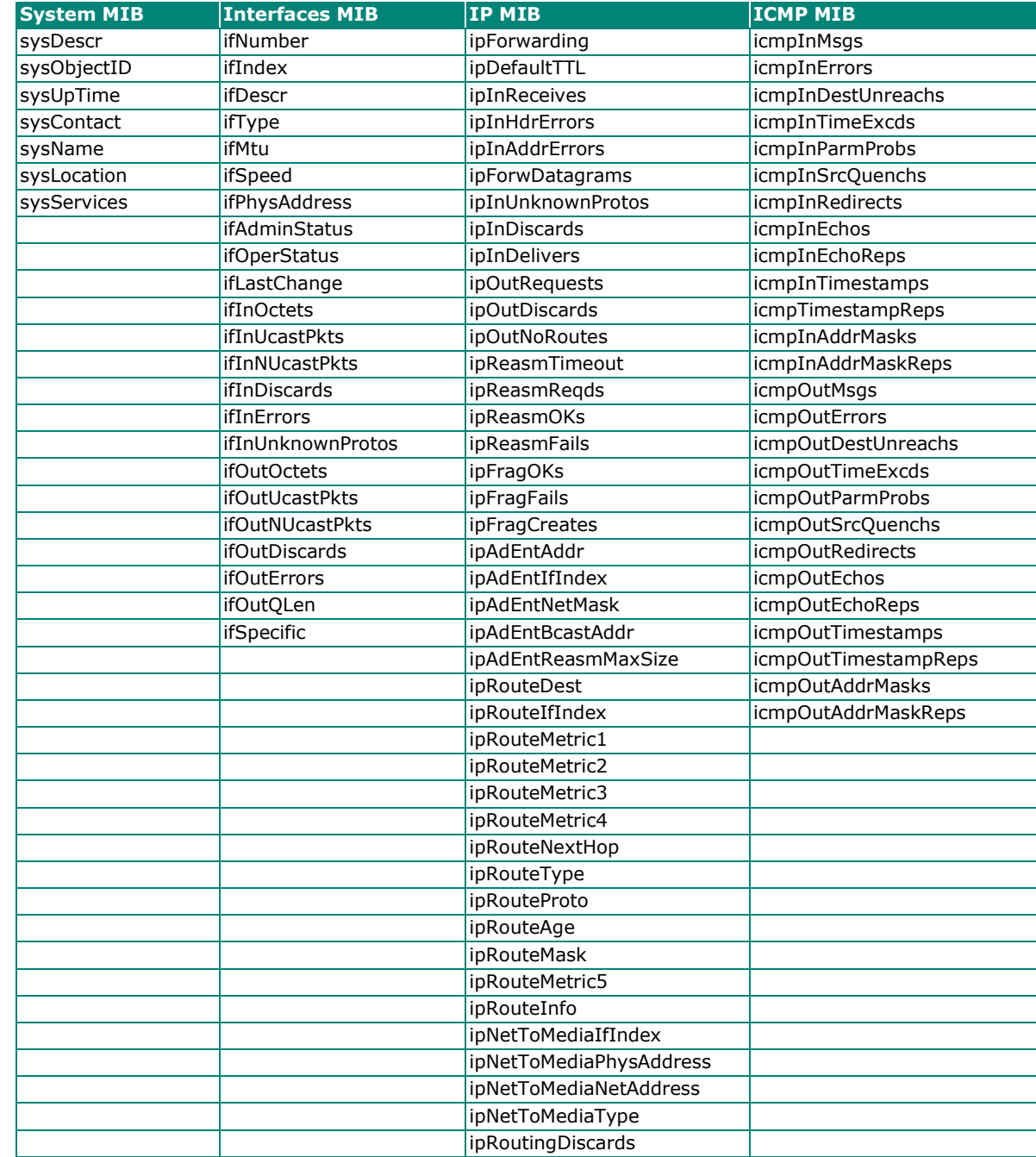

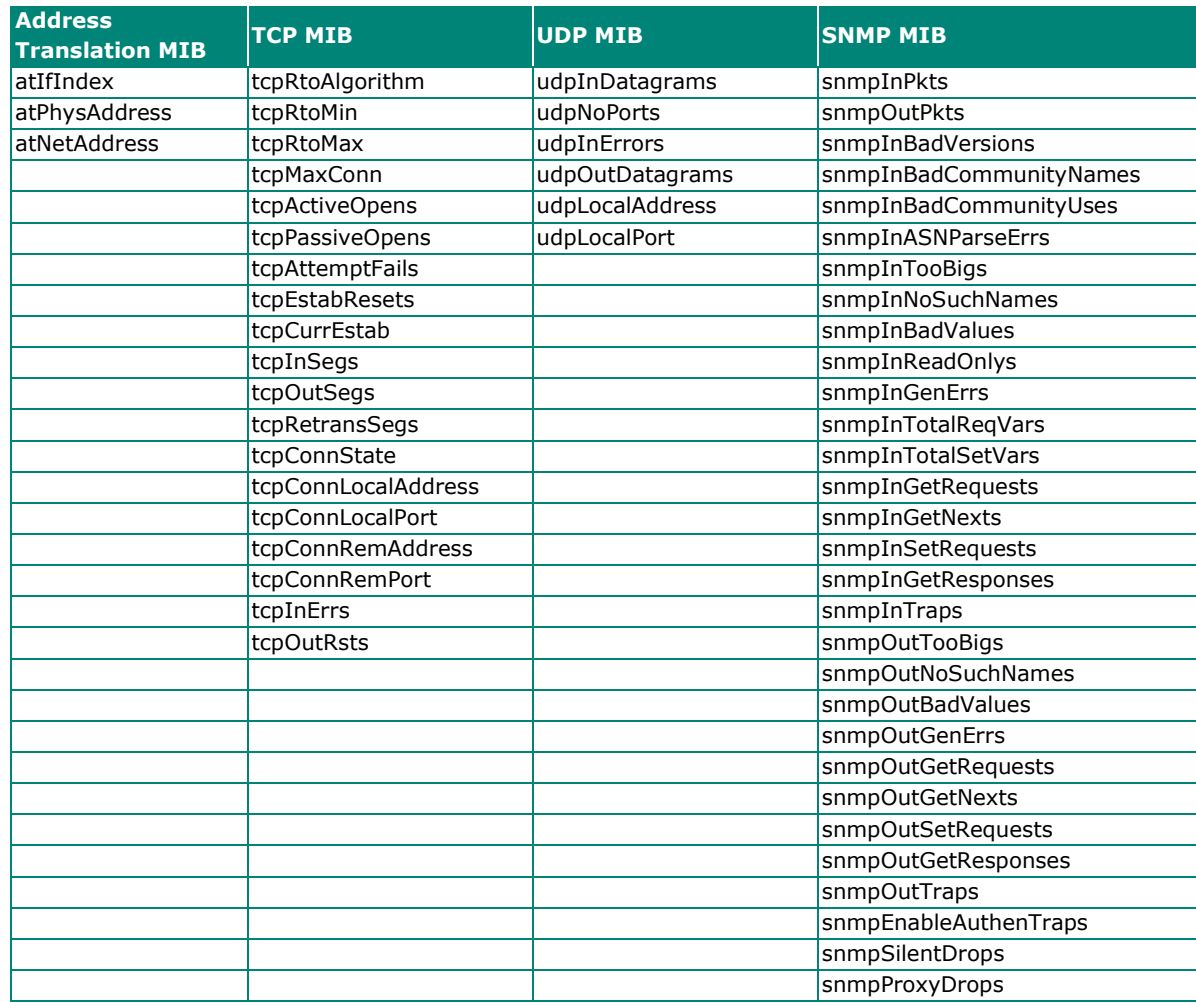

# **RFC1317 RS-232-Like Groups**

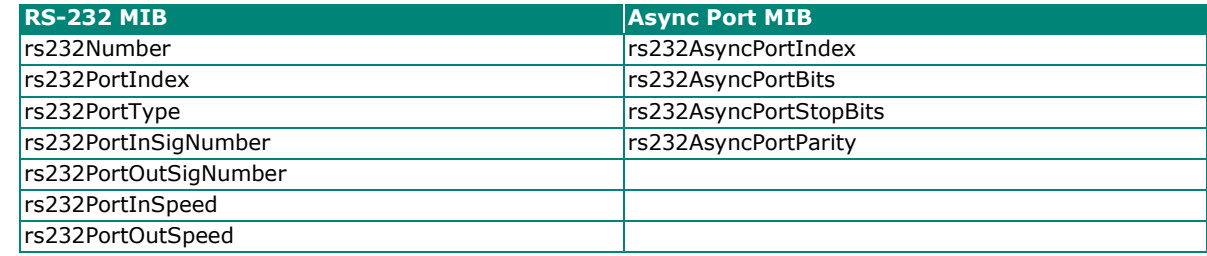

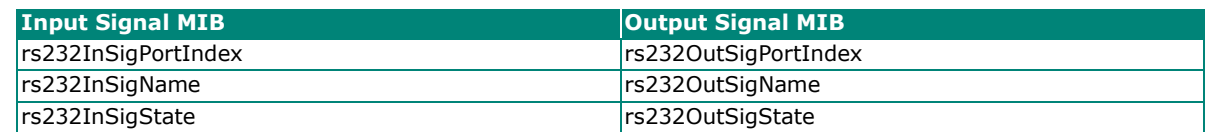